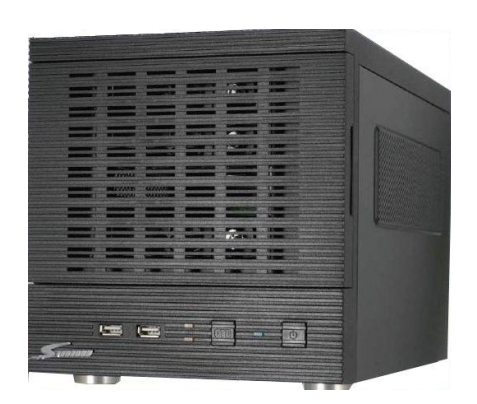

# NVR632/NVR632U 操作説明書

作成:2012/12/14

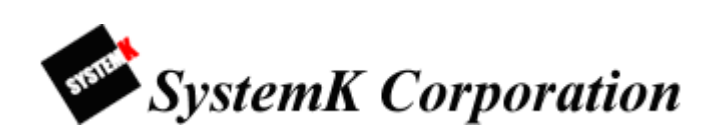

改訂履歴

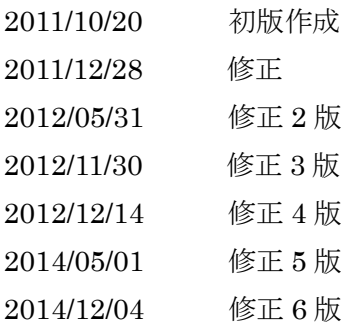

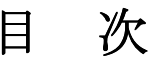

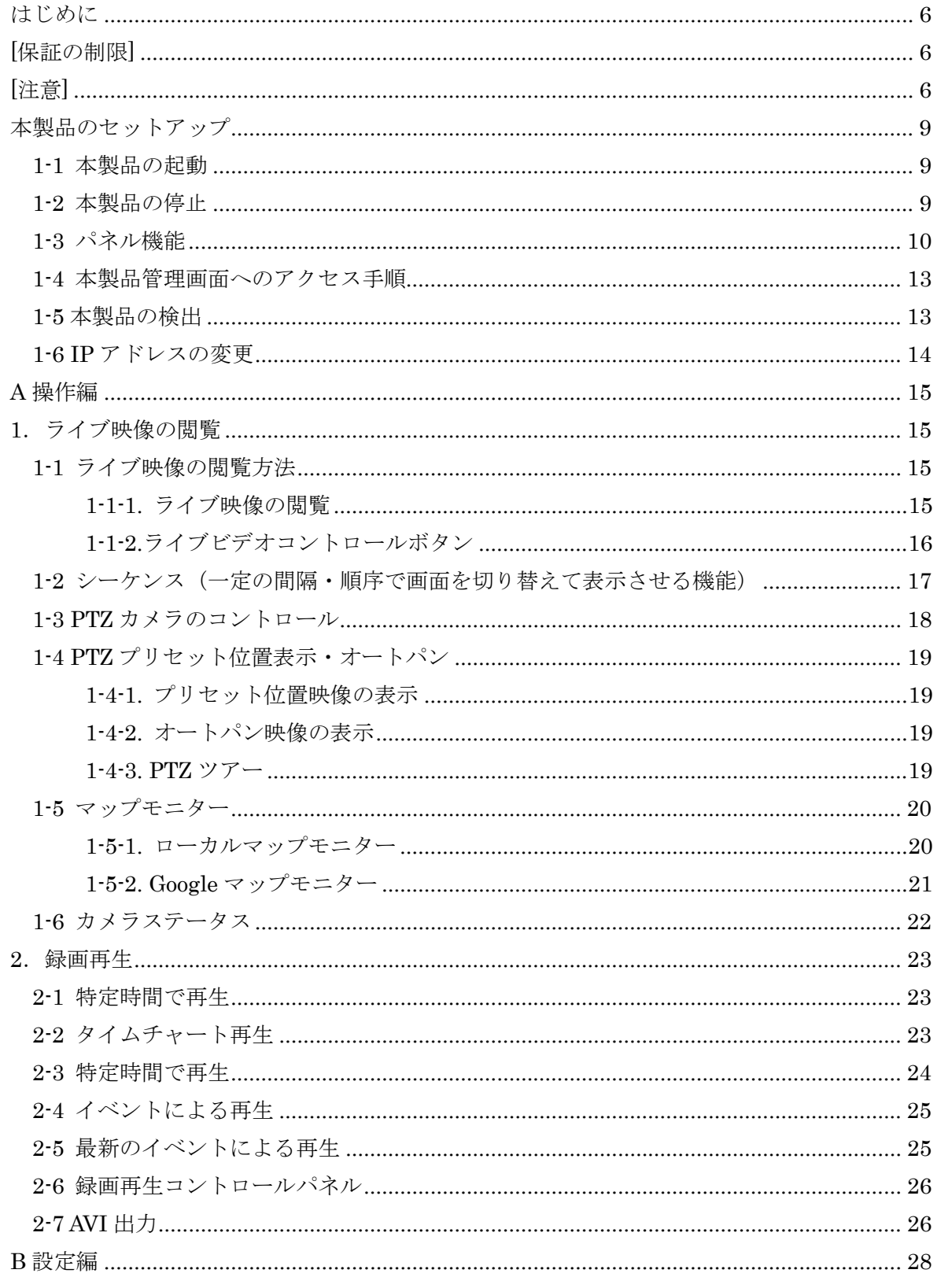

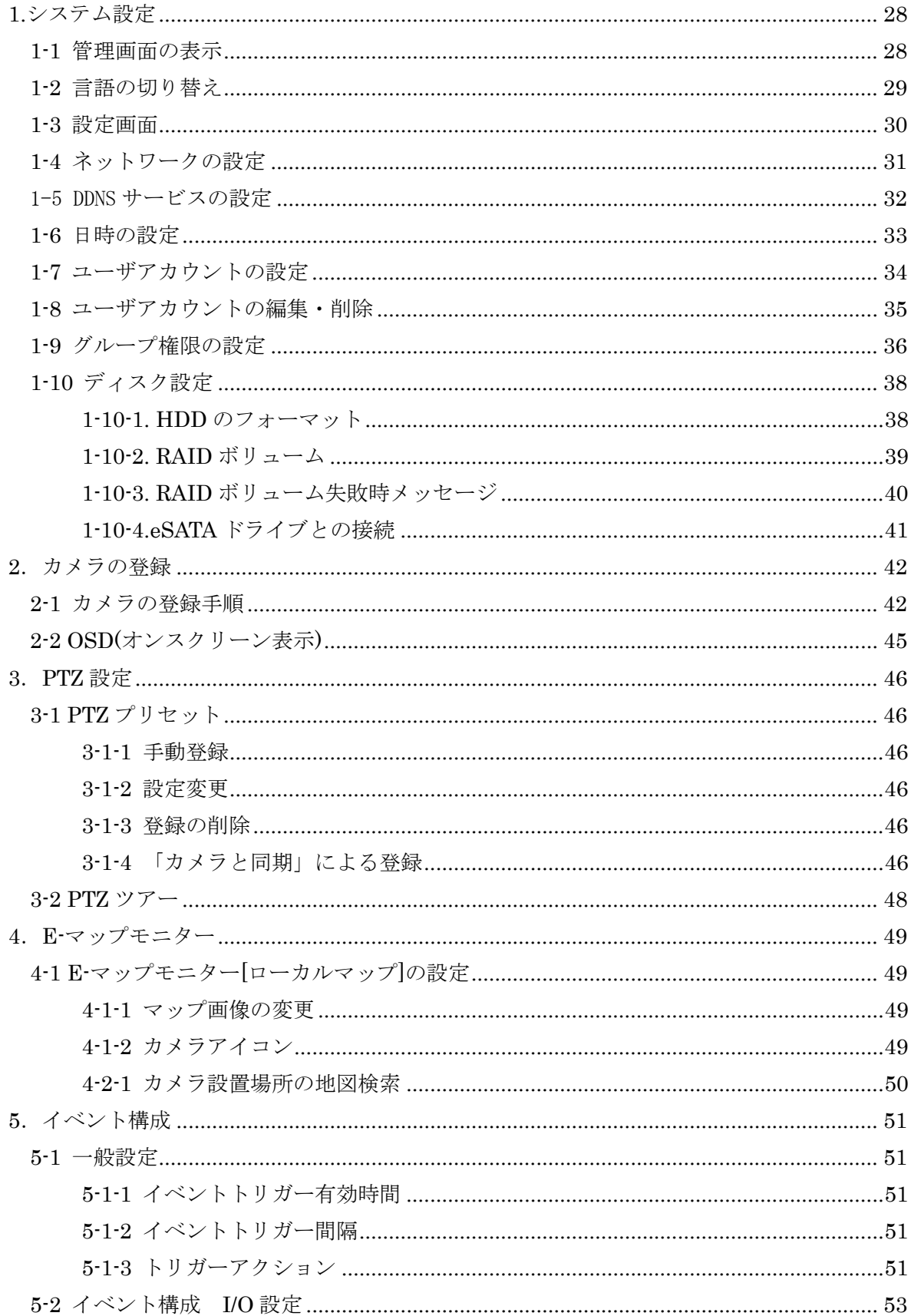

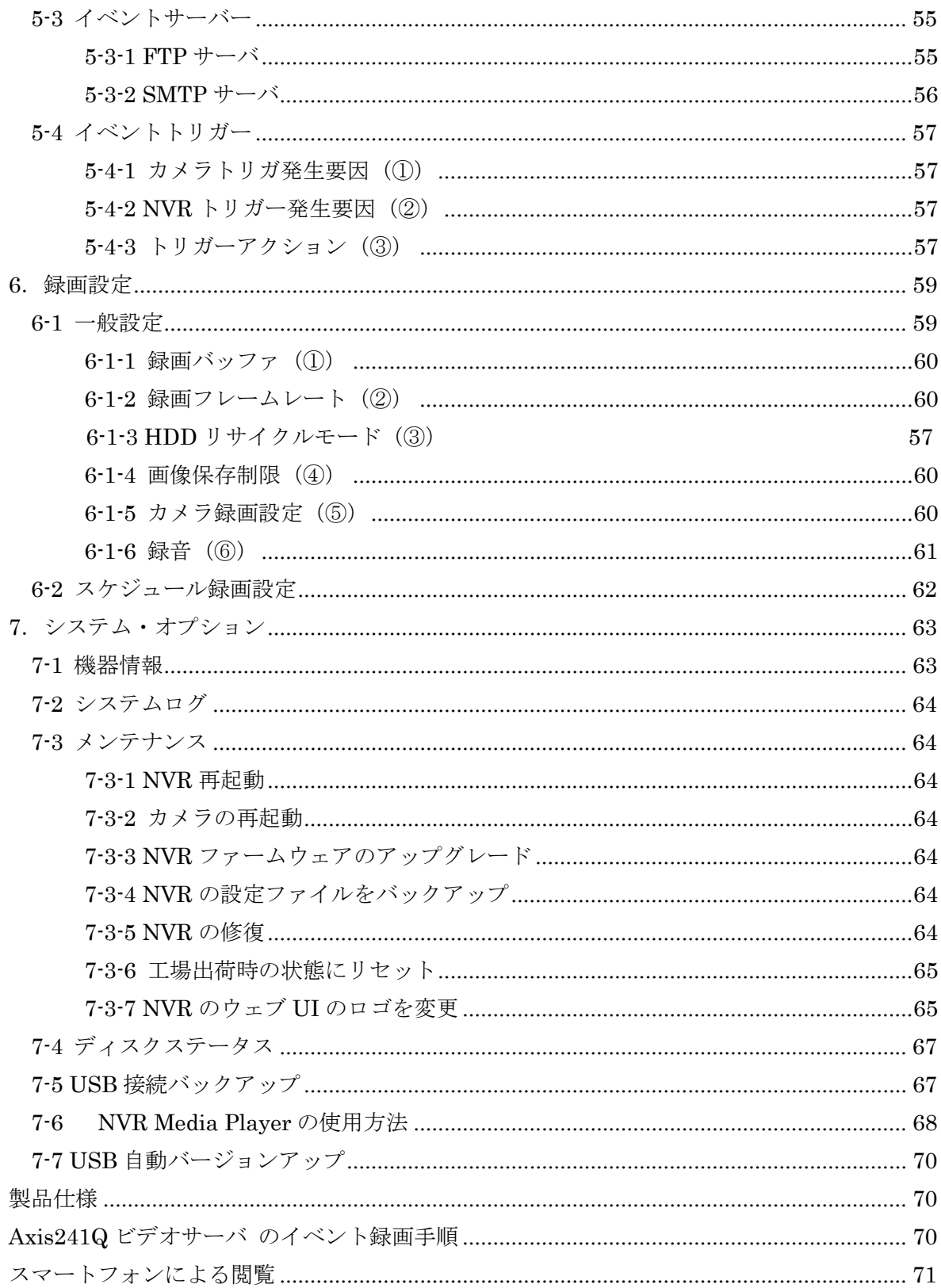

# はじめに

本製品をご購入いただき、ありがとうございます。本ユーザマニュアルでは、本製品の取り 扱い、並びに使用方法を説明します。

- (1) 本書に記載されているすべての機能、仕様、特長その他は予告なしに変更されることがあ ります。
- (2) 記載されているすべてのブランド名および製品名は各社の登録商標です。
- (3) 説明書内の画面イメージが実際と違う部分があります。基本機能は変わりませんのでご了 承ください。

# [保証の制限]

- (1) いかなる場合も、株式会社システム・ケイ(以下弊社)は直接、間接を問わず製品に対して 支払われた価格を超えて責任を負うことはありません。
- (2) 弊社は本製品及および付随するすべてのソフトウェア及びドキュメントの内容や使用に関 して明示的または黙示的または法的に保証するものではなく、またその品質、性能、使用 目的への適合性を保証するものではありません。
- (3) 弊社は本製品の顧客へ事前の予告なしに製品、ソフトウェア、またはマニュアルを改訂ま たは更新する権利を留保します。
- (4) 弊社はこのマニュアルの技術的、印刷上の誤りについて、一切の責任を負いません。また 弊社は予告なく製品やマニュアルの記載内容に対して変更・修正を行うことがあり、将来に わたるいかなる約束を表明するものではありません。
- (5) 弊社は製品およびソフトウェアの使用の結果に生じた、偶発的な損害および間接的な損害、 またこれらに付随する事業上の利益の損失、データの喪失、その他使用に起因して生じて いかなる損害に対しても責任は負いません。
- (6) 弊社はこのマニュアルに含まれる記述、製品の商業価値および製品の特定用途に対する適 合性について、明示的また黙示的な保証を一切致しません。

# [注意]

(1) データの毀損を回避するために、定期的なシステムのバックアップを強く推奨します。弊 社はいかなる種類の、データの毀損に関して責任を負いません. 本製品の修理のために返品する場合、電子機器の郵送として不適切な梱包による損傷 は保証対象外となります。

- (2) [安全に関する警告]
	- ① 本製品の動作温度、相対湿度を守って下さい。
	- ② 本製品には正しい供給電圧(AC100~200V)を提供する必要があります。
	- ③ 本製品を直射日光にさらしたり、化学物質・液体の傍に設置したりしないでください。 本製品を清掃する場合は、電源コードと接続されているすべてのケーブルを抜いてく ださい。
	- ④ 化学薬品やエアゾールで本製品をクリーニングしないでください。
	- ⑤ 本製品の上に物を置かないでください。
	- ⑥ ハードディスクを取り付ける際は、本書に基づき本体ハードディスク・スロットにし っかり留めてください。
	- ⑦ ハードディスクは停電など、突然電源を断たれると故障する可能性がございますので、 UPS(無停電電源装置)の使用を推奨いたします。
	- ⑧ 本製品を不安定な物の上に設置しないでください。落下した場合本体を毀損する場合 があります。
	- ⑨ 本製品を使用する場合、電圧が正しいことを確認してください。不明な場合は、管轄 の電力会社にお問い合わせください。
	- ⑩ 本製品電源コードの上に物を置かないでください。断線の原因となります。
	- ⑪ いかなる場合でも、本製品を自分で修理することはおやめください。製品を不適切に 分解すると、感電その他の危険にさらされます。また製品保証の対象外となります。

・本製品と付属品一覧 ・本製品と付属品一覧

・本製品(画像は NVR632 になります)

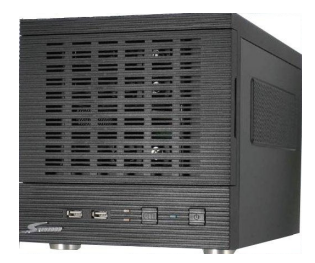

・イーサネットケーブル

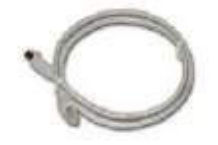

・AC 電源コード

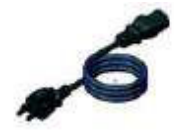

#### ・CD-ROM

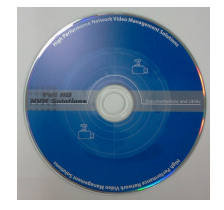

添付ソフト&マニュアル

- ・Adobe Acrobat Reader
- ・クイックインストールガイド
- · 統合ソフト (CMS)
- ・ユーザマニュアル、その他資料
- ・NVR サーチ(検出)ソフトウェア
- ・保証書

# 本製品のセットアップ

#### 1-1 本製品の起動

- (1) AC 電源コードを 1-3 パネル機能「背面パネル」の「AC 電源」に接続します。
- (2) 1-3 パネル機能「LAN ポート」にイーサネットケーブルを差込み、ネットワークに接続し ます。
- (3) 1-3 パネル機能「VGA ポート」にディスプレイ、「USB ポート」にマウス、キーボードを 差込み、ネットワークに接続します。
- (4) 接続した後、1-3 パネル機能「電源ボタン」を押して電源を入れます。電源の LED 表示が 青く点灯します、30 秒ほど経過するとブザー音が鳴り、本製品のシステムが起動します。

# 1-2 本製品の停止

- (1) NVR が動作中の状態より、1-3 パネル機能「電源ボタン」を押します。30 秒ほど経過する と電源の LED 表示の点灯が消え、システムが停止します。
- ※ 停電等で本製品が停止した後に電源復旧した場合は、自動で再起動します。
- ※ 1-2 の本製品の停止の手順で停止した場合は、1-1 本装置の起動(3)の手順にて起動する必要 があります。

NVR ファミリー操作説明書

# 1-3 パネル機能

NVR632

前面パネル

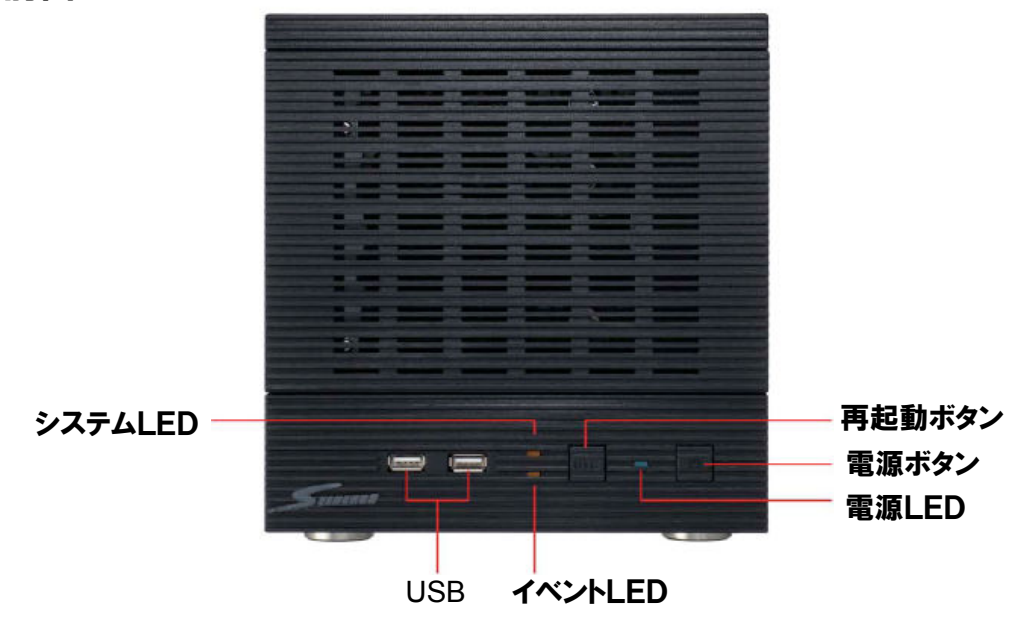

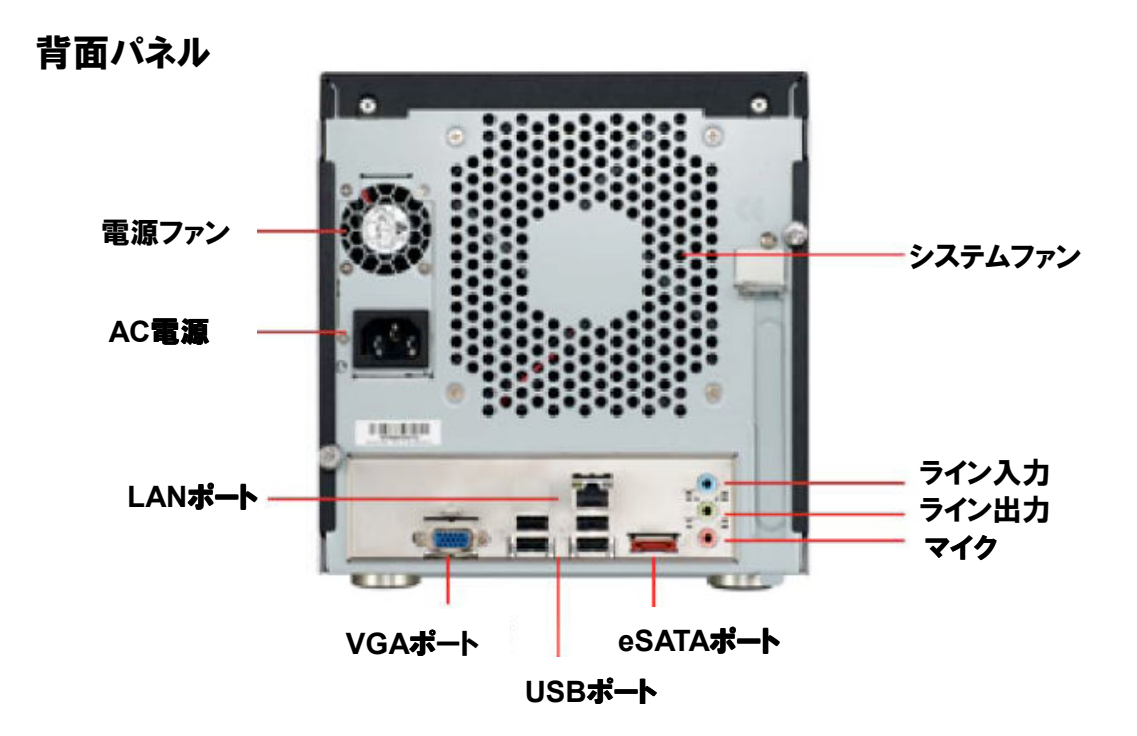

<sup>C</sup>10 opyright*©* ,SYSTEMK Corporation. All Rights Reserved

# **NVR632U**

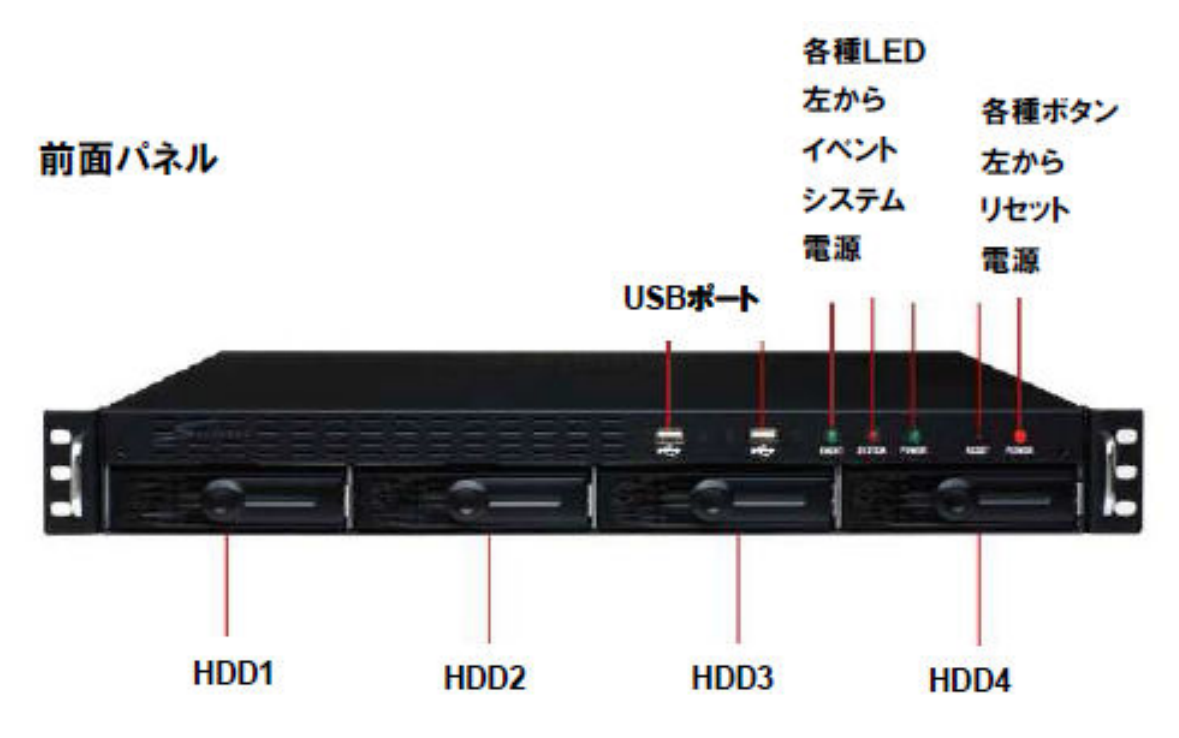

# 背面パネル

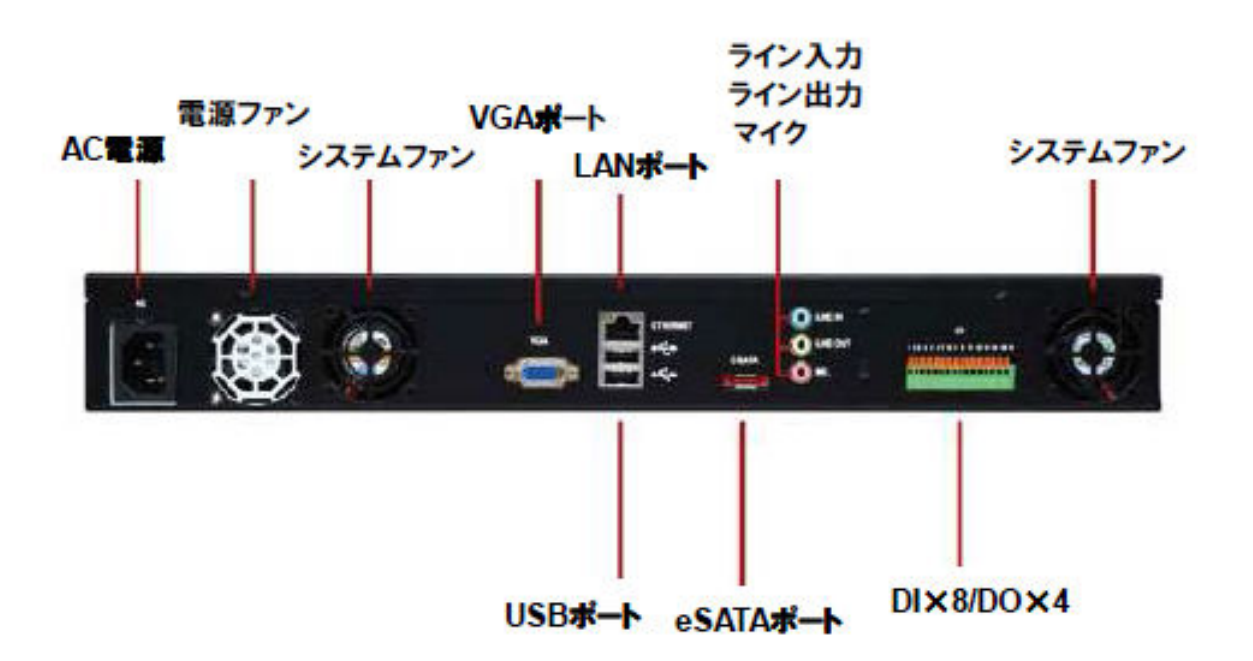

<sup>C</sup>11 opyright*©* ,SYSTEMK Corporation. All Rights Reserved

# LED ステータス

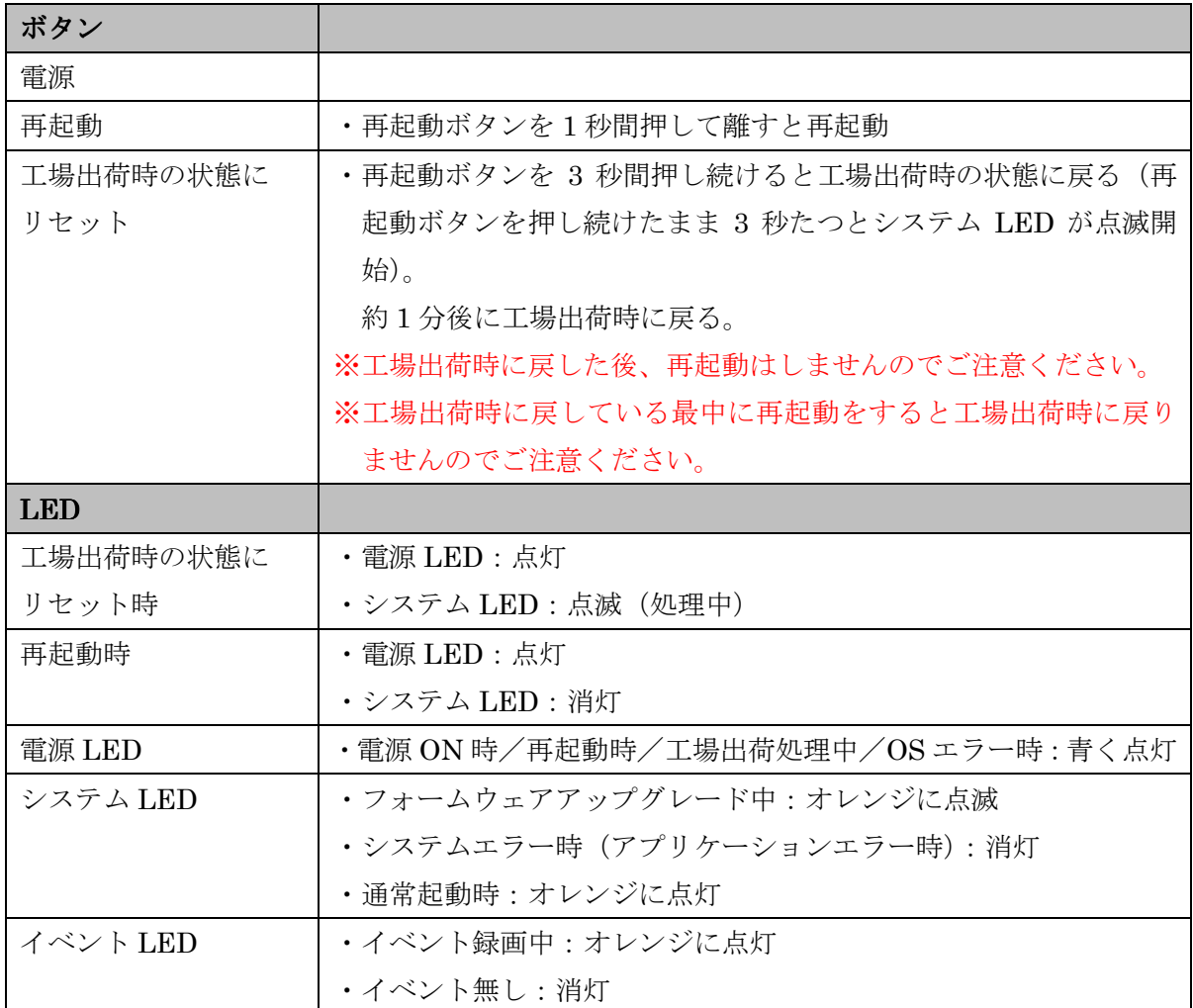

### 1-4 本製品管理画面へのアクセス手順

- (1) 製品添付の CD-ROM をネットワークに接続している PC の CD ドライブに挿入します。
- (2) マイコンピュータから「SystemK NVR CD 1 」を開きます。
- (3) 「AP」-「Search NVR.exe」と開いていきます。
- (4) Search NVR.exe ダブルクリックしてインストーします。
- (5) デスクトップに下記 Search NVR のショートカットアイコンが表示されますのでクリック します。

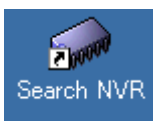

# 1-5 本製品の検出

- (1) Search NVR が起動して本製品が検出されると下記画面に本製品の IP アドレスが表示さ れます。
- (2) 表示されたアドレスをクリックし本製品管理画面にアクセスします。
- (3) DHCP サーバ(ルータ等)のあるネットワーク環境に本製品を接続した場合、DHCP サーバ より自動で IP アドレスが本製品に付与されます。

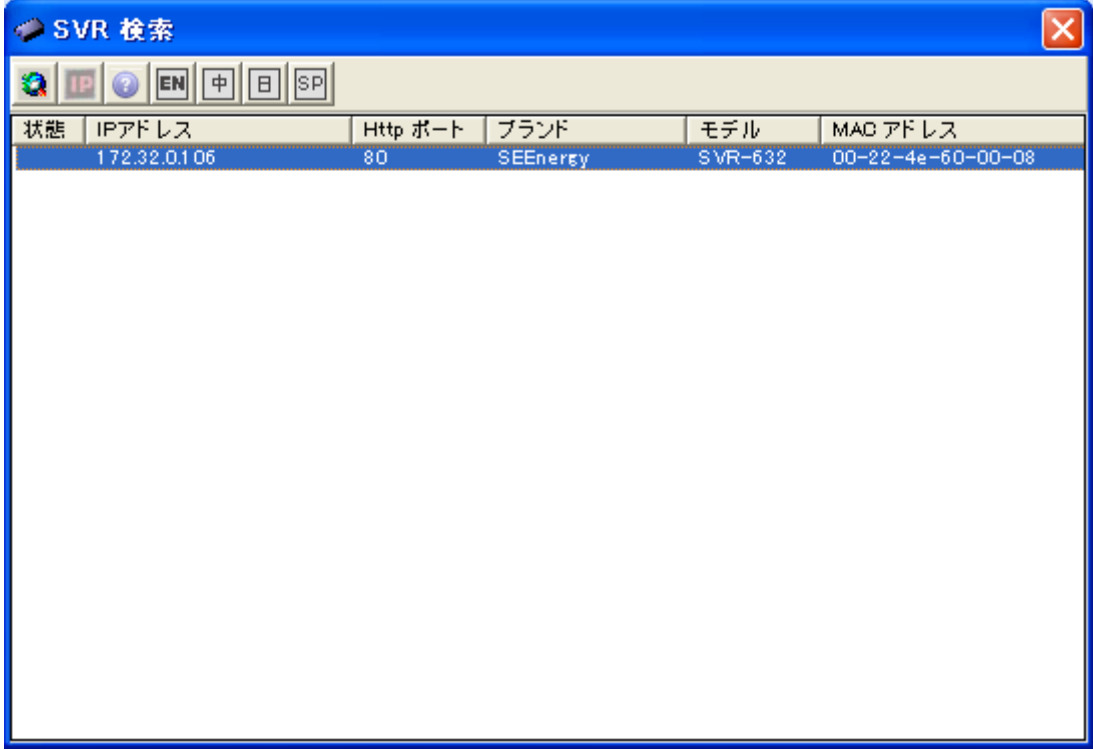

- (4) DHCP サーバを持たないネットワーク環境に本製品を接続した場合、本製品の IP アドレス は初期値の「192.168.101.50」となります。 この場合、本製品にアクセスする PC の IP アドレスを、事前に本製品と同じアドレス体 系(セグメント)に設定し、下記の手順で NVR にアクセスします。
	- 例:IPアドレス 192.168.101.50 の NVR にアクセスしたい場合
		- i. ブラウザに NVR の IP アドレス (http://<NVR の IP アドレス>/) を入力しアクセス します。(例の場合、"http://192.168.101.50/"となります。)
		- ii. 下記ログイン画面にユーザ名とパスワードを入力します。

※ 初期設定はユーザ名とパスワード共に「admin」です。

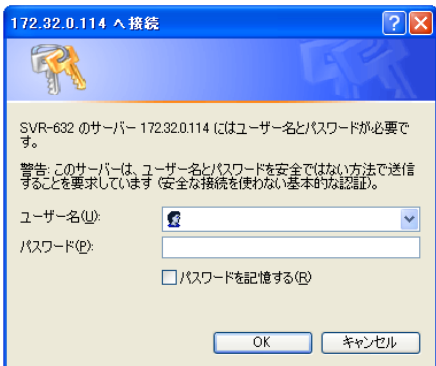

#### 1-6 IP アドレスの変更

- (1) 検出された NVR の IP アドレスを変更するには IP アドレスボタンをクリックしてくださ い。
- (2) NVR のログイン情報を入力すると、IP アドレス設定画面が表示されますので自動的に IP アドレスを取得するか、固定で IP アドレスを設定するかを選択して必要な項目を記入して ください。

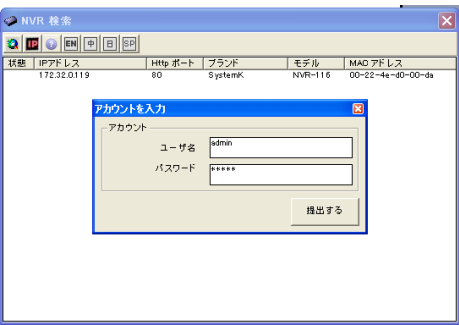

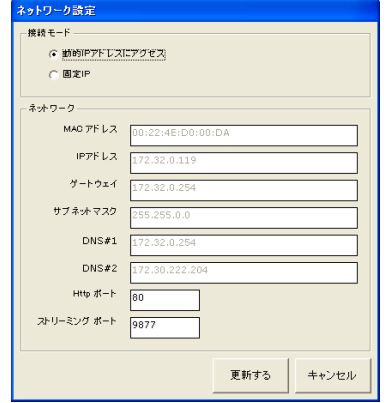

# **A** 操作編

# 1.ライブ映像の閲覧

# 1-1 ライブ映像の閲覧方法

# 1-1-1. ライブ映像の閲覧

最初に管理画面右上の「メイン表示」を選択します。次に左側上部のライブ表示を選択します。

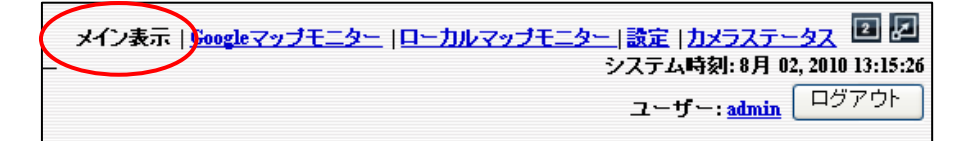

- (3) カメラ 1 台を表示するときは①のカメラツリーから「カメラ名」をクリックします。
- (4) グループ(4 カメラ)に属する全てのカメラを表示するときは、「Group」をクリックします。
- (5) 1-16、17-32 をクリックすると 4 グループ単位(16 分割)で表示できます。
- (6) 全てのカメラを表示する場合は「ALL」をクリックします。※32 分割で表示されます。
	- ※ カメラツリーのアイコン表示(青:ライブ表示中、赤:ライブ表示・録画中、グレー:カメ ラ未接続、白:カメラ登録はされているが NVR と未接続)。
	- ※ 「ALL」の表示は、アカウントタイプがアドミニストレータの場合のみ有効になりま す。アカウントタイプについては、p33「1-7 ユーザアカウントの設定」および P35「1-9 グループ権限の設定」を参照してください。

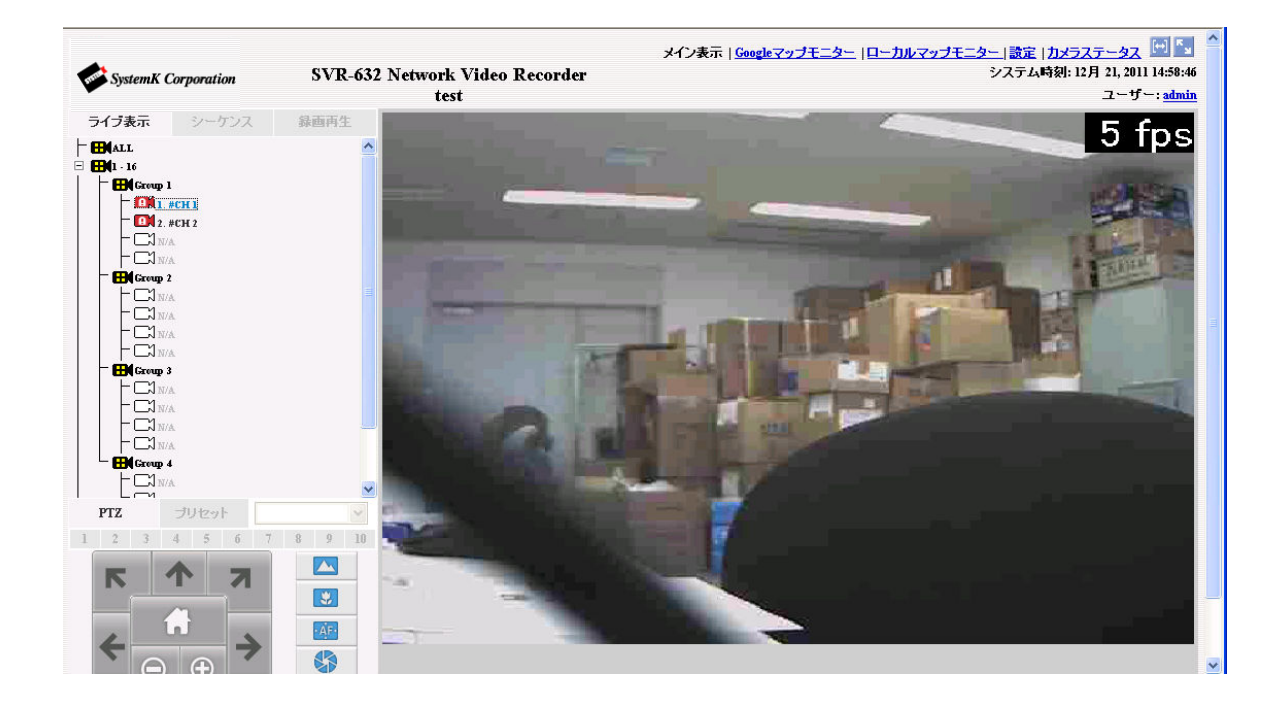

#### 1-1-2.ライブビデオコントロールボタン

カメラライブ映像右上で右クリックすると下記の操作が可能です。

- (1) スナップショット スナップショット画像がポップアップで表示されます。画像の上で右クリックし、PC 内 の任意のフォルダに保存してください。
- (2) 音声の再生

音声を聞くことができます。

- ※ カメラにマイクが内蔵または接続されている必要があります。
- ※ クライアント PC にスピーカーが内蔵または接続されている必要があります。
- ※ 音声非対応のカメラの場合でもアイコンはチェック可能です。チェックがついていて も音声対応はできません。
- (3) 手動録画開始

手動録画を開始します。

(4) 通話の開始

カメラへ音声を発することができます。

※ カメラにスピーカーが内蔵または接続されている必要があります。

※ クライアント PC にマイクが内蔵または接続されている必要があります。

(5) デジタル PTZ

デジタル PTZ で操作が可能になります。

(6) Adjust Brightness

画面の明るさを 10 段階の中から設定できます。

(7) Adjust Contrast

画面の彩度を 10 段階の中から設定できます。

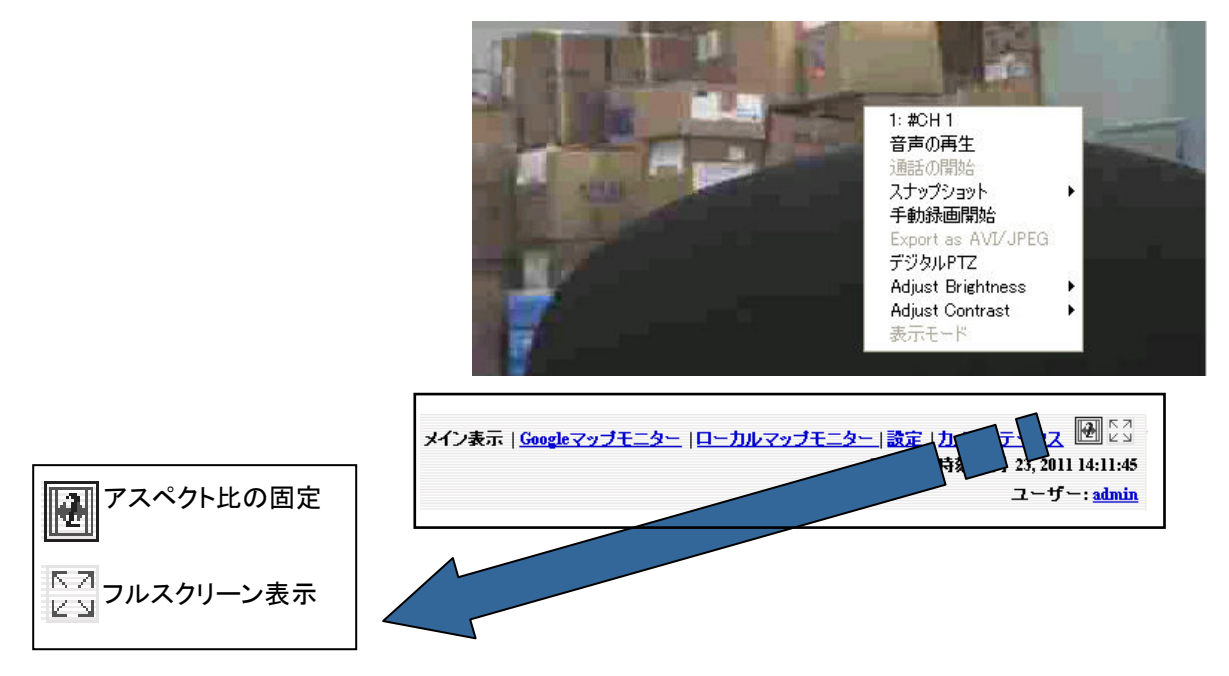

#### 1-2 シーケンス (一定の間隔・順序で画面を切り替えて表示させる機能)

- (1) シーケンスさせる場合は、「シーケンス」①をクリックします。
- (2) シーケンスさせたいカメラまたはグループ②をチェックします。
- (3) 表示間隔を③から選択し、「開始」ボタン④をクリックするとシーケンスが開始します。(表 記が「停止」に変わります。)「停止」ボタンをクリックすると停止します。
	- ※ 「全チャンネル」をクリックすると、登録してある全てのカメラにチェックが入りま す。1 画面単位で指定した秒数間隔で切り替えて表示されます。
	- ※ 「全グループ」をクリックすると、登録してある全てのグループにチェックが入りま す。4 グループ 4 分割の画面で、指定した秒数間隔で切り替えて表示されます。
	- ※ シーケンスでグループ表示をする際は、音声の再生が無効となります。
	- ※ シーケンスからライブ表示に切り替えるときは、メニューバーから「ライブ表示」を クリックします。

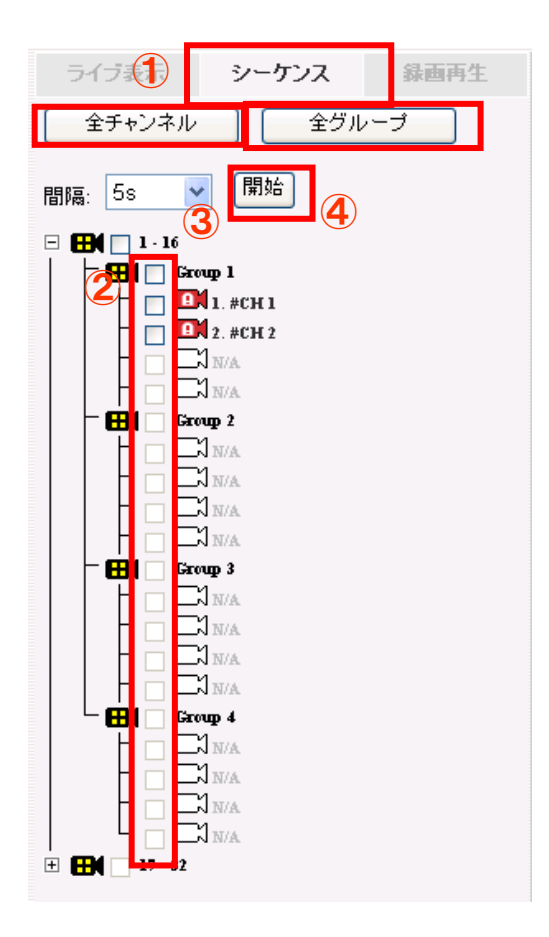

### 1-3 PTZ カメラのコントロール

- (1) PTZ カメラを操作する場合は、最初に「ライブ表示」メニュー①で各グループ(「Group1」  $\sim$ 「Group4」)または「ALL」を選択すると、②に操作可能な PTZ カメラのリストが表示 されます。
- (2) 次に②から PTZ カメラを選択します。
- (3) カメラの視点を動かす場合は、③のパネルの矢印(▲等)をクリックします。
- (4) ズームイン・ズームアウト・ホームポジションへの移動は、③のパネルの各ボタンをクリ ックします。
	- **ZOOM IN** : ズームイン (レンズの倍率を上げます)

ZOOM OUT: ズームアウト (レンズの倍率を下げます)

HOME : ホームポジションへの移動

※ ホームポジションの設定については p44「3-1 PTZ プリセット」を参照してください。 (5) カメラのピント(焦点距離)、絞り(アイリス)調整は⑤のパネルから操作します。

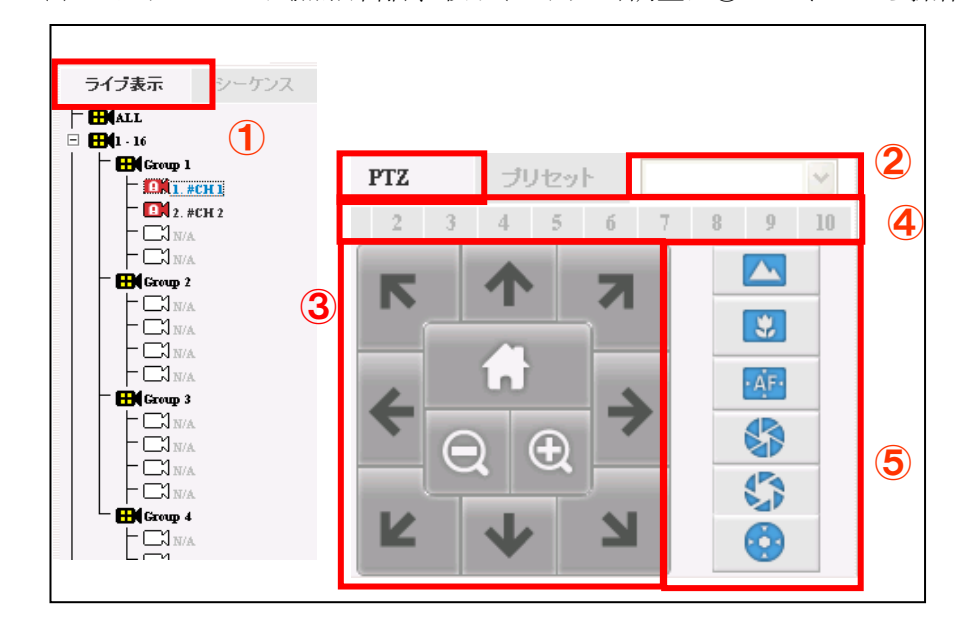

■PTZ 移動指定(④)

カメラの視点移動/ズームのコントロールでの移動範囲の設定を行います。「1」~「10」を クリックして設定します。一回の操作の移動距離は、「1」<「10」となります。非サポートカ メラは『このカメラはサポートしていません』と表示されます。

Focus Auto:ピントの自動調整 <br>
Iris Auto: ピントの自動調整

#### ■焦点距離(⑤) ■絞り(アイリス)(⑤)

Focus Far : 遠くにピント調整 : Tris Close: 絞りを閉じる (暗くなる)

Focus Near : 近くにピント調整 : Iris Open: 絞りを開ける (明るくなる)

※ PTZ コントロール機能をサポートしているカメラは②にカメラ名が表示されます。

NVR ファミリー操作説明書

#### 1-4 PTZ プリセット位置表示・オートパン

#### 1-4-1. プリセット位置映像の表示

PTZ カメラをプリセットポジションに移動します。

- (1) PTZ コントロールパネルから「プリセット」①を選択します。
- (2) カメラ②を選択します。
- (3) プリセットポジション③を選択します。
- (4) 「移動」ボタン④をクリックします。 ※ プリセットポジションの設定については、p45「3-1 PTZ プリセット」を参照して ください。

#### 1-4-2. オートパン映像の表示

- (1) 「パン操作」ボタン⑤をクリックすると、左右へパン操作を行うことができます。
- (2) 「オートパン」ボタン⑥をクリックすると、自動で旋回します。
	- ※ 一部のカメラでは「パン操作」ボタンに対応していません。その場合は「オートパン」 を使用してください。

#### 1-4-3.PTZ ツアー

PTZ カメラを自動巡回(PTZ ツアー)させます。

- (1) 「開始」ボタン⑦をクリックすると PTZ ツアーを開始します。(ボタン表記が「停止」に 切り替わります)
- (2) 停止する場合は「停止」ボタン⑦をクリックします(表記が「開始」に変わります)。 ※ あらかじめ p47「3-2 PTZ ツアー」の手順に従って登録をしておく必要があります。 ※ 1-4 の機能に対応しているカメラは下記②にカメラ名が表示されます。

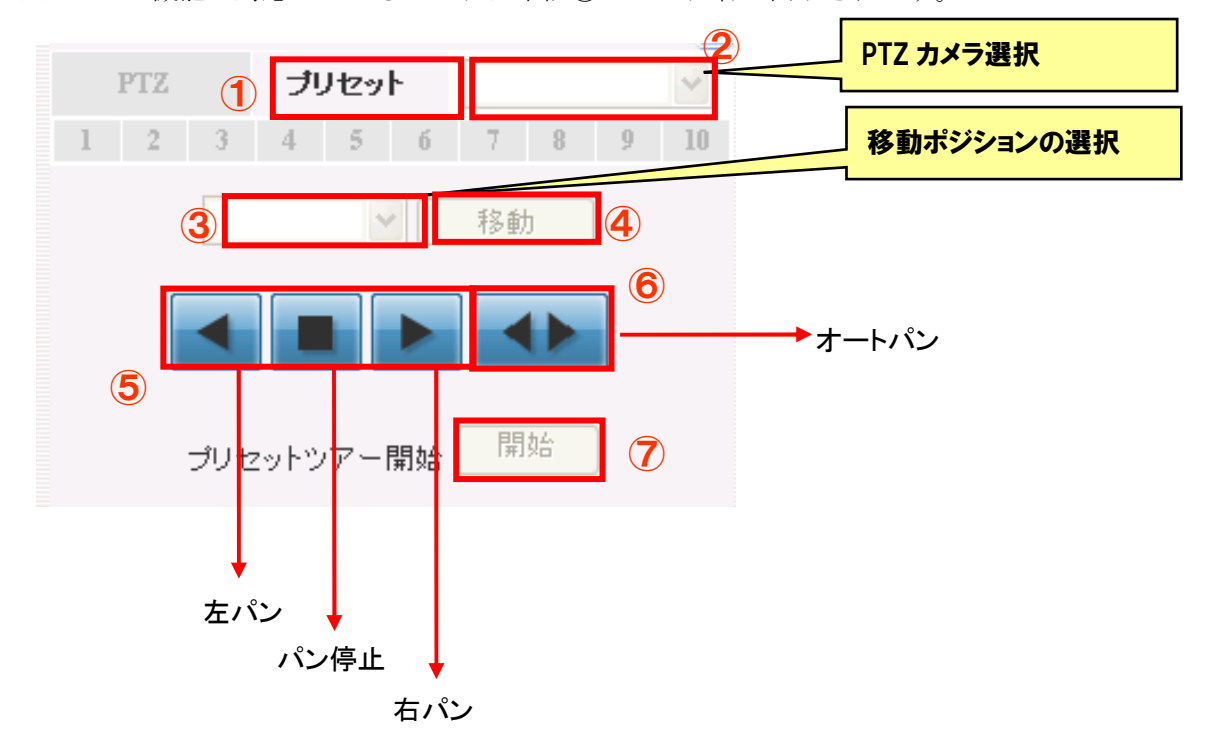

# 1-5 マップモニター

1-5-1. ローカルマップモニター

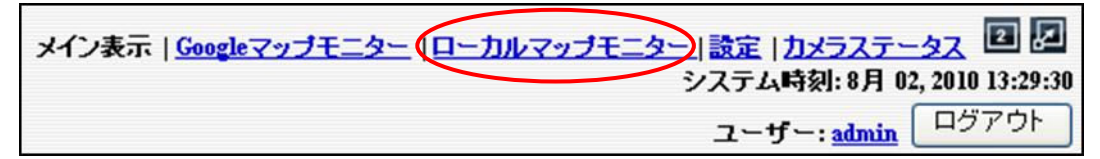

メイン画面右上部の『ローカルマップモニター』をクリックすると、設定したマップ上に、カ メラ位置とカメラ映像を表示することが出来ます。

(1) カメラのアイコン①をクリックすると、ライブ画面が表示されます。

(2) ライブ画面上の×ボタン②をクリックすると、ライブ画面が消えます。

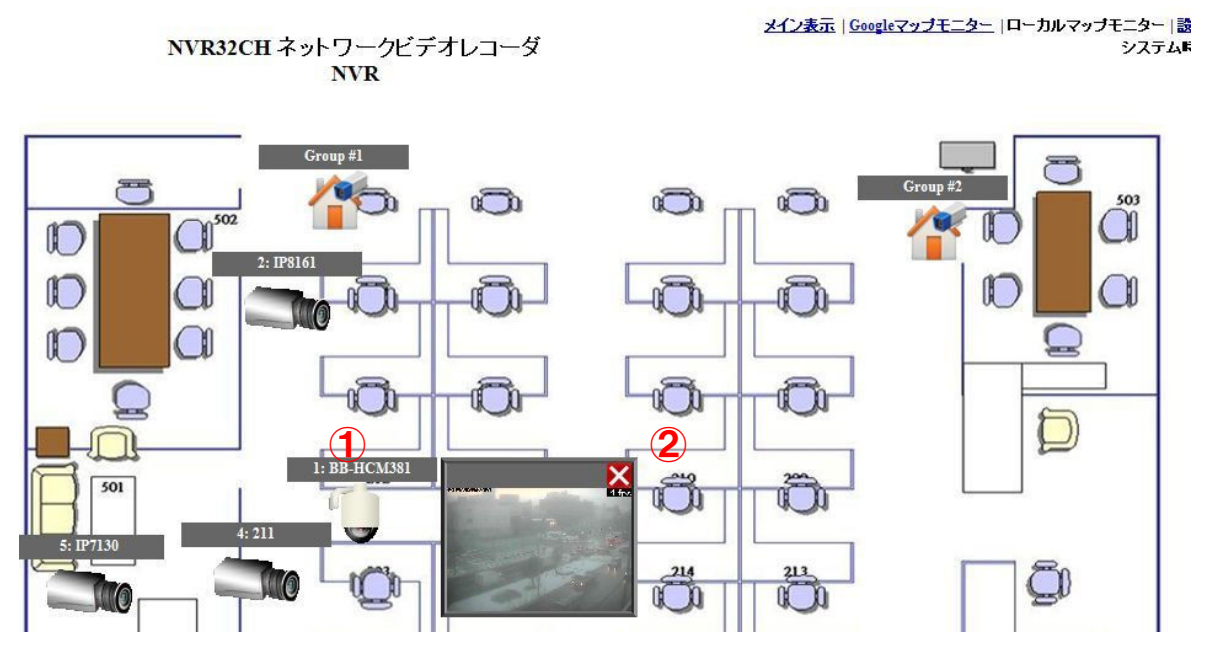

#### 1-5-2.Google マップモニター

メイン表示 Googleマップモニター ローカルマップモニター | 設定 | カメラステータス 図 図 システム時刻:8月 02, 2010 13:29:30 ログアウト ユーザー: admin

メイン画面右上部の『Google マップモニター』をクリックすると、Google マップ上に、カメ ラ位置とカメラ映像を表示することが出来ます。

(1) カメラのアイコン①をクリックすると、ライブ画面が表示されます。

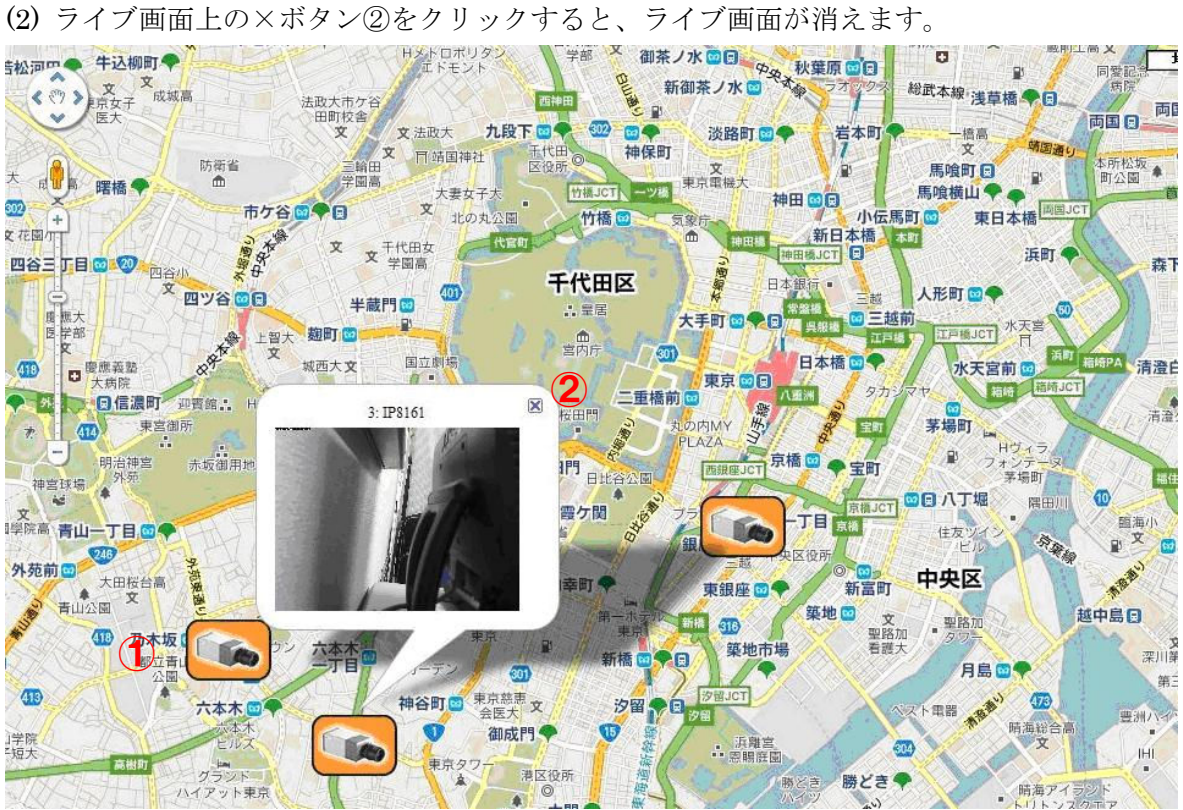

# 1-6 カメラステータス

メイン画面右上部の『カメラステータス』をクリックすると、別ウィンドウで下記のカメラス テータスが表示され、カメラの動作状況を確認することができます。

SystemK Corporation

NVR32CH ネットワークビデオレコーダ

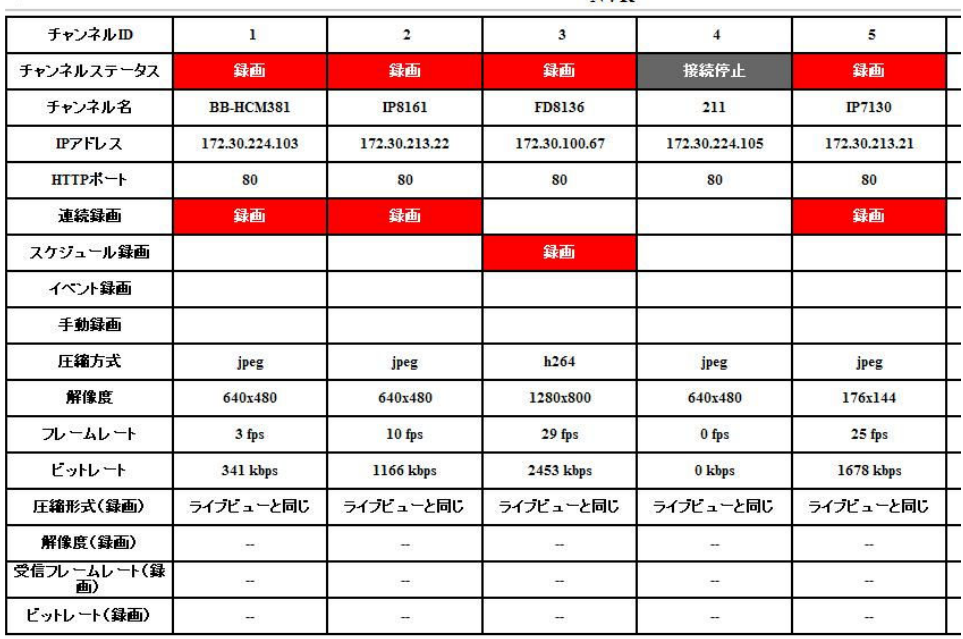

# [カメラステータスの概要]

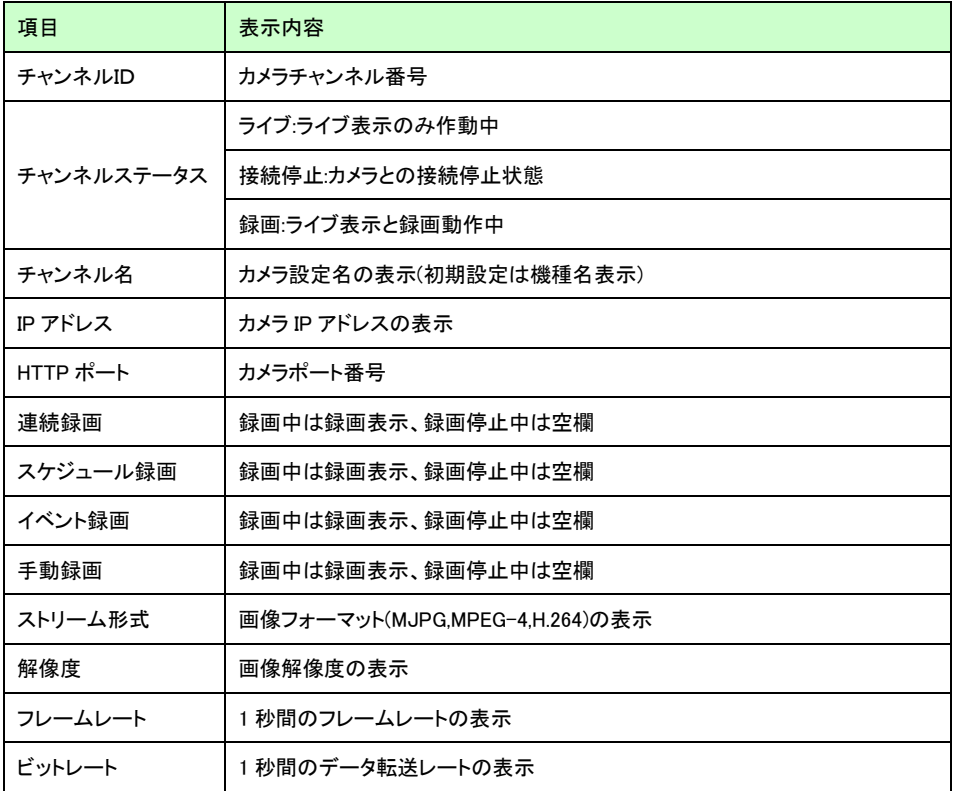

# 2.録画再生

# 2-1 特定時間で再生

メニューから「録画再生」①を選択します。

- (1) 次にカメラ②を選択します。選択すると背景色が黒色から赤色になります
- (2) 再生画像の「検索モード」③を選択します。
	- ※ 検索モードは「タイムチャート」、「特定時間」、「イベント」、「最新イベント」の 4 種 類です。
- (3) 次に「検索」④ボタンをクリックします。

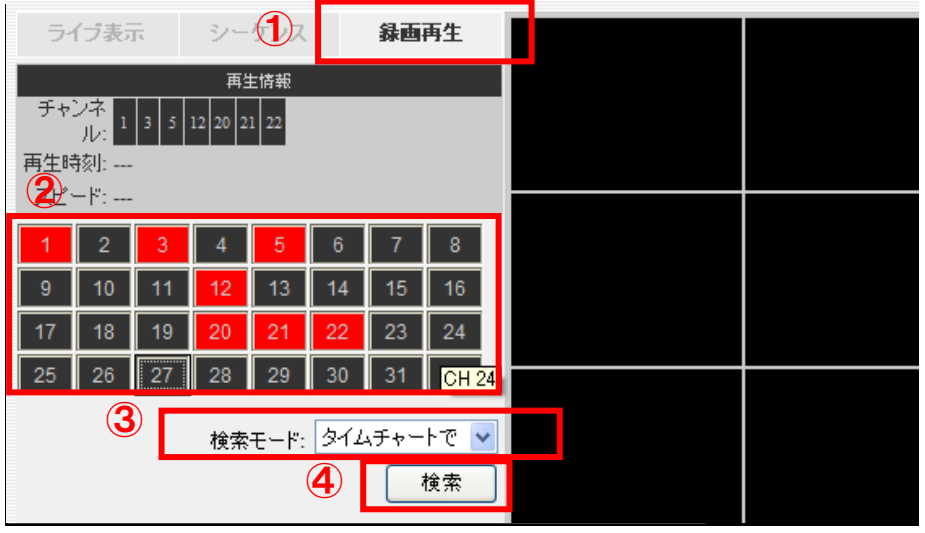

# 2-2 タイムチャート再生

タイムチャートで録画データを検索します。

録画データはタイムチャート上に濃い灰色で表示されます。

- (1) 最初に①の画面で年、月、日(灰色表示画面)を選択しクリックします。
- (2) 指定した日のタイムテーブル②が表示されるので、時間を選択しクリックします。
- (3) 次に 2 分間隔のタイムチャート③が表示されます。時間を指定してクリックするとさらに 5 秒単位のタイムチャート④が表示されます。
- (4) 再生開始時間をクリック、もしくは選択してスタートボタンをクリックすると再生が開始 します。
- (5) 再生スピードを変える場合は⑤のボタンをクリックします。最大 32 倍速で再生します。 ※ 詳細はp25「2-6 録画再生コントロールパネル」を参照してください。

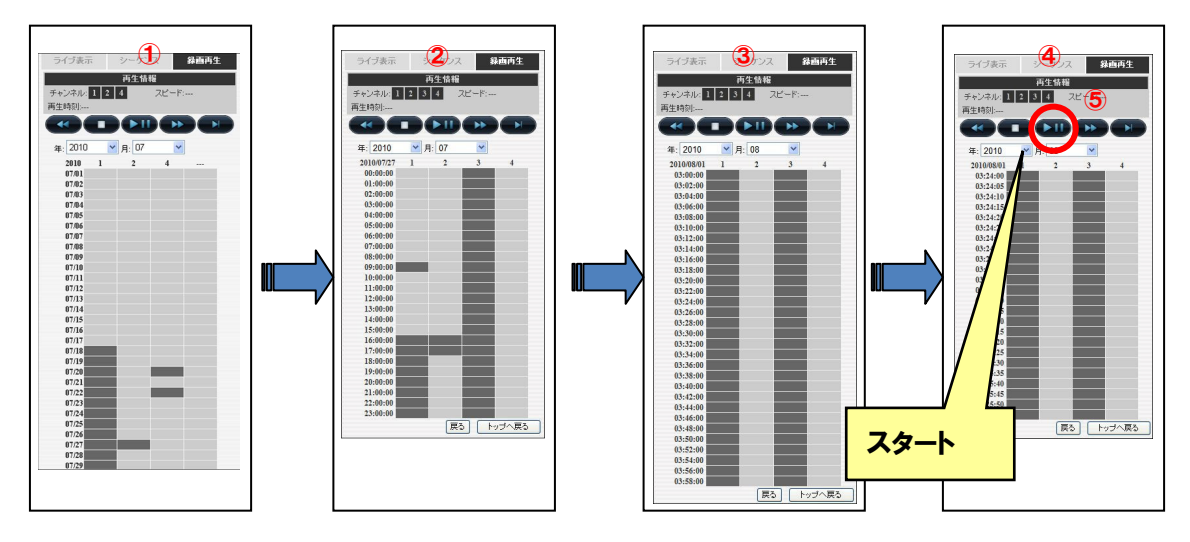

※ 再生は①~④のどのチャートからでもスタートできます。

# 2-3 特定時間で再生

- (1) 検索モードで「特定時間で」を選択し次に「検索」ボタンをクリックします。
- (2) 日付の右の「▼」マーク ① をクリックすると、カレンダー②が表示されますので、再生 開始日を指定します。
- (3) ③の時刻を指定します。
- (4) スタートボタンをクリックすると再生されます。 ※指定の日時以降で最も近い日時の録画が再生されます。 ※詳細はp25「2-6 録画再生コントロールパネル」を参照してください。

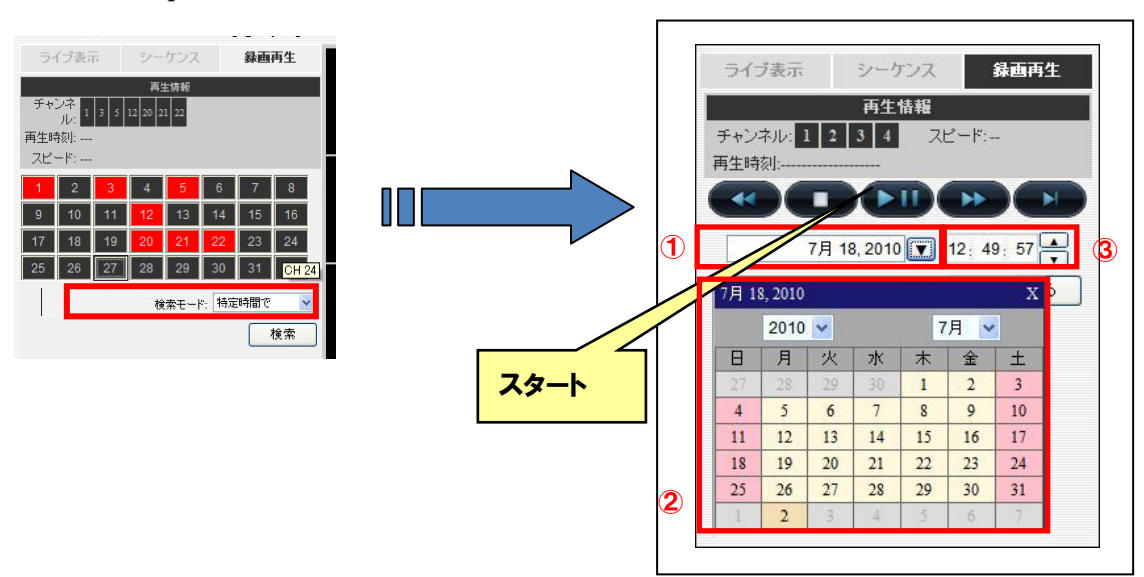

### 2-4 イベントによる再生

ここではカメラのモーション検知、外部センサーに反応(イベント)した録画データを検索しま す。

- (1) 録画再生の検索モードで「イベントで」①を選択します。
- (2) イベントリスト②が表示されます。
	- ※ 検索結果の表示可能数は、指定した日時を基点として古い順に 15 件表示されます。 それ以降については、「次」をクリックすることで表示されます。 検索条件により、最新のイベントは含まれない場合がありますので日時を調整して 検索してください。
- (3) イベントをクリックすると再生がスタートします。
	- ※ 詳細は p25「2-6 録画再生コントロールパネル」を参照してください。

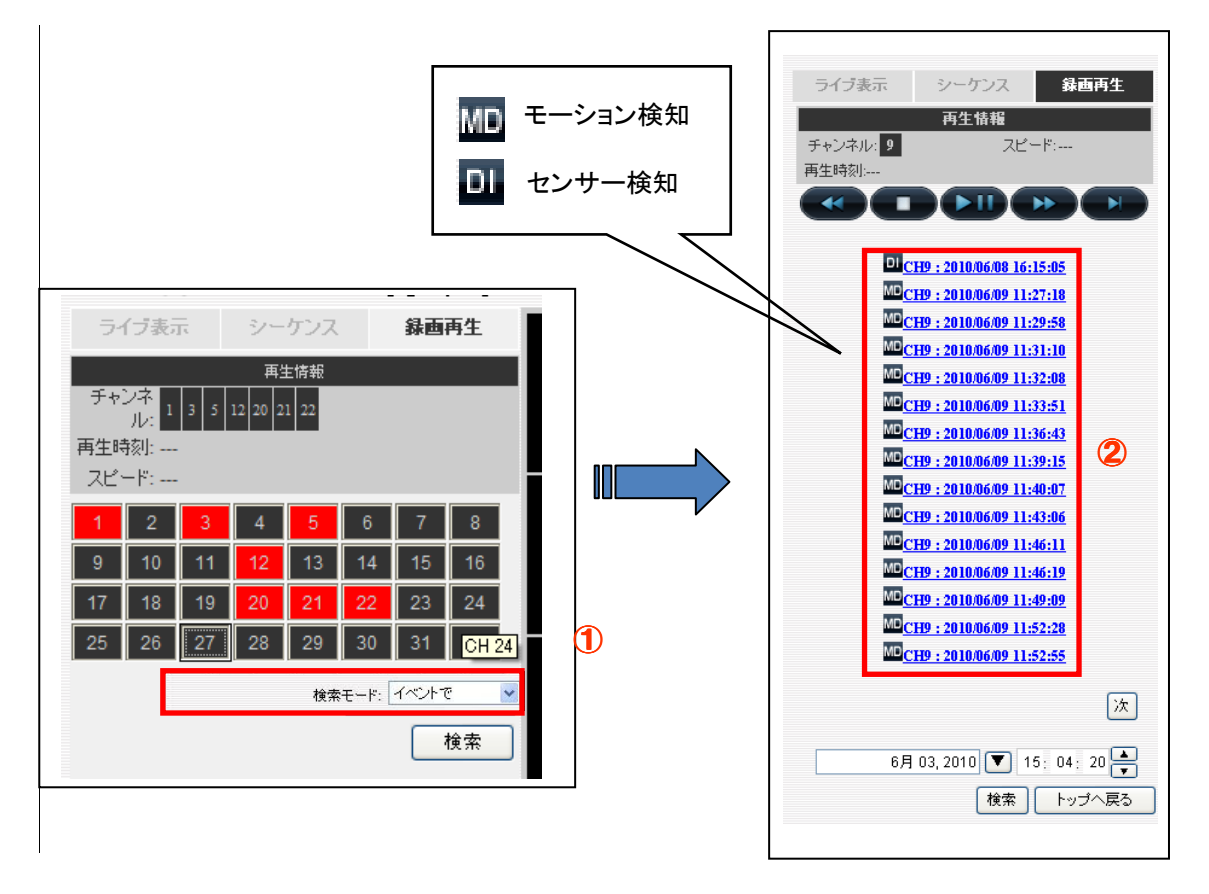

#### 2-5 最新のイベントによる再生

(1)録画再生の検索モードで「最新のイベントで」を選択します: (2)次にイベントリストが表示されます。

※ 新しい順に 15件表示されます。

(3)表示されたイベントをクリックすると再生がスタートします。

※ 詳細は p25「2-6 録画再生コントロールパネル」を参照してください。

### 2-6 録画再生コントロールパネル

録画データの再生は下記のコントロールパネルで操作します。

再生/一時停止、停止、早送り(最大 32 倍速)・巻戻し(最大 32 倍速)が可能です。

※ クリックすると、動作中の操作表示ボタンが「青→白」に変わります。

※ 停止をクリックすると、画面はブランクとなり、再生イベントリストの先頭に戻ります。

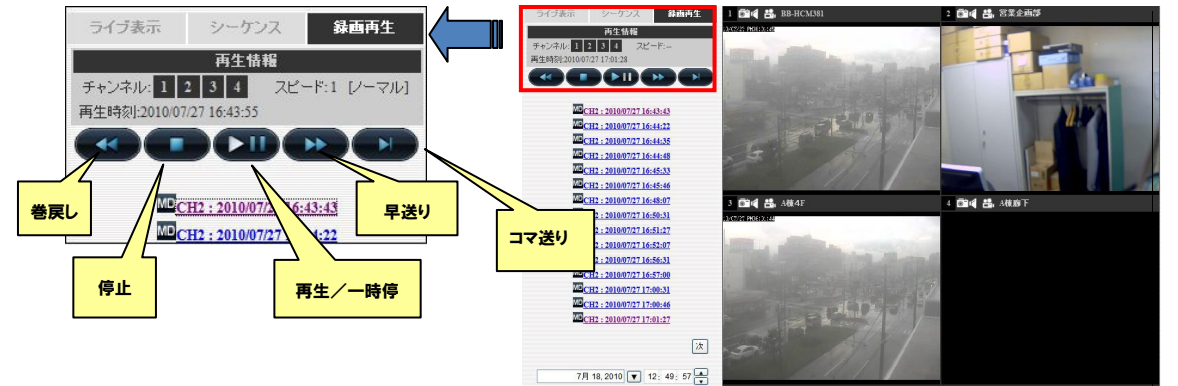

# 2-7AVI 出力

録画データを AVI ファイルとして出力することができます。

- (1) 開始日時を選択します。
- (2) 終了時刻または出力する秒数を指定します。
- (3) 出力先フォルダを指定し「スタート」ボタンをクリックします。 デフォルトの出力先・ファイル名は「C:¥ExportFolder¥Export-CH01-<開始時刻>.avi」 となります。

※ デフォルトファイル名の「CH××」は、カメラのチャンネル番号が入ります。

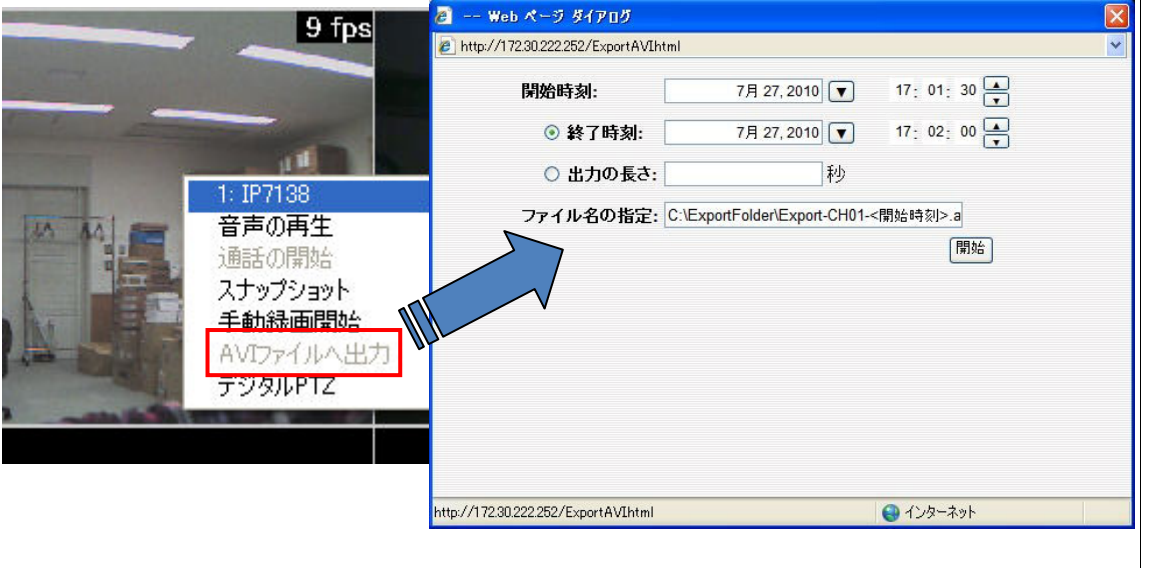

- ※ 出力先フォルダを指定する場合は、半角英数字を使用して下さい。その他の項目については変 更しないで下さい。また出力されたファイルがウィンドウズメディアプレーヤ等で再生できな い場合は、ffdshow(フリーのコーデック)/等をインストールして下さい。 また添付 CD に付属している NVR Media Player で再生可能です。 ※NVR Media Player は統合ソフトをインストールすると同時にインストールされます。
	- この他 VLC Media Player (フリーのメディアプレーヤー)でも再生可能です。
		- ※ ffdshow/VLC Media Player のインストールは本製品のサポート対象外です。

# **B** 設定編

※ 本製品でシステム設定変更を実施し完了メッセージが表示されても、設定変更画面が 再表示されるまで他の動作に移らないで下さい。設定変更が無効になります。

# 1.システム設定

### 1-1 管理画面の表示

- (1) 最初にブラウザのアドレス欄に NVR の IP アドレス(http://<NVR の IP アドレス>/)を入力 しアクセスします。
- (2) 下記ログイン画面にユーザ名とパスワードを入力します。
	- ※ 初期設定はユーザ名とパスワード共に「admin」です。
	- ※ ユーザ名とパスワードの設定についてはp34「ユーザアカウントの編集・削除」を参照 してください。

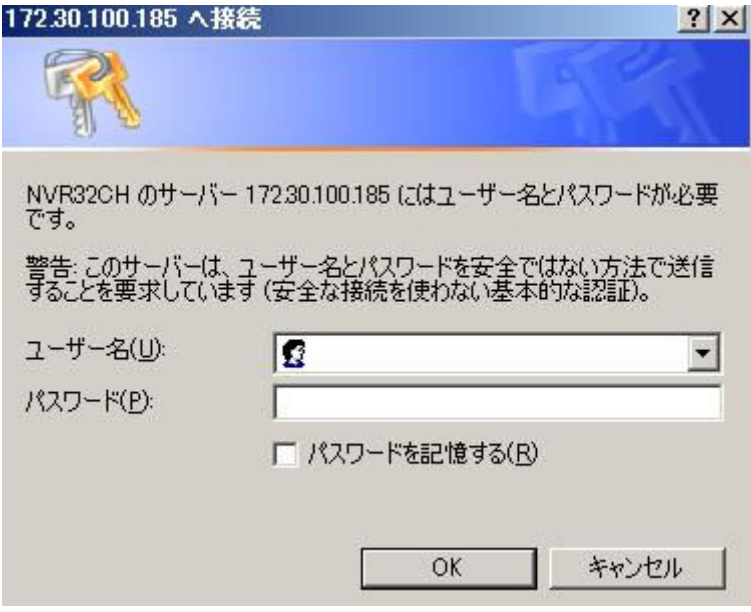

# 1-2 言語の切り替え

本製品の表示言語を切り替えます。

- (1) 画面右上①の「admin」をクリックします。
- (2) ダイアログが開きますので、「言語」(language)より「日本語」(Japanese)を選択し、 「適用」(Apply)をクリックします。
- (3) 画面が日本語に切り替わります。
	- ※ 選択されている言語により、画面表示(項目名等)は変わります。下記画面は、日本語 の画面です。

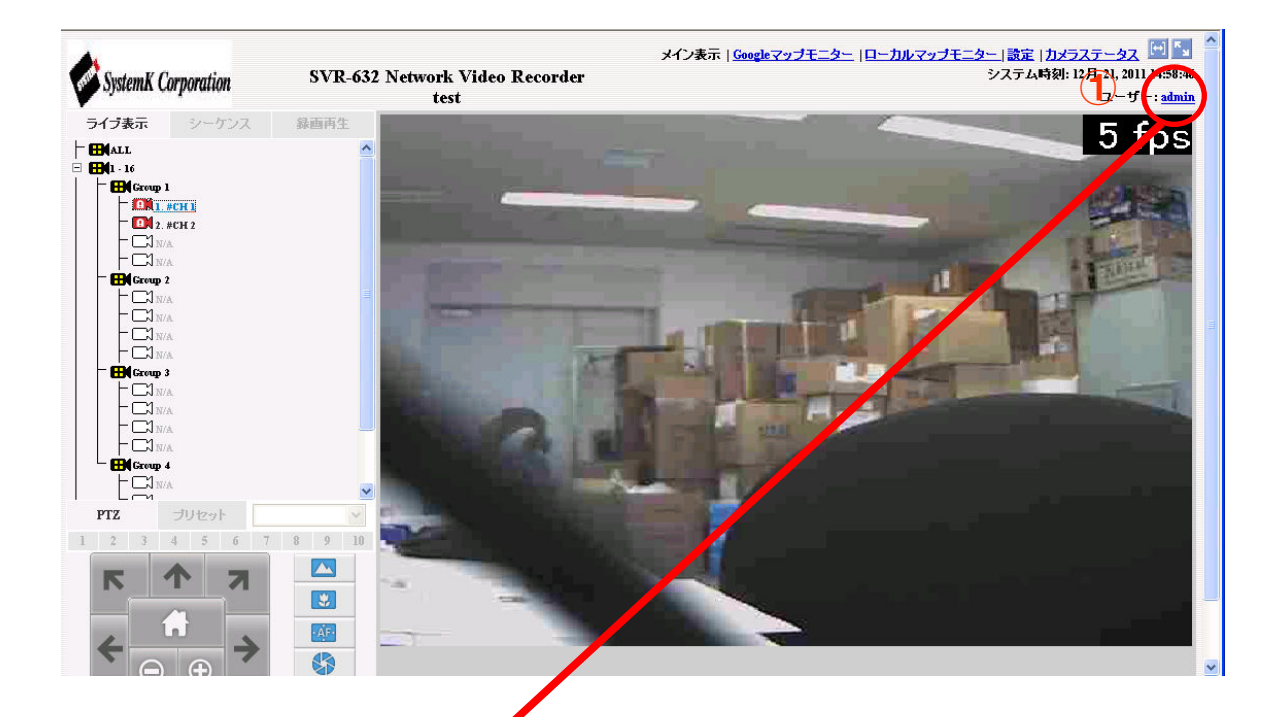

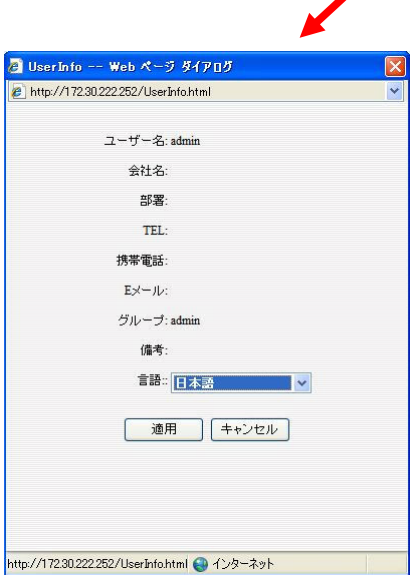

# 1-3 設定画面

(1) 設定画面を開きます。

(2) 画面右上①の「設定」をクリックすると設定画面に切り替わります。

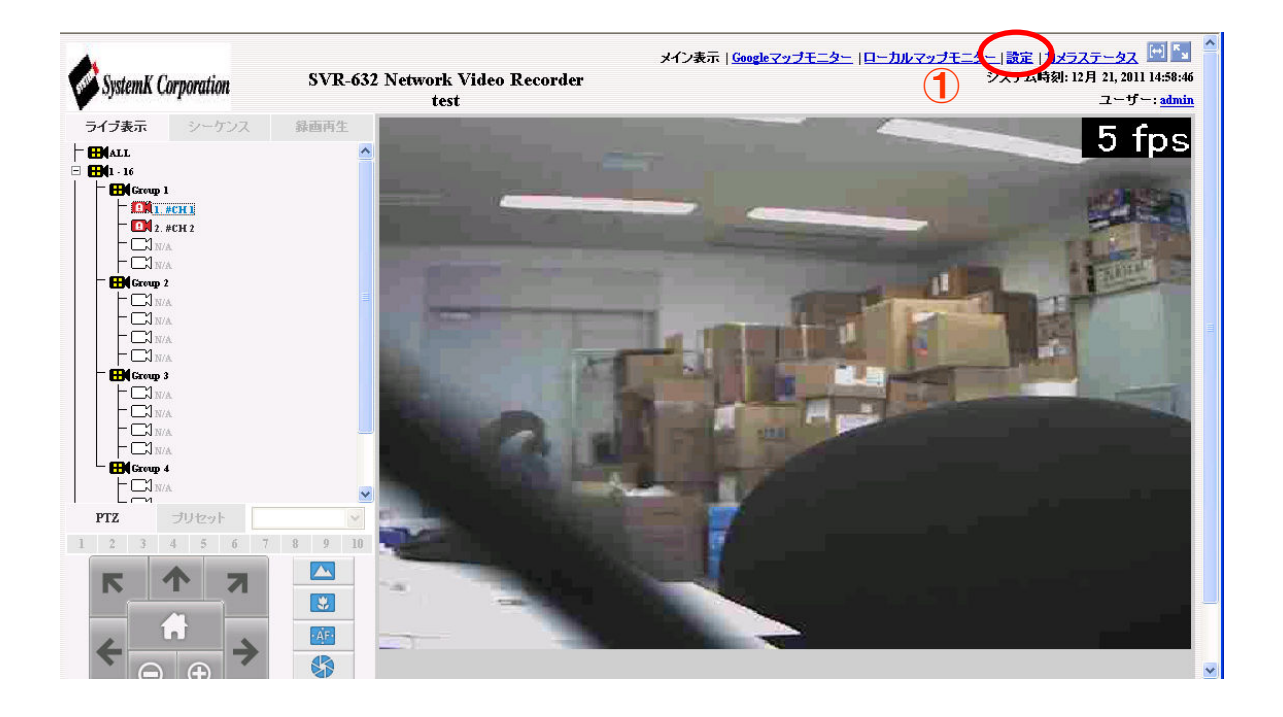

#### 1-4 ネットワークの設定

- (1) メニューから「システム設定」-「ネットワーク設定」を順にクリックします。
- (2) 接続タイプ(固定 IP、または DHCP)を選択します。固定 IP を選択した場合は、手動で本 製品に割り当てるIPアドレスを入力します。次にサブネットマスク、ゲートウェイ、DNS、 HTTP ポート番号(通常 80)を入力します。
	- ※ IP関連の設定では、IP アドレス・サブネットマスク・ゲートウェイは必須項目です。 必須項目の入力が不足している場合、設定が行えません。ゲートウェイのアドレスが不 明の場合は、本製品の IP アドレスを入力して下さい。
- (3) ストリーミングポートは特に変更の必要が無ければ初期設定のままにします。 インターネット経由で本製品にアクセスする場合は、ルータ等にこのポートを転送(ポート マッピング)する設定が必要です。※ポートマッピングは IP マスカレード、静的マスカレ ード、バーチャルサーバとも称します。
- (4)「オプション設定」の「NVR 名」は任意で記入します(未記入でもかまいません)。 ※ 制限文字数を超える場合はエラー表示されます。
- (5) DHCP サーバ機能を使用する場合、[DHCP サーバ」の「オン」を選択します。 本製品の DHCP サーバ機能により IP アドレスが付与されたクライアント(カメラ等)が表 示されます。
	- ※ 通常、DHCP サーバはオフを選択します。
- (6) 設定が完了したら適用をクリックします。
	- ※ ストリーミングポート 9877 がネットワーク、または PC で許可されていない場合、 ライブ表示や録画再生で「UNABLE TO RECEIVE VIDEO」と表示され、映像は 表示されません。

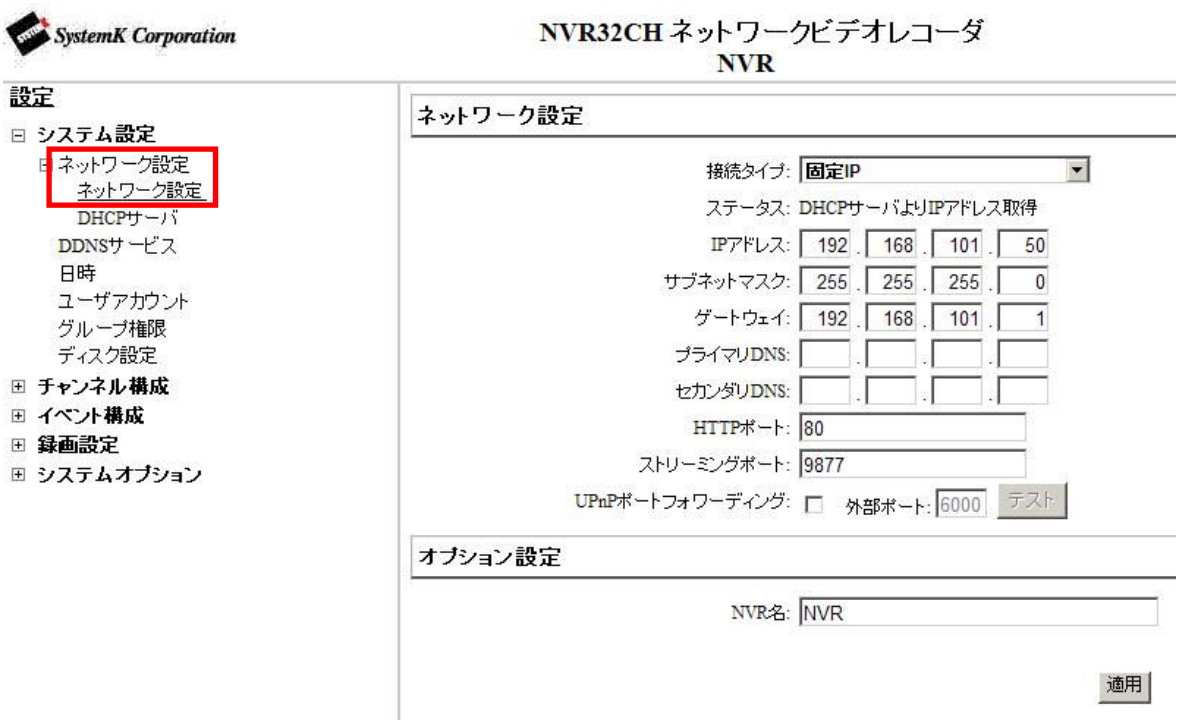

#### 1-5 DDNS サービスの設定

 ※本機能を使用するためには事前に DynDns.com サイトから DDNS ドメイン名を取得する 必要があります。尚、DynDns.com サイトでのドメイン取得についてはサポート致しており ません。

※DynDns.com の無料サービスは終了しており、現在は有料となっております。

- (1) ①の「DDNS サービスを有効にする」をチェックします。
- (2) ②の欄に事前に取得した DDNS ドメイン名及びユーザ ID・パスワードを入力します。
- (3) ③の「DDNS ステータスの確認」をクリックして設定が正しいか確認し、最後に適用を クリックします。

※NVR から 1 時間毎に現在の IP アドレス情報を確認し、変更されている場合は DynDns に通知します。※尚、IP アドレスが DNS サーバに浸透するまで時に 30 分以上のタイムラ グが生ずることがあります。

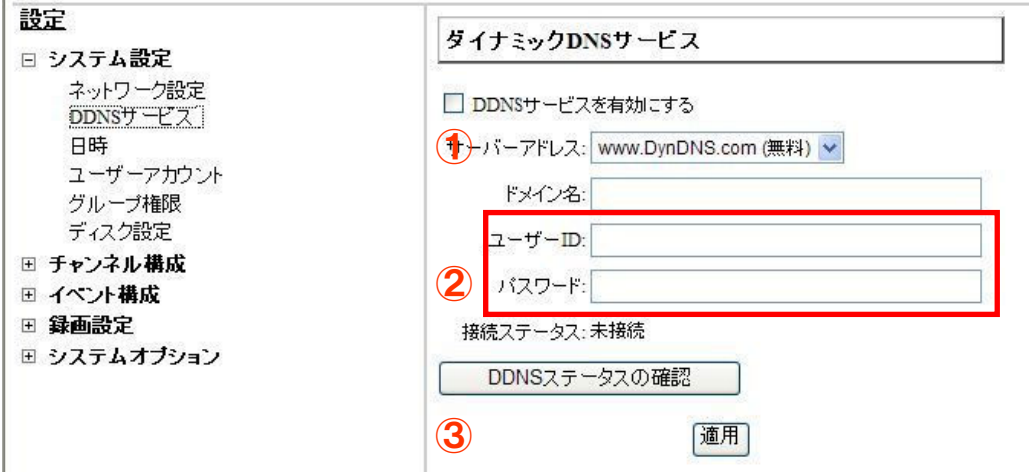

# 1-6 日時の設定

- (1) メニューから「システム設定」- 「日時」を選択します。
- (2) タイムゾーン GMT+09(Osaka、Sapporo、Tokyo、Seoul)を選択します。
- (3) 「手動」「NTP サーバと同期」「PC と同期」のいずれかを選択し、「適用」をクリックし ます。
- (4) 「NTP サーバと同期」を選択した場合は、「NTP サーバの IP アドレスまたはドメイン名」 の入力と「アップデート間隔」を指定します。※初期設定のままでかまいません。尚、 NTP サーバをドメインで登録した場合は、NVR のネットワーク設定で少なくともプライ マリ DNS の設定が必要です。※P30 1-4 ネットワークの設定参照

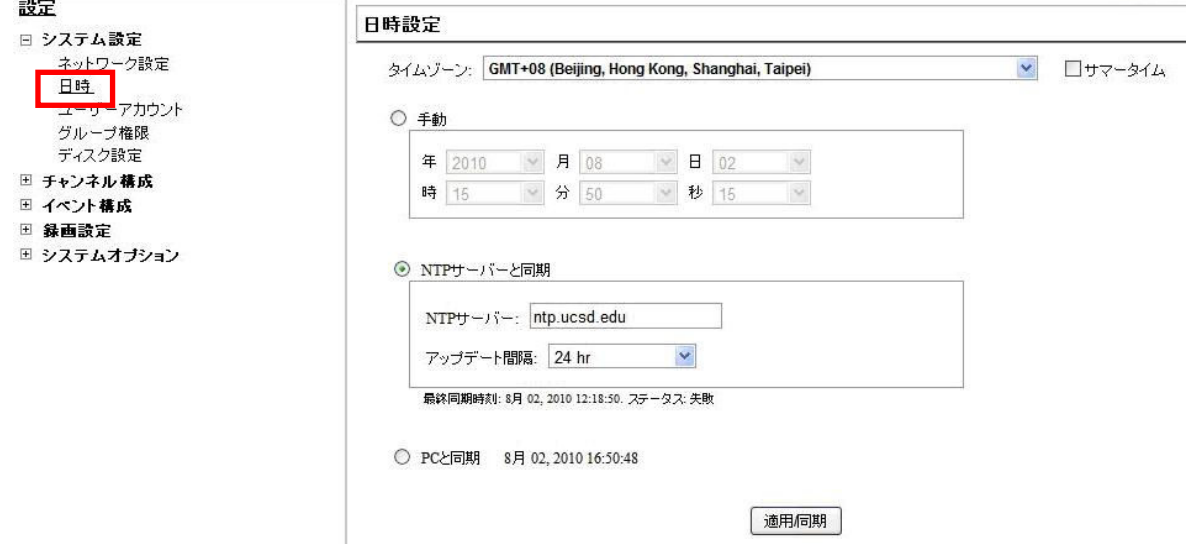

# 1-7 ユーザアカウントの設定

- (1) ここでは本製品にアクセスするユーザの登録をします。
- (2) オプション以外の項目は全て記入し、①から所属するグループを選択し「追加」ボタンを クリックします。
	- ※ ユーザーグループ設定として、「admin」、「group1」~「group5」、「guest」から選 択できます。ライブ表示の「Group1」~「Group4」とは意味が異なります。
- (3) 同様の手順で順次ユーザを登録します。

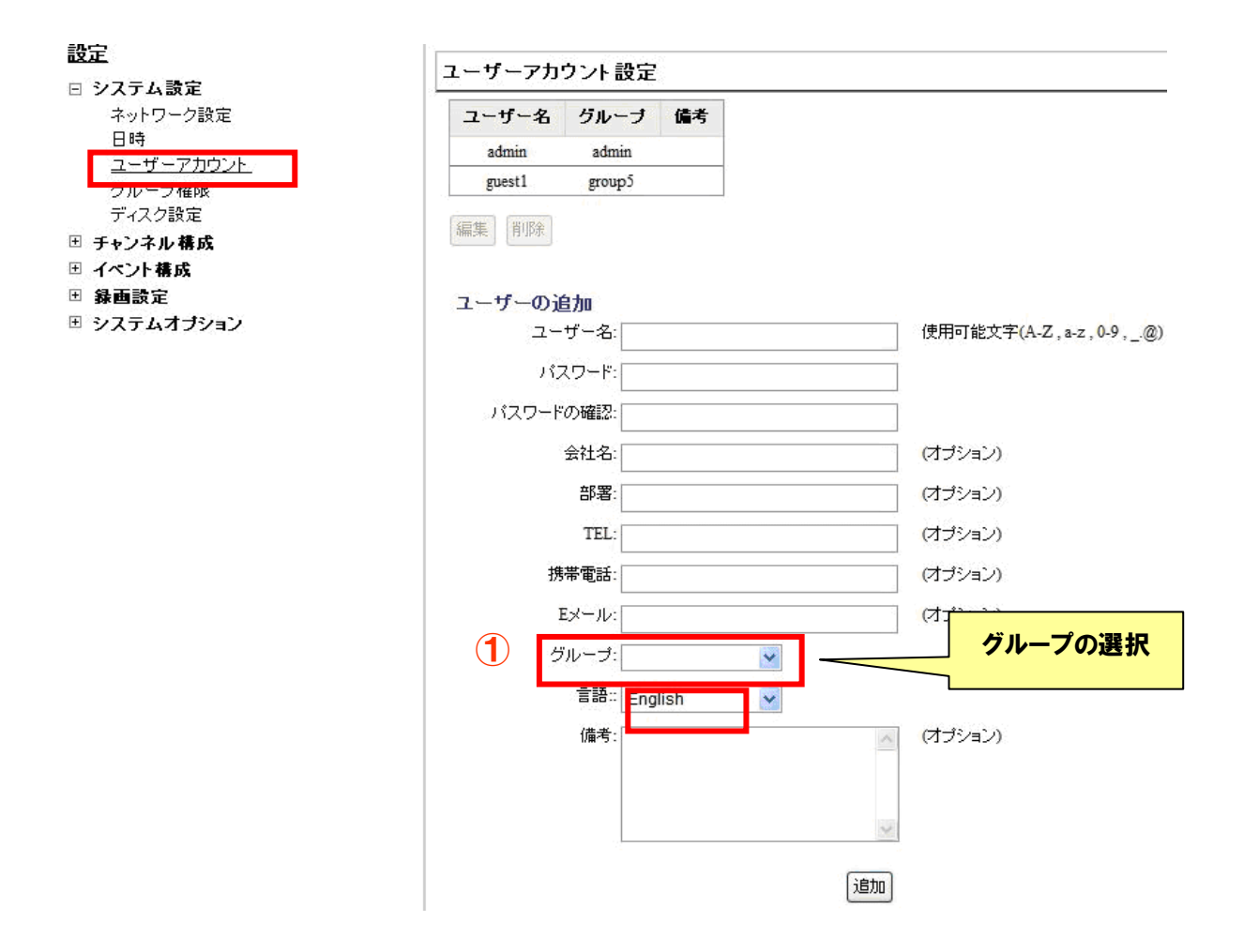

 $\frac{1}{2}$  and  $\frac{1}{2}$ 

# 1-8 ユーザアカウントの編集・削除

- (1) 登録済みのユーザを修正する場合は、最初にユーザの名前を選択し「編集」ボタンをクリ ックします。
- (2) 次に「ユーザの変更」欄でユーザ情報を修正し、最後に「適用」ボタンをクリックします。 ユーザを削除する場合は「削除」ボタンをクリックします。
	- ※ 同時アクセスは4クライアントまでの接続を推奨します。推奨クライアント数以上の 接続の場合、表示画像の遅れが発生する場合があります。なお、全クライアント合計の 表示可能ライブ画面の数は 48 画面です。

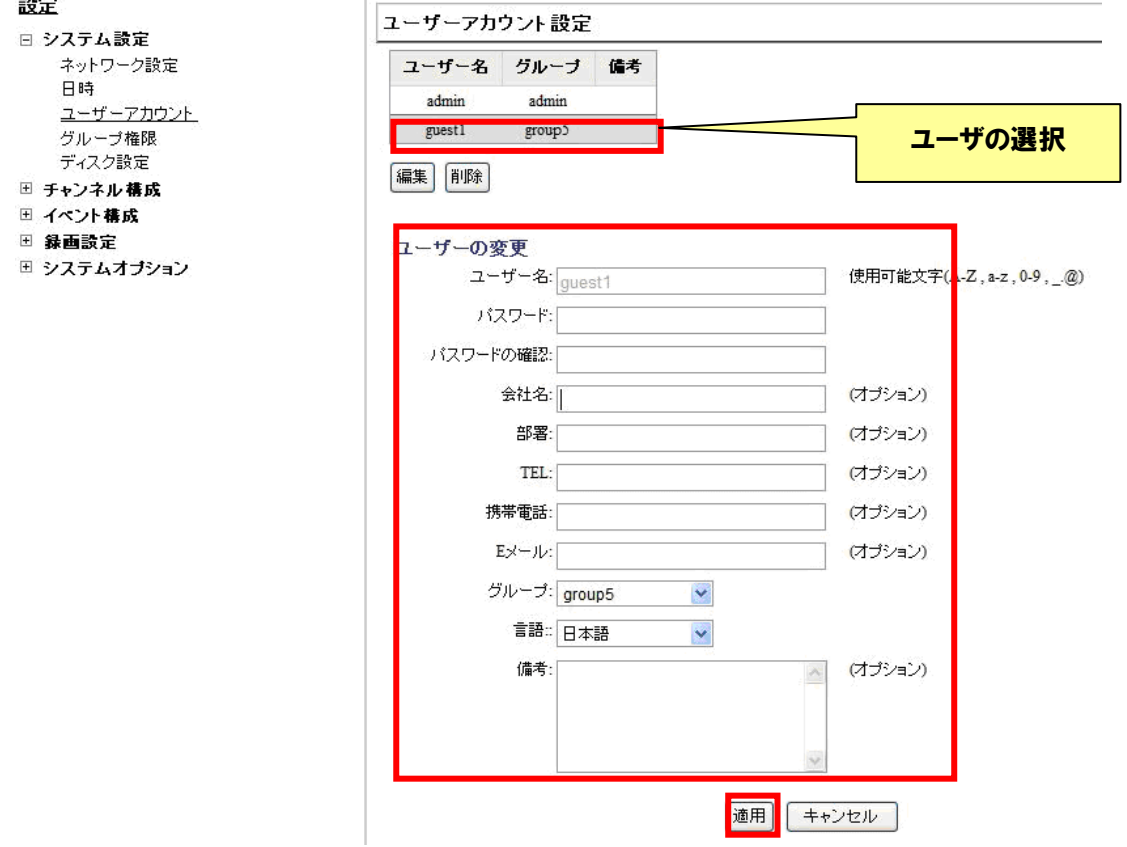

# 1-9 グループ権限の設定

(1) グループを選択します。

グループ名を変更する場合は「グループ名の変更」をクリックし、新たなグループ名を入 力します。(「Admin:admin」と「Guest:guest」は変更できません)。 (2) 設定したい「アカウントタイプ」を選択します。

- ※ 項目ごとにカメラチャンネル単位または機能単位の操作対象の有無が設定可能です。 チェックありが有効、なしが無効の設定となります。
- (3) 「適用」をクリックします。

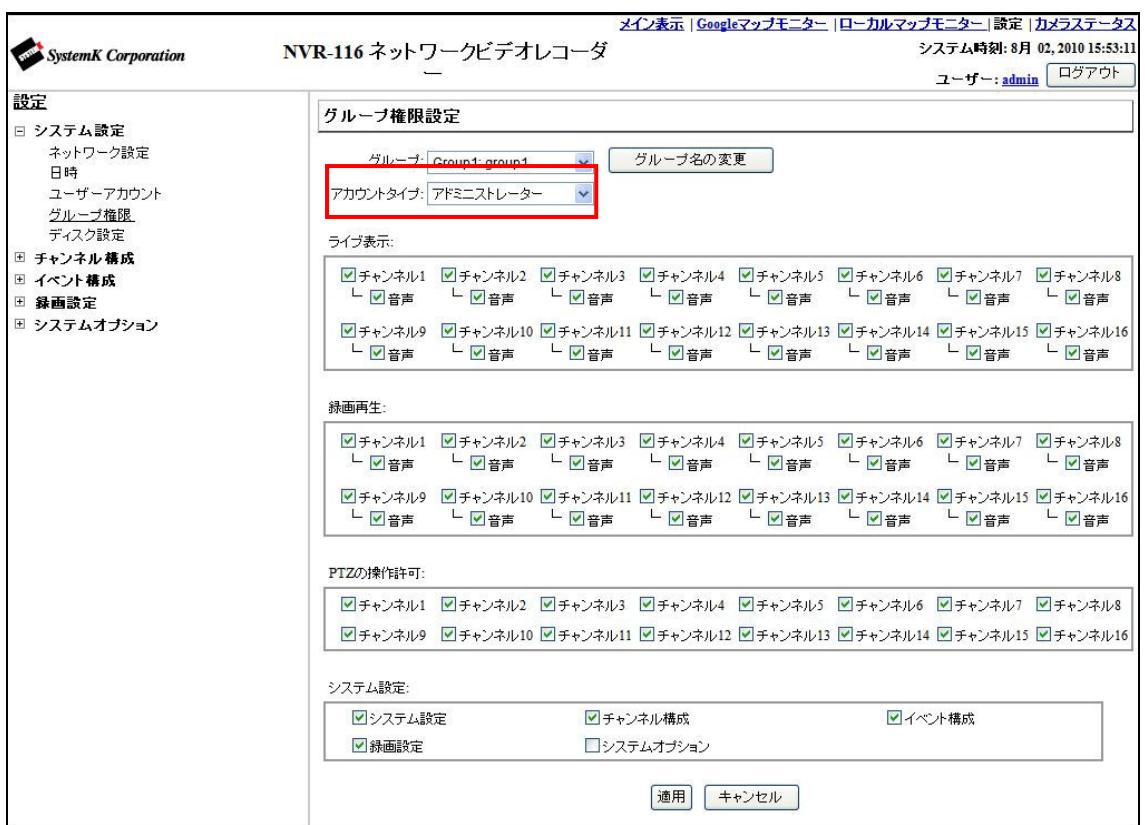

#### ■グループ

(Admin:admin→アカウントタイプ・グループ名の変更不可) Group1:group1→全てのアカウントタイプへ変更可能 Group2:group2 →全てのアカウントタイプへ変更可能 Group3:group3 →全てのアカウントタイプへ変更可能 Group4:group4 →全てのアカウントタイプへ変更可能 Group5:group5 →全てのアカウントタイプへ変更可能 (Guest:guest→アカウントタイプ・グループ名の変更不可)
■アカウントタイプ

| アカウント名    | 権限内容            | 備考              |
|-----------|-----------------|-----------------|
| アドミニストレータ | 全てのアクセス権限を有す    |                 |
|           | $\zeta$         |                 |
| スーパーバイザー  | 「システム・オプション」以   | ライブ表示の「ALL」は利用  |
|           | 外の権限を有する        | できません。          |
|           |                 |                 |
| オペレータ     | 全ての操作が可能です      | システム設定はできません。   |
|           |                 | ライブ表示の 「ALL」は利用 |
|           |                 | できません。          |
| ビューワー     | ライブ表示・PTZ の操作のみ | 再生操作およびシステム設    |
|           | 可能です。           | 定はできません。        |
|           |                 | ライブ表示の「ALL」は利用  |
|           |                 | できません。          |
| ゲスト       | ライブ閲覧のみ可能です。    | ライブ表示の「ALL」は利用  |
|           |                 | できません。          |

※ 操作可能なカメラは、別途カメラ単位で選択できます

## 1-10 ディスク設定

### 1-10-1.HDD のフォーマット

- (1) 新しいハードディスクを本製品に組み込んだ時、最初にフォーマットをします。 未フォーマットのディスクは、「ディスクステータス」に「オフライン」と表示されます。
- (2) 最初にフォーマットボタンをクリック、その後 OK をクリックします。完了の表示がされ るまで暫くお待ち下さい。フォーマットが完了すると「ディスクステータス」に「オンラ イン」と表示されます。
- (3) フォーマットの 100%表示から完了まで多少時間がかかります。完了の表示されるまでそ のままの状態で暫くお待ち下さい。
- ※ ハードディスクのフォーマット中は、決して電源を切らないで下さい。

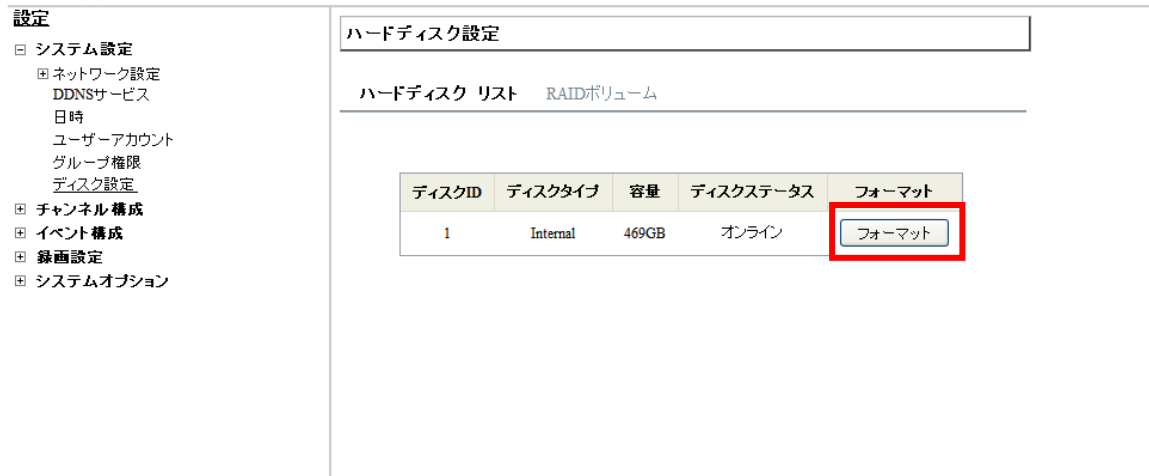

※ フォーマット後のディスク容量表示は 10 数パーセント程度、初期表示容量より減少しま す。この部分はシステム側で使用しております。

### 1-10-2.RAID ボリューム

(1)ここでは挿入した HDD を RAID 構成にすることが出来ます。

- RAID0:複数の HDD を 1 つの HDD に見立て、それぞれのドライブにデータを均等に記録 していきます。制御する HDD の容量が増えることと、複数のドライブにデータを 分けて記録していくため、通常の接続よりも記録速度は速くなるのがメリットです。 ただし、1 台の HDD が壊れた場合、全てのデータが壊れてしまうので、注意が必 要です。
- RAID1:2 台の HDD に同じデータを同時に記録します。

同じデータを二重に書き込むことになるので、1 台のドライブとして扱える HDD 容量は増えませんが (実際には半分の容量になる)、いずれかの HDD が壊れたと しても、常にバックアップが取られていることになるので、データの復旧が簡単に 行えます。

- RAID5:複数のハードディスクをまとめて一台の装置として管理する RAID 技術の方式の一 つで、誤り訂正符号を生成してデータとともに分散して記録する方式。どれか 1 台 が故障しても交換してデータを復旧することができる。
- RAID10: 2 台以上のドライブをまとめたセットを 2 セット以上(最低 4 台)用意します。RAID 0 により各セットに均等にデータを割り振って同時に記録を行い、セット内ではド ライブ間で RAID 1 を行って同じデータを複数のドライブに同時に記録します。速 度と耐障害性の両方を同時に高めることができる方式です。

(2) ハードディスクを 2 台以上組み込んだ状態で、「RAID ボリューム」のタブをクリックしま す。

(3)RAID 構成のリストから RAID のパターンを選択して、「適用」をクリックします。

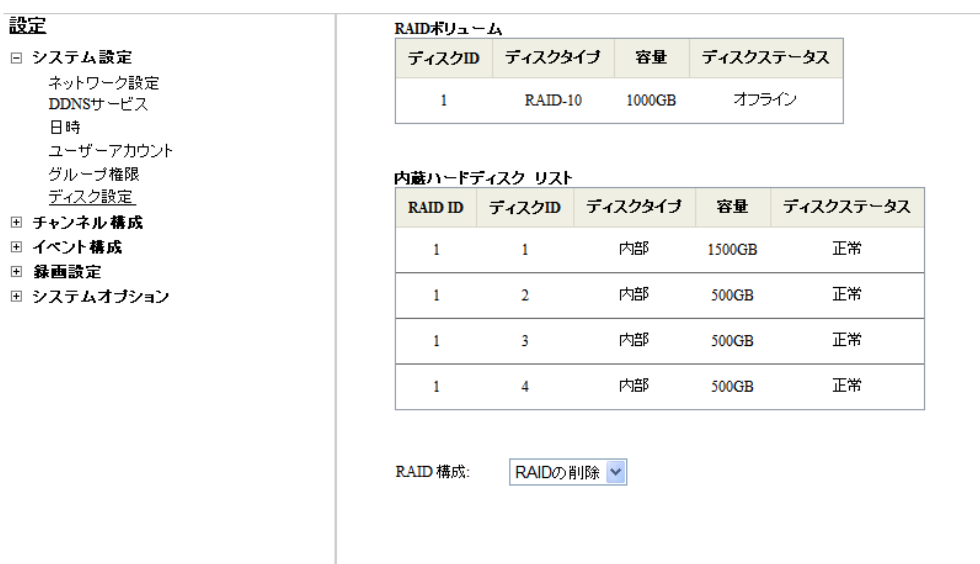

<sup>C</sup>39 opyright*©* ,SYSTEMK Corporation. All Rights Reserved

(4) RAID を実行すると、HDD のデータが失われる旨の警告メッセージが表示されますので OK をクリックします。完了の表示されるまでそのままの状態で暫くお待ち下さい。

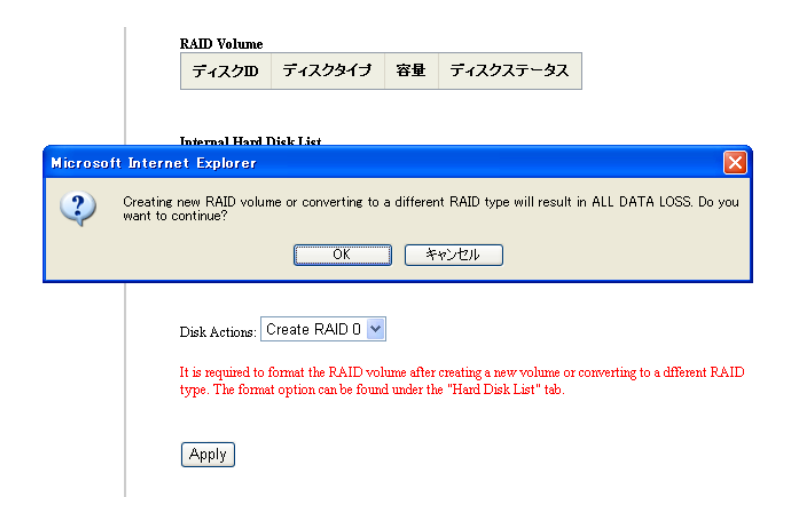

(5) HDD Disk List のタブへ移動してフォーマットをクリックします。これで、RAID の構 成は完了です。

### 1-10-3.RAID ボリューム失敗時メッセージ

- (1) RAID を用いて録画している際にエラーが検出された場合、メイン表示画面上にメッセー ジが表示されます。
- (2) メッセージはクリックすると消えますので、クリックした後ディスク設定画面へ移動して ください。
- (3) RAID ボリューム を開いて内部ハードディスクリストに片方の HDD しか表示されない場 合は、表示されない HDD が故障または HDD が検出されない状態になっていますので、 故障した HDD を交換して再度 RAID 構成、フォーマットをするか 1 台のみで再度フォー マットをしてください。(1 台のみの場合、RAID 構成は出来ません)

<u> <sub>ままのハードティスクの内1つが初期化出来ません。確認して下さい。</u>メイン表示|<u>Googleマップモニター|ローカルマップモニタ</u></u></sub>

1-10-4.eSATA ドライブとの接続

(1)eSATA 接続の外付けハードディスクドライブを追加する際は NVR 背面に eSATA ケーブル を差し込んで、ハードディスクと繋ぎます。

(2)eSATA を繋ぐとディスク設定画面に接続した eSATA ドライブが追加されます。

- (3)「フォーマット」をクリックするとフォーマットが開始されます。
- (4)フォーマットが完了されるとディスクステータスがオンラインとなり録画が可能となりま す。
- ※ フォーマット後のディスク容量表示は 10 数パーセント程度、初期表示容量より減少します。 この部分はシステム側で使用しております。
- ※ 尚、eSATA ドライブで RAID 機能を利用する場合は、eSATA ドライブ側が RAID 対応 (RAID0/1)している必要があります。また eSATA ドライブが 4 台の HDD を収納可能で 4 台の HDD でミラーリングをする場合は RAID10(RAID0+RAID1 の機能を持つ)に対応し ている必要があります。

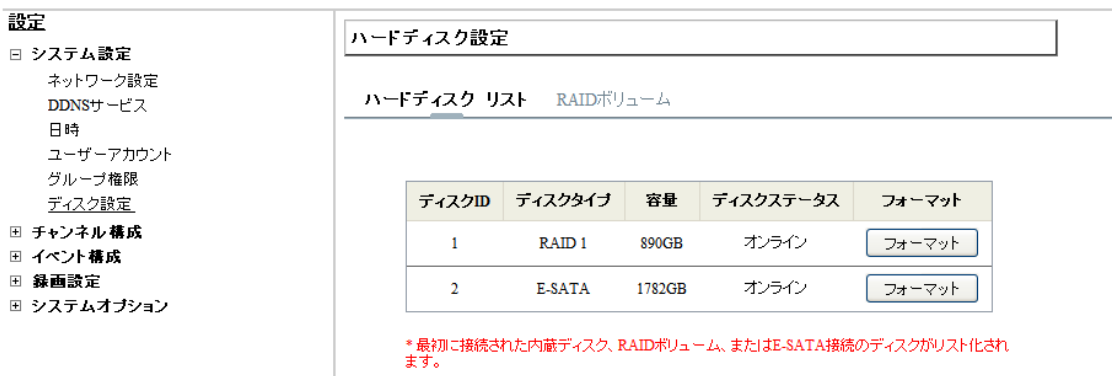

## 2.カメラの登録

## 2-1 カメラの登録手順

### 2-1-1 カメラの登録

- (1) 「チャンネル構成」-「チャンネル設定」画面で「検索」① ボタンをクリックして、ネッ トワーク(LAN)に接続されているカメラを検索します。
- (2) 検索されたカメラのリストが表示されますので、リストから登録するカメラを選択し、「構 成」② ボタンをクリックします。
- (3) 「新しいカメラの追加」の画面に、先ほど選択したカメラの情報が表示されます。
- (4) チャンネル ID、チャンネル名、所属させるグループ、カメラに設定されている「ユーザ名」 と「パスワード」、HTTP ポート(80 以外が設定されている場合に変更)を入力し「検知」 ③ ボタンをクリックします。
- (5) カメラが検知されると、「カメラ設定情報」画面が表示されます。フォーマット、解像度、 品質その他を選択、連続録画、連続録画時の FPS、録音の有無をチェックし「追加」④ ボ タンをクリックしてカメラの登録を完了します。
	- ※ 品質選択の数字と品質の対応は機種毎に異なります。メイン表示画面にて表示される 画質を確認して下さい。
		- 例:Panasonic i-pro シリーズ(1:最高画質>10:最低画質) Panasonic BB-HCM シリーズ(1:高画質>3:低画質) AXIS213(10:最高画質>1:最低画質)
	- ※ カメラの解像度・フレームレート設定は、カメラの機種毎で選択可能項目が異なり ます。
	- ※ カメラの設定情報は、カメラの機種や選択したフォーマット毎で異なります。
	- ※ ビデオポートはカメラに依存します(非対応のカメラがあります)。
	- ※ 音声非対応のカメラの場合でも録音のチェック可能ですが、チェックがついていても 録音対応はできません。

「プレビュー」⑤ ボタンをクリックすると、カメラの映像を確認することが出来ます。

2 台目以降も引き続き同様の手順でカメラを追加します。

- ※ 外部のネットワーク(インターネット)に設置されているカメラの登録は、手動で IP アドレ スを入力し、「検知」③ ボタンをクリックします。自動での検索はできません。
- ※ インターネット経由での外部ネットワークに接続されたカメラを登録する場合、カメラ またはルータに固定のグローバル IP アドレス(または DDNS のドメイン)が設定されて いる必要があります。

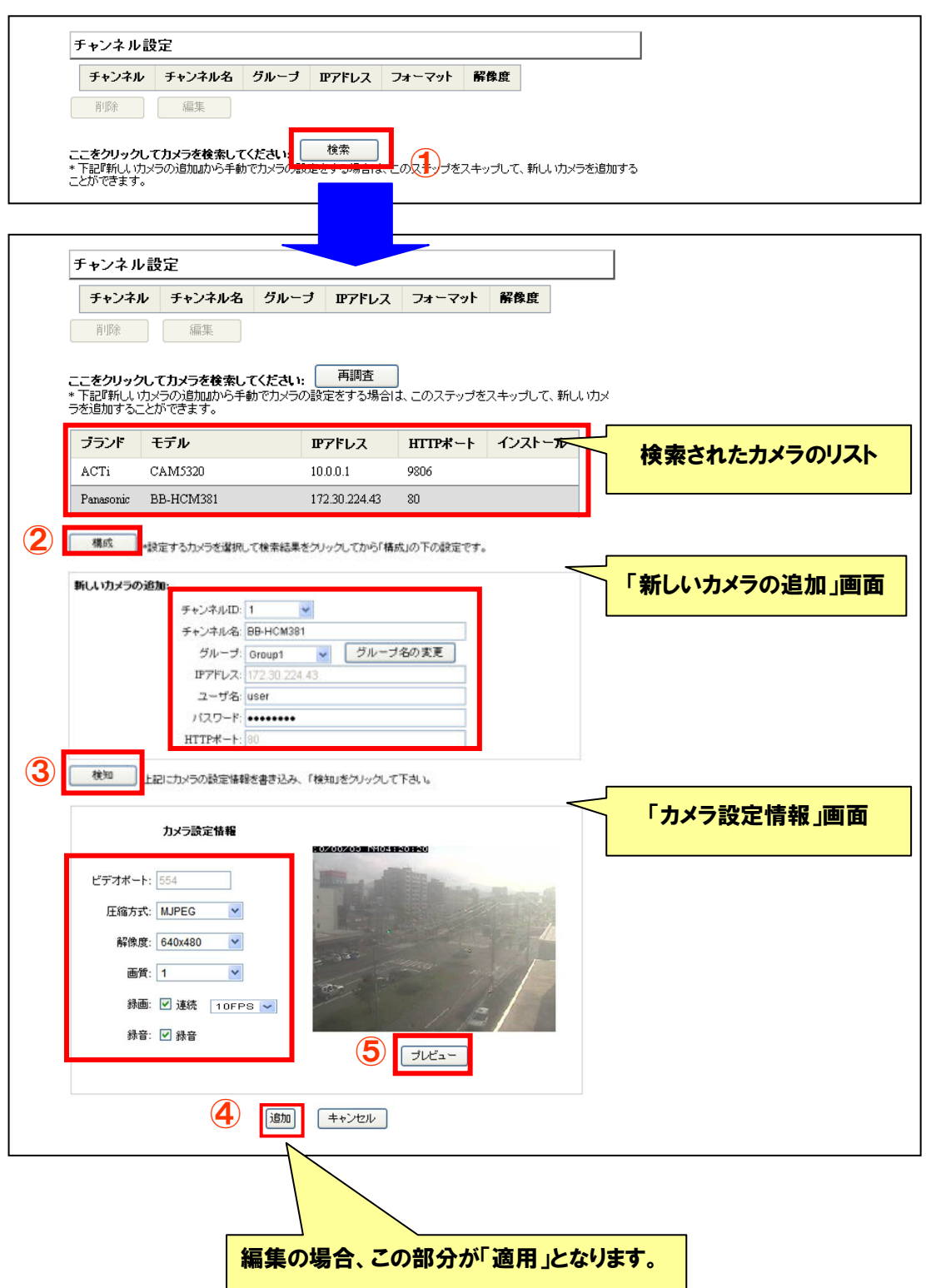

### 2-1-2 カメラの編集・削除

- (1) チャンネル設定のチャンネルの番号 ① をクリックすると編集・削除ボタンが有効になり ます。
- (3) 「編集」② ボタンをクリックすると「チャンネル設定の編集:」の画面に登録データが 表示されます。
- (3) 「チャンネル設定の編集:」の内容を修正してから「検知」③ ボタンをクリックします。
- (4) カメラが検知されると、「カメラ設定情報」の画面に登録データが表示されます。
- (5)「カメラ設定情報:」の内容を修正してから「適用」④ ボタンをクリックします。
- (6) 「設定を変更しました」とメッセージが表示されるので「OK」ボタンをクリックして変更 を完了します。
- (6) カメラの登録情報を削除する場合は、(1)の操作のあと、「削除」⑤ ボタンをクリックしま す。「カメラを削除しますか?」とメッセージが表示されるので「OK」ボタンをクリック します。次に「設定を変更しました」とメッセージが表示されるので「OK」ボタンをク リックして完了します。

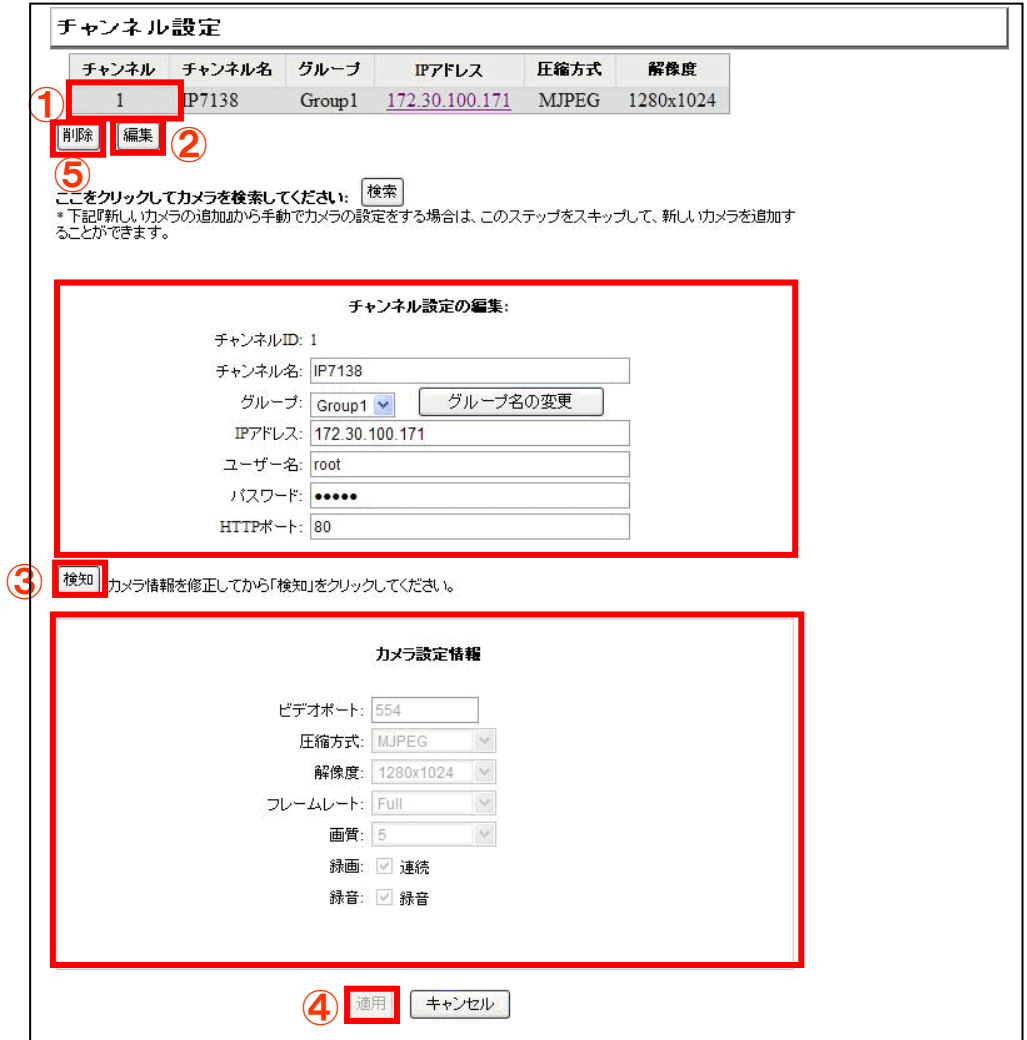

### 2-2 OSD(オンスクリーン表示)

- (1) ライブ画像に表示するテキストを設定します。最初に①で設定するチャンネルを選択しま す。
- (2) 次に②で表示オプションを選択します。表示は、時間、フレームレート、テキスト(任意) の 3 項目です。
- (3) 次に③で表示させる画面上の位置を指定します。
- (4) 最後に④でテキストの大きさ、文字の背景色等を設定します。
- (5) 設定が完了した後に⑤の適用をクリックします。
- ※ 日本語でテキスト表示をする場合、フォント選択はデフォルトのままとして下さい。 その他のフォントを選択した場合は文字化けします。
- ※ テキストは半角英数字、30 文字以内で入力してください。

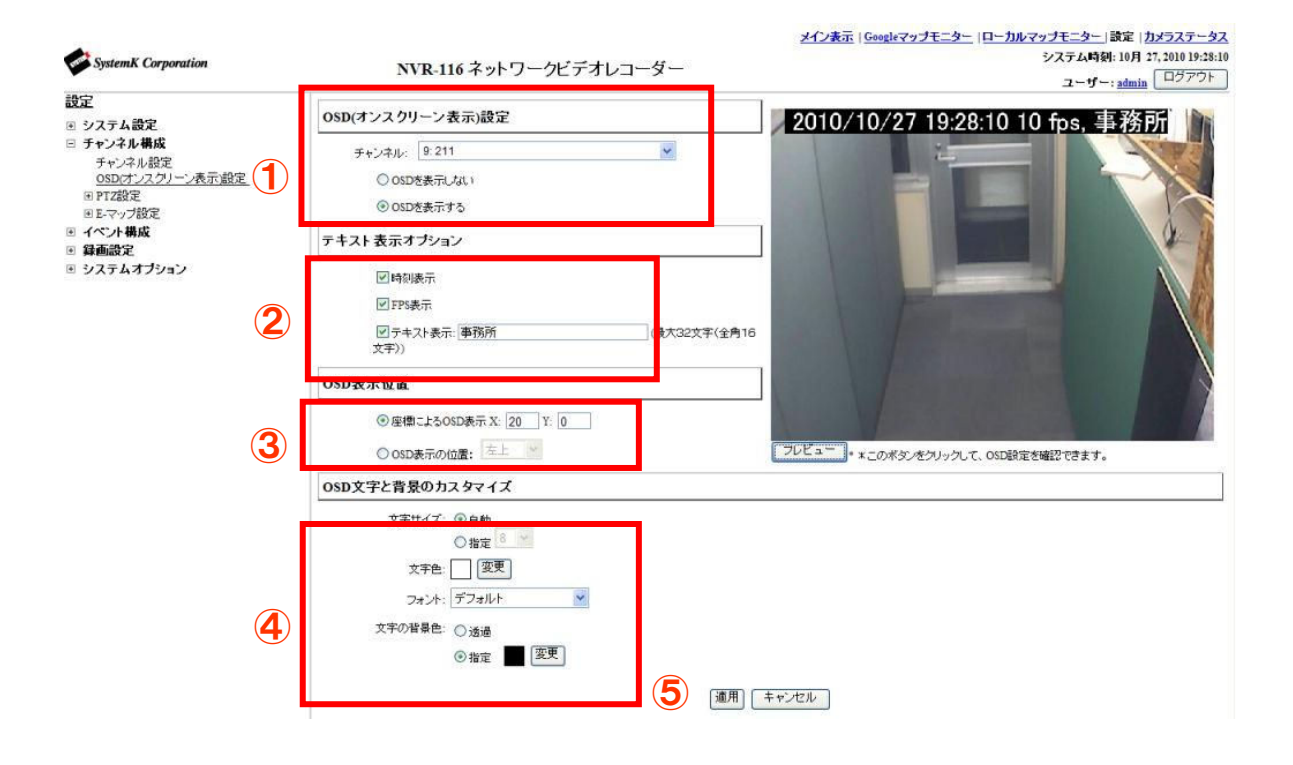

## 3.PTZ 設定

### 3-1 PTZ プリセット

ここではチャンネル(カメラ)ごとに、PTZ カメラのポジションナンバー(プリセット番号) の登録を行います。

3-1-1 手動登録

- (1) ①からカメラを選択します。
- (2) 「追加」② ボタンをクリックし、「ポジション名」を選択し、ポジションの名称を入力し ます。
	- ※ 「ポジション名」は半角英数字 2 文字で入力してください。
	- ※ 日本語で登録されたカメラと同期した場合、文字化けが発生します。その場合、半角 英数字 2 文字で再設定して下さい。

ポジション名はカメラにより登録可能な数が異なります。

(3) カメラ映像を見ながら「パン」「チルト」の矢印ボタン、ズーム、フォーカスの各ボタンを 操作し、プリセット位置を設定し、「適用」③ ボタンをクリックします。 この手順で順次 カメラ毎に設定します。

### 3-1-2 設定変更

- (1) 設定変更をする場合は「ポジション名」④ 欄の数字をクリックして選択(背景色が変わり ます) し、「編集」5 ボタンをクリックします。
- (2) このポジションナンバーをホームポジションに設定する場合は、「ホームポジション」⑥ 欄 のラジオボタンを選択します。
- (3) このポジションナンバーをイベント時のプリセット位置に設定する場合は、「イベント発生 時プリセットポジション」⑦ 欄のラジオボタンを選択します。
	- ※ ここでのホームポジションの設定は、カメラ本体でのホームポジションの設定とは別 となります。

#### 3-1-3 登録の削除

(1) 登録を削除する場合は「ポジション名」④ 欄の数字をクリックして選択(背景色が変わり ます)し、「削除」⑧ ボタンをクリックします。

### 3-1-4 「カメラと同期」による登録

- (1) 「カメラと同期」⑨ をクリックすると、カメラに登録された PTZ 設定リストが表示され ます。
- (2) PTZ 設定リスト表示後、3-1-2「設定変更」の手順にて各種設定を行います。

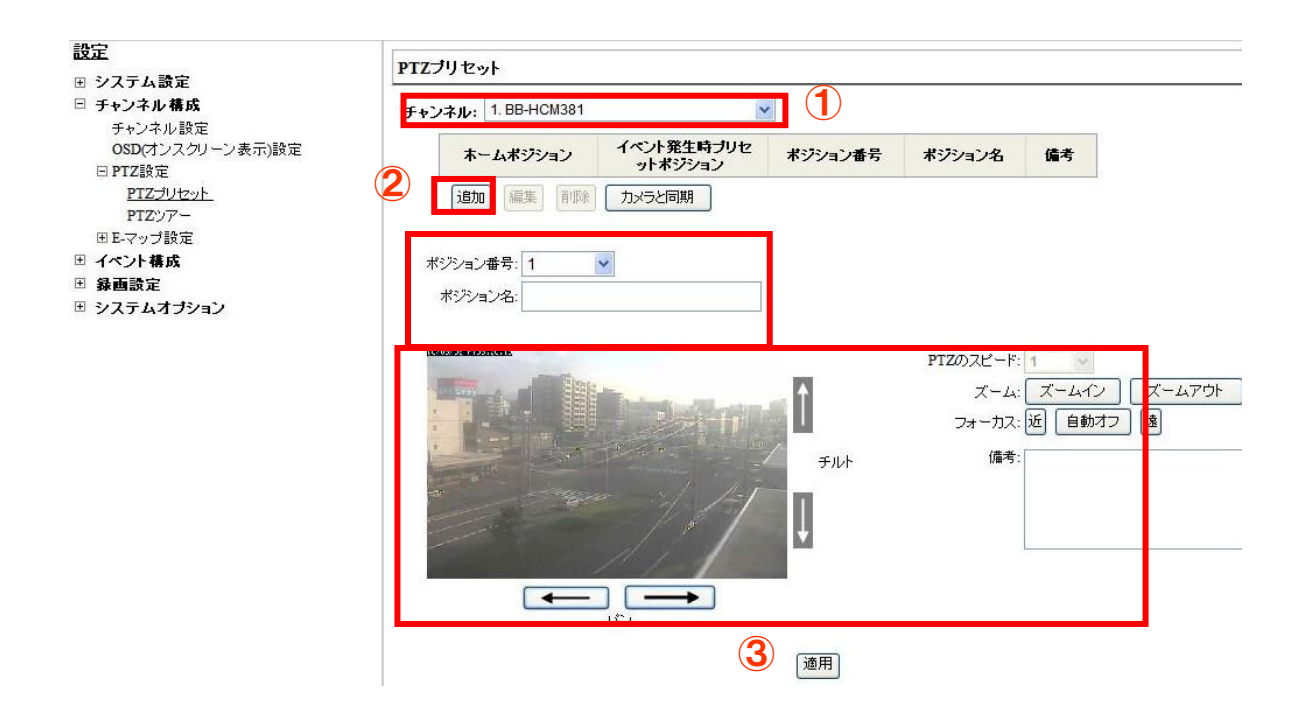

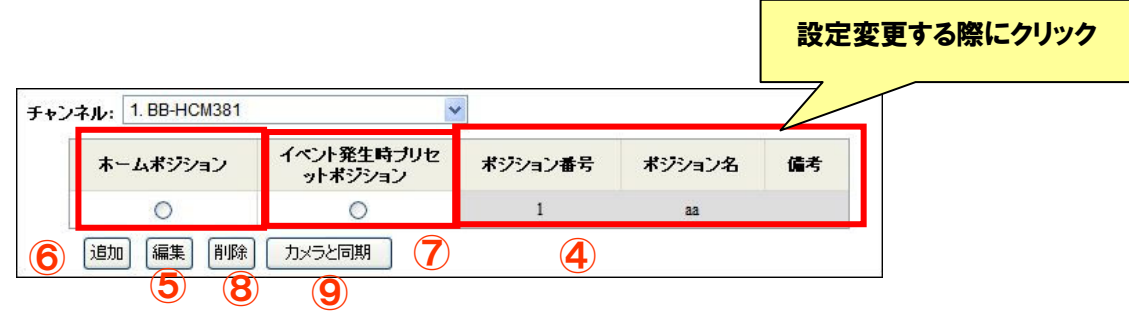

※ 「PTZ プリセット登録」を行うと、カメラ本体側のプリセット登録も設定・更新されます。 本システム以外でもカメラを使用されている場合はご注意ください。

## 3-2 PTZ ツアー

ここではプリセットした PTZ ポジションを巡回する設定をします

- (1) 「チャンネル」① からカメラを選択し、「プリセットポジション」② の一覧を表示します。
- (2) 「プリセットポジション」欄のカメラ名をクリックして選択し、巡回させたい順に「プリ セットシーケンス」③ に「→」で移動させます。 (「←」で「プリセットシーケンス」からはずすこともできます。)
	- ※ 「プリセットシーケンス」欄のカメラ名をクリックして選択し、「↑」「↓」をクリッ クすることにより、シーケンスの順序の変更ができます。
- (3) 次のポジションに移るまでの時間を、「滞留時間」④ で選択します。 1/2/3/5/10/20/30/45/60 秒を選択することが可能です。
- (4) 設定が完了したら、「適用」⑤ をクリックします。

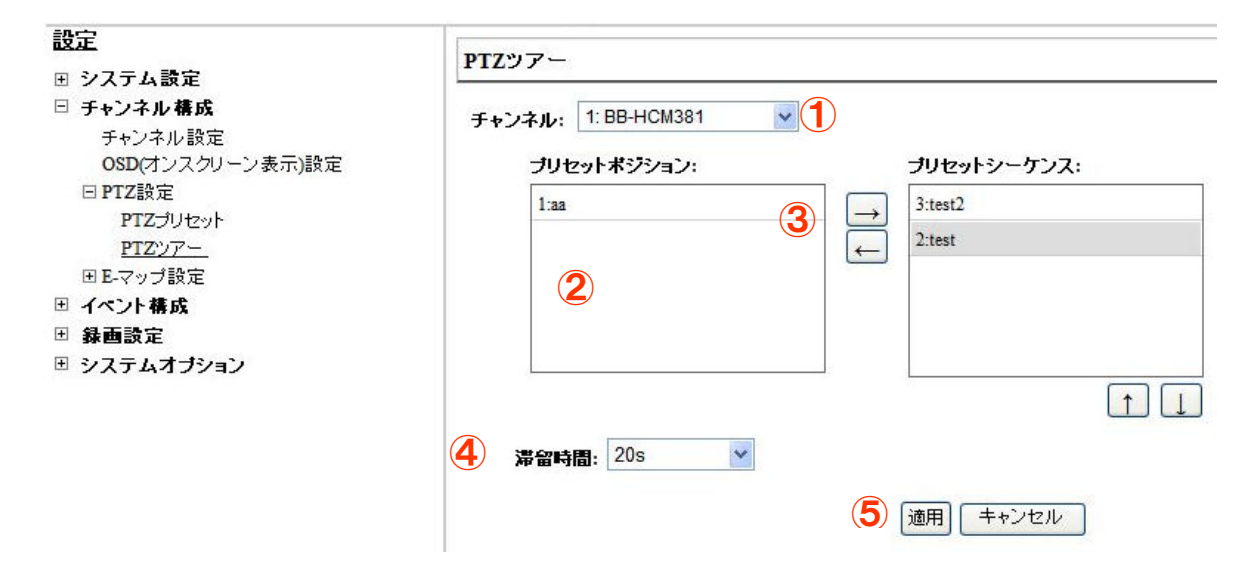

## 4.E-マップモニター

## 4-1E-マップモニター[ローカルマップ]の設定

E-マップモニターを使用することで、マップ上にカメラ位置とカメラ映像を表示することが出 来ます。

- 4-1-1 マップ画像の変更
- (1) 「検索」① をクリックし、『アップロードするファイルの選択』ダイアログを表示し、差 替えたい画像を選択します。
- (2) 「アップロード」② をクリックし、マップ画像を変更します。
- ※ E-マップとして使用できる画像形式は「jpg」で画像サイズは 100KB 以内です。

### 4-1-2 カメラアイコン

- (1)各カメラのアイコンをドラッグし、マップ上の任意の場所へ移動させます。 また、各カメラアイコン左上のチェックボックスのチェックを外すと、ローカルマップ モニタ表示上でカメラが表示されなくなります。
- (3) 設定が完了したら、「適用」③ をクリックします。

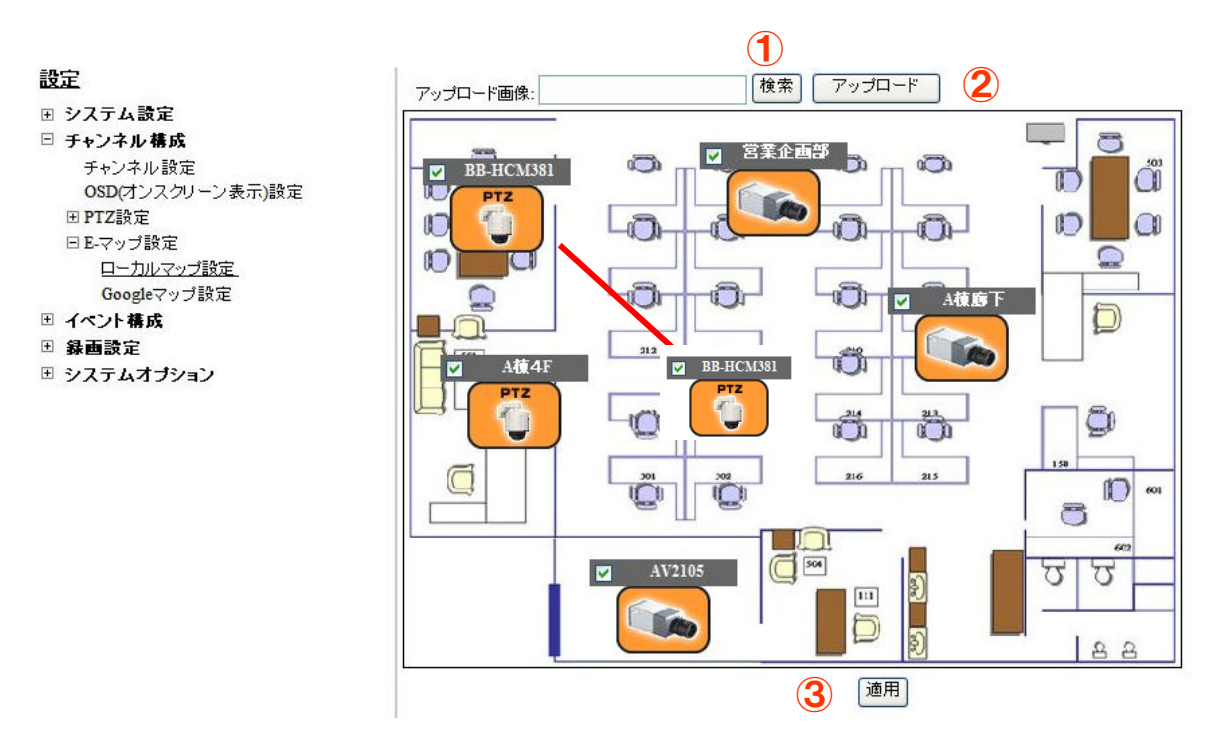

## 4-2 E-マップモニター[Google Map]の設定

Google Map を利用して地図上にカメラを配置することができます。 広域の複数拠点に NVR を設置している場合、このマップ機能を有効に活用することができま す。

### 4-2-1 カメラ設置場所の地図検索

カメラを設置場所の地図に配置するためには、下記画面から①チャンネルを選択し、設置場所 の住所を入力してから『検索』ボタン②をクリックします。カメラアイコンがその位置に自動 で移動します。

※Google Map を利用する場合は、NVR をインターネットと接続しているネットワークに設置 する必要があります。

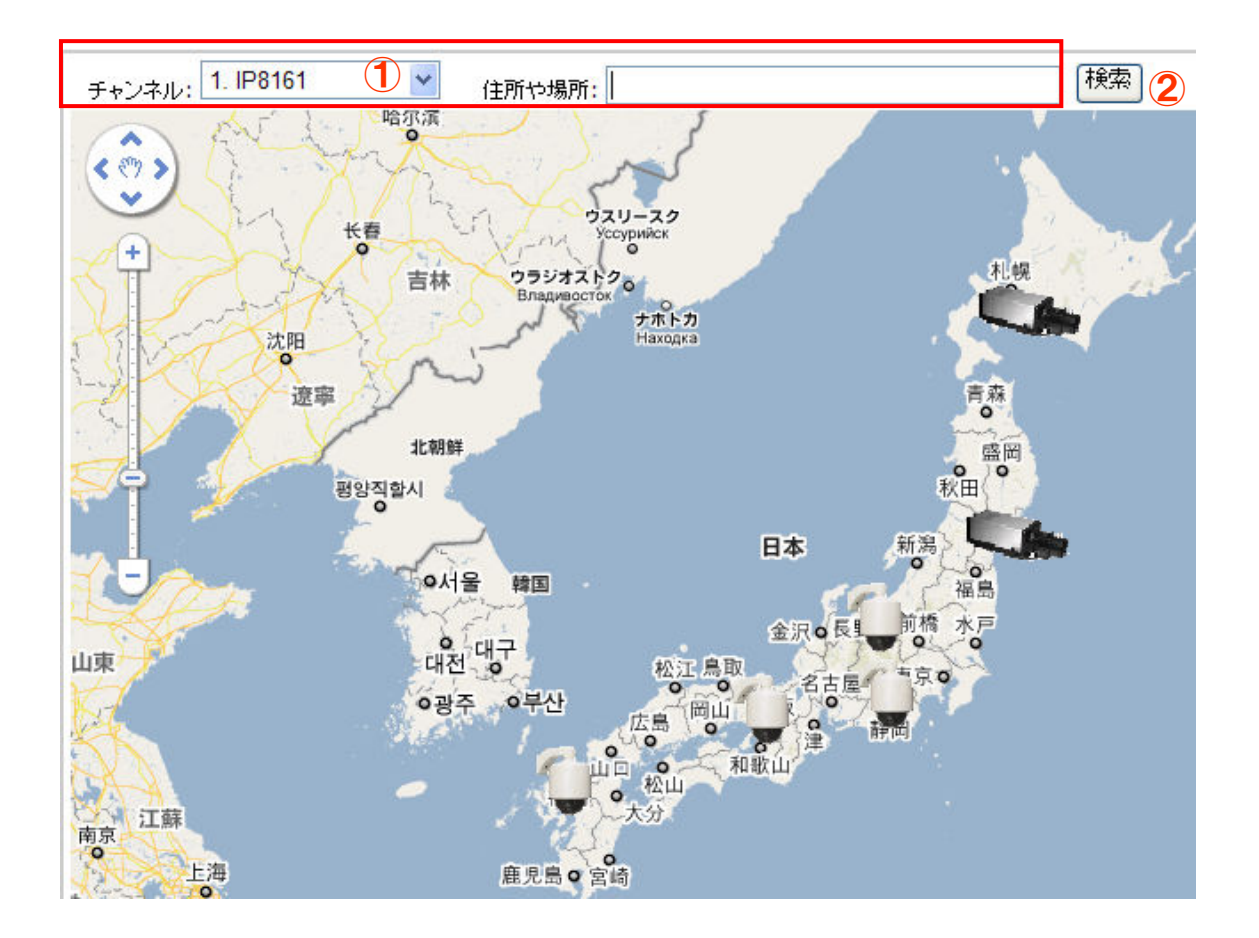

## 5.イベント構成

### 5-1 一般設定

ここでは「イベントトリガー」の基本的な設定を行います。 設定が完了したら、「適用」⑦ をクリックします。

※ イベントトリガーとはイベントの発生要因のことです。

### 5-1-1 イベントトリガー有効時間

「イベントトリガー」 を有効にする時間帯を設定します

※ イベントトリガーの有効期間の指定時間のみの設定は、カメラのモーション検知とカメ ラの I/O のイベントのみ有効となります。その他のイベントに関しては、常時有効となりま す。

※ 初期状態は常時です。

### 5-1-2 イベントトリガー間隔

イベント発生後、次のトリガーを検知するまでの間隔を設定します。

※ イベントトリガー間隔の設定可能範囲は 5-86400 秒です。

### 5-1-3 トリガーアクション

イベントトリガーと連動して、電子メールまたは FTP にてメッセージと画像を送信します。 別途、「イベントトリガー」-「トリガーアクション」設定及び、「SMTP サーバ」設定(電子 メールの場合)または「FTP サーバ」の設定(FTP の場合)が必要です。

- (1) 「件名(対象)」① はオプションです。件名を任意の文章に変更できます(半角英数のみ)。 ※ 初期状態[<TIME> : <CH> <TRIGGER> from <IP>]では、イベント発生日時、 チャンネル No,トリガーの種類、NVR の IP アドレスが表示されます。
	- 例: Fri Jul 3 14:54:32 2009 : CH3 MD from 172.30.222.252
- (2) 「メッセージの送信」② にチェックを入れると、テキスト入力欄に記載された内容を、 メールおよび FTP にて送信して、テキストファイルで確認できます(半角英数のみで、 未入力は不可)。
- (3) 「FTP ファイルの名前」③ は必須項目です。FTP で送信するテキストファイルの名前を 任意で設定できます(半角英数のみ)。また、拡張子(.txt)の記述は不要です。
	- ※ 初期状態[<IP> <CH> <TRIGGER> <TIME>]では、NVR の IP アドレス、チャン ネル No、トリガーの種類、イベント発生時間が表示されます。 例: 192.168.90.9\_CH2\_MD\_2010423-195106
	- ※ 「FTP ファイルの名前」を設定しない場合、ファイルが送信されなくなります。
- (4) 「イメージの送信」42 にチェックを入れると、送信する画像のフレーム数5 の変更(1 ~3)と、「ファイル名」⑥ を任意の名称へと変更できます(半角英数のみ)。また、拡張 子(.jpg)の記述は不要です。
	- ※ 送信ファイル名は、「ファイル名\_フレーム番号(0~2)\_累計数(過去も含む).jpg」 となります。
	- ※ ファイル名に<IP>\_<CH>\_<TRIGGER>\_<TIME>を入力すると NVR の IP アドレス、 チャンネル No、トリガーの種類、イベント発生時間が付与されます。また<TIME> だけ入力すると、イベント発生時間がファイル名に付与されます。

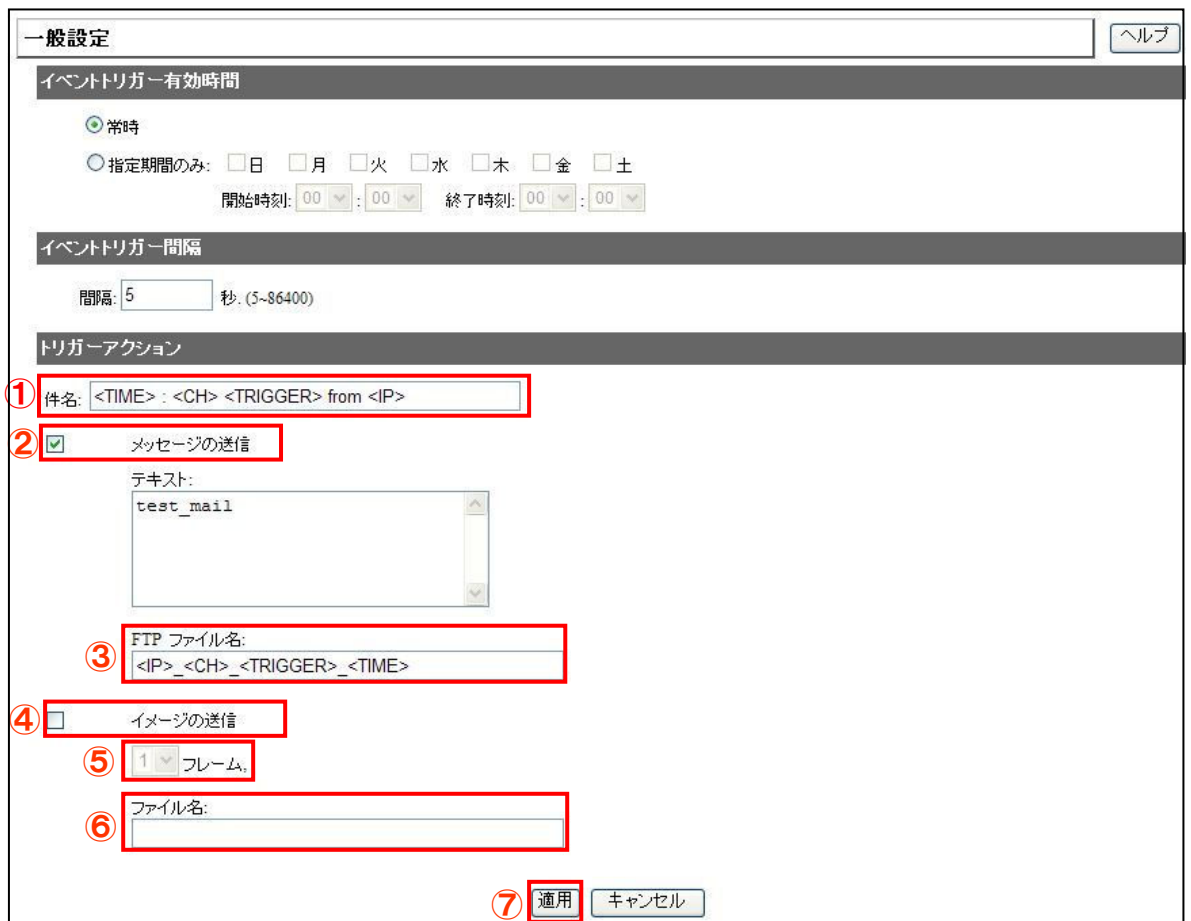

### 5-2 イベント構成 I/O 設定

I/O (Input/Output)の各種設定を行います。項目別・設定例 (NVR-632U の設定例)にて説明 します。

※632 には本体 I/O がないため、NVR トリガイベント設定はございません。

- (1) トリガイベント発生時:トリガイベントとして使用する、「カメラ」または「NVR」の 入力ポートの情報を設定します。
- (2) カメラ:カメラ本体にある I/O ポートと連動しています。ポート数もカメラが持っている I/O ポート数が表示されます。
- (3) NVR-516(③):選択可能な 1~8 の数字が、NVR 本体背面の I/O ポートの「Alarm Input」 の 3~10 番目のポートと連動しています。
- (4) トリガー出力:トリガイベントと連動して使用する、NVR 本体のデジタル出力(DO) ポートの情報を設定します。

※ NVR の I/O ポートから出力する用途がなければ設定は不要です。

- (5) NVR-632U(⑤):本体背面 I/O ポートの「Out1~Out4」の 11~14 番目のデジタル出力(DO) ポートと連動しています。
- (6) ポート:選択可能なポートが表示されます。
- (7) 状態:イベントを実行させる際の、入力ポート/出力ポートの状態を選択します。 Open : 「開放」→「High」,「Ground to Open」,「Rising」 Ground:短絡  $(\forall \exists \neg \vdash) \rightarrow \exists$  [Low], [Open to Ground], [Falling] Change:開放と短絡が切り替わった時
- (8) 持続時間:デジタル出力(DO)の信号の送信時間です。0 にすると接点信号が連続(無限 に)出力されます。
	- ※ 無制限出力の解除は、p62「7-4 デジタル出力(DO)ステータス」現在の状態にて 変更することができます。

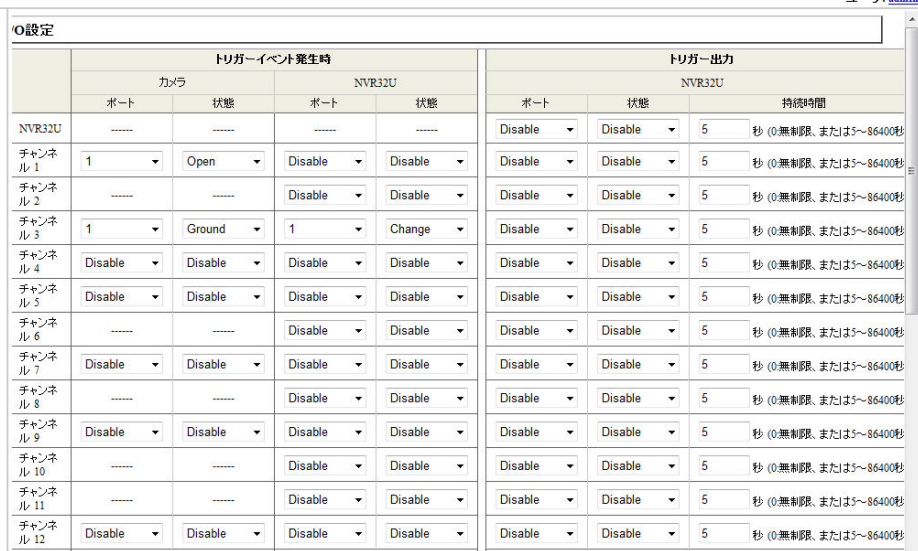

※ イベントI/O設定例

例1):「イベント構成」-「イベントトリガー」の「NVR トリガー発生要因」・「トリガーアク ション」と組み合わせて使用

「イベントトリガー」設定にて登録した NVR 本体の状況(「NVR シャットダウン」など)が 発生した場合をトリガーとします。NVR 本体のデジタル出力ポート 1 へ接点信号が出力され、 デジタル出力ポート 1 の状態が「Open」になります。

- ※ 「イベント構成」-「イベントトリガー」-「NVR トリガー発生要因」の任意の要因にチ ェックを入れ、「トリガーアクション」の「トリガー I/O 出力」にチェックを入れ、適 用されている必要があります。
- ※ 「システム・オプション」 「デジタル出力 (DO) ステータス」の「出力 1」の「通常 の状態」が「Ground」になっている必要があります。
- 例 2):チャンネル 1 のイベントとして、NVR 本体の Alarm Input ポート 1 が「Open」にな った場合をトリガーとして使用

NVR 本体のデジタル出力ポート 2 へ接点信号が出力され、デジタル出力ポート 2 の状態が 「Open」になります。接点信号の出力時間は 5 秒です。

- ※ 「イベント構成」-「イベントトリガー」-「カメラトリガ発生要因」の「I/O 入力」に チェックを入れ適用されている必要があります。
- ※「システム・オプション」-「デジタル出力 (DO) ステータス」の「出力 2」の「通常の 状態」が「Ground」になっている必要があります。
- 例 3):チャンネル 2 のイベントとして、カメラの I/O ポート 2 が「Open」になった場合を トリガーとして使用

NVR 本体のデジタル出力ポート 3 へ接点信号が出力され、デジタルポート 3 の状態が「Open」 になります。信号の出力時間は 5 秒です。

- ※ 「イベント構成」-「イベントトリガー」-「カメラトリガ発生要因」の「I/O 入力」に チェックを入れ適用されている必要があります。
- ※ 「システム・オプション」-「デジタル出力 (DO) ステータス」の「出力 3」の「通常 の状態」が「Ground」になっている必要があります。
- 例 4):チャンネル 3 のイベントとして、NVR-516 本体の Alarm Input ポート 3 が「Open」 になった場合をトリガーとして使用
- NVR 本体のデジタル出力ポート 4 へ接点信号が出力され、デジタル出力ポート 4 の状態が 「Open」になります。
- ※ 「イベント構成」-「イベントトリガー」-「カメラトリガ発生要因」の「I/O 入力」に チェックを入れ適用されている必要があります。
- ※「システム・オプション」-「デジタル出力(DO)ステータス」の「出力 4」の「通常の 状態」が「Ground」になっている必要があります。
- 例 5):チャンネル 4 のイベントとして、カメラの I/O ポート1が「Ground」になった場合を トリガーとして使用
- NVR 本体のデジタル出力ポート 3 へ接点信号出力され、デジタル出力ポート 3 の状態が 「Ground」になります。
- ※ 「イベント構成」-「イベントトリガー」-「カメラトリガ発生要因」の「I/O 入力」に チェックを入れ適用されている必要があります。
- ※ 「システム・オプション」-「デジタル出力 (DO) ステータス」の「出力 3」の「通常 の状態」が「Open」になっている必要があります。

### 5-3 イベントサーバー

イベント発生時に使用するサーバ情報を登録します。

### 5-3-1 FTP サーバ

イベント発生時に画像を転送する FTP サーバの設定をします。

※通常は「パッシブモードを使用」にチェックを入れます。

- (1) FTP サーバの設定が完了後、「テスト」① ボタンをクリックして FTP 送信の確認をしま す。
- (2) エラーが発生した場合は、設定項目を確認し修正します。
- (3) テストが OK の場合は、「追加」② ボタンをクリックして完了します。
- (4) FTP サーバが登録されると③の欄に表示されます。

チェックボックスで有効/無効の設定が可能です。

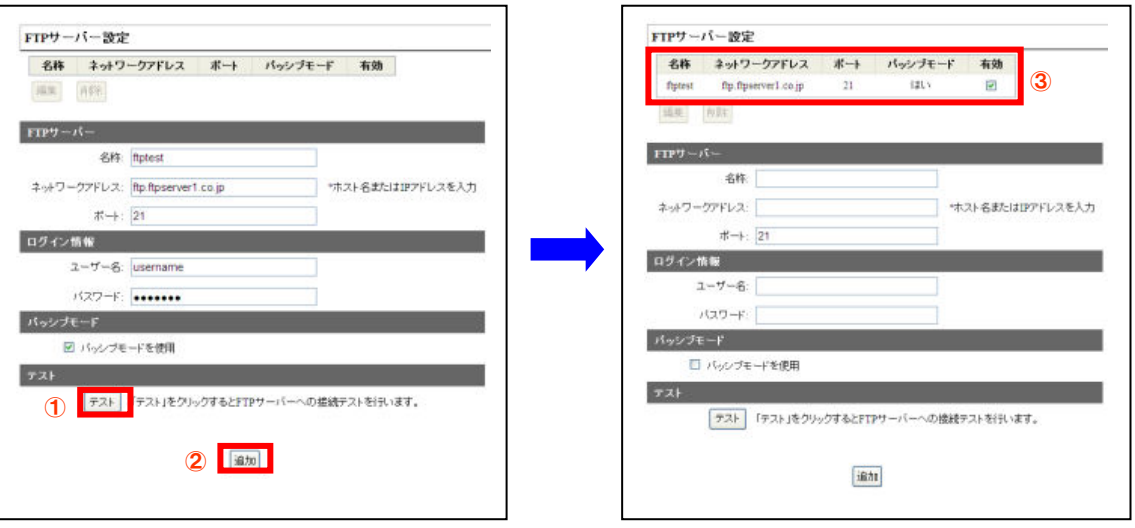

### 5-3-2SMTP サーバ

イベント発生時にメールを送信する際に使用する SMTP サーバの設定をします。

- (1) SMTP サーバの設定が完了後、「テストメールの送信」① 欄にテストメールの送信先 メールアドレスを入力し、「送信」ボタンをクリックしてメール送信の確認をします。
- (2) メールの受信が確認できなかった場合は、設定項目を確認し修正します。
- (3) テストが OK の場合は、「適用」② ボタンをクリックして完了します。
	- ※ SMTP サーバ 2 の設定は、SMTP サーバ 1 が使用できない場合、バックアップ用の メールサーバー設定となりますので通常は設定不要です。 設定する場合は、テストメ ール送信にて接続確認を実施してください。
		- ※ SMTP 認証は設定可能です。

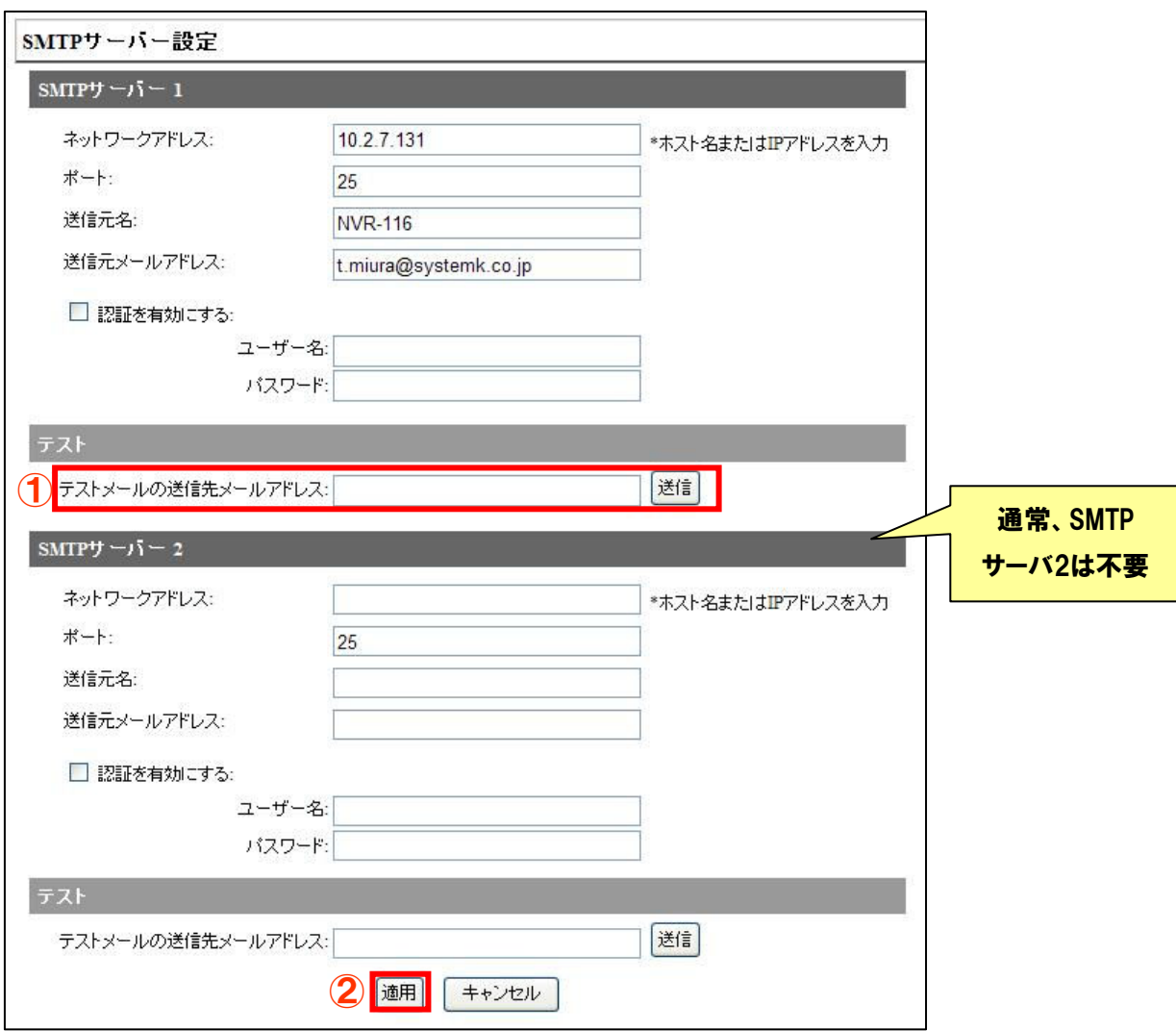

※ SMTP サーバ設定内容

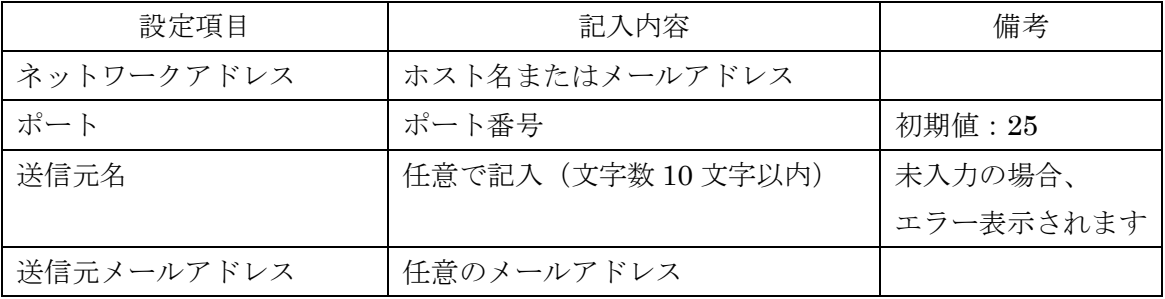

### 5-4 イベントトリガー

イベントの取り扱いを設定します。

### 5-4-1 カメラトリガ発生要因(①)

- (1)カメラ本体が受け取ったイベントの使用/不使用を設定します。
	- ・I/O 入力:カメラ本体の I/O ポートに入力された接点信号をトリガーとして使用する場合 にチェックを入れます。
	- ・モーション検知:カメラ本体のモーション検知機能で検知された動きをトリガーとして使 用する場合にチェックを入れます。
	- ・イベント設定:イベントトリガー設定で選択したアクションをトリガーとして使用する場 合にチェックを入れます。
		- ※ 「モーション検知」の設定を行う場合は、最初にカメラの設定画面でモーション検知 機能を有効にして下さい。
		- ※ カメラ側に複数の検知エリアを設定できる機種でも、NVR では最初に設定したエリ アのみ有効となります。NVR でこの機能を設定する場合は、カメラ側に 1 箇所検知 エリアを設定して下さい。
		- ※ NVR で「モーション検知」の設定を行うと、カメラ本体側の設定も変更される場合 があります。カメラを本製品以外のソフトウェアで利用している場合は、注意をお願 いします。
	- ※ 「I/O 入力」「モーション検知」「イベント設定」を同時に使用することもできます。

#### 5-4-2 NVR トリガー発生要因(②)

- (1) NVR 本体の動作をトリガーとして使用する場合にチェックを入れます。
- 5-4-3 トリガーアクション(③)
- (1)上記の「カメラトリガ発生要因」または「NVR トリガー発生要因」によるトリガーが 発生した際のアクションを設定します。

E メール: E メールにてメッセージと画像を送信する場合にチェックを入れます。

※ 「イベント構成」-「イベントサーバー」-「SMTP サーバ」にサーバ情報が 登録されている必要があります。

FTP:

- ・FTP にてテキストファイルと画像を送信する場合にチェックを入れます。
	- ※ 「イベント構成」-「イベントサーバー」-「FTP サーバ」にサーバ情報が 登録されている必要があります。

警告音

・イベント時にブザーを鳴らす際にチェックを入れます。

トリガーI/O 出力:

・NVR 本体のデジタル出力(DO)へ接点信号を出力する際にチェックを入れます。 ※ 別途「イベント構成」-「I/O 設定」-「トリガー出力」欄での設定が必要です。

特定のプリセットポイントに移動:

・カメラがあらかじめ設定したプリセット位置に移動します。

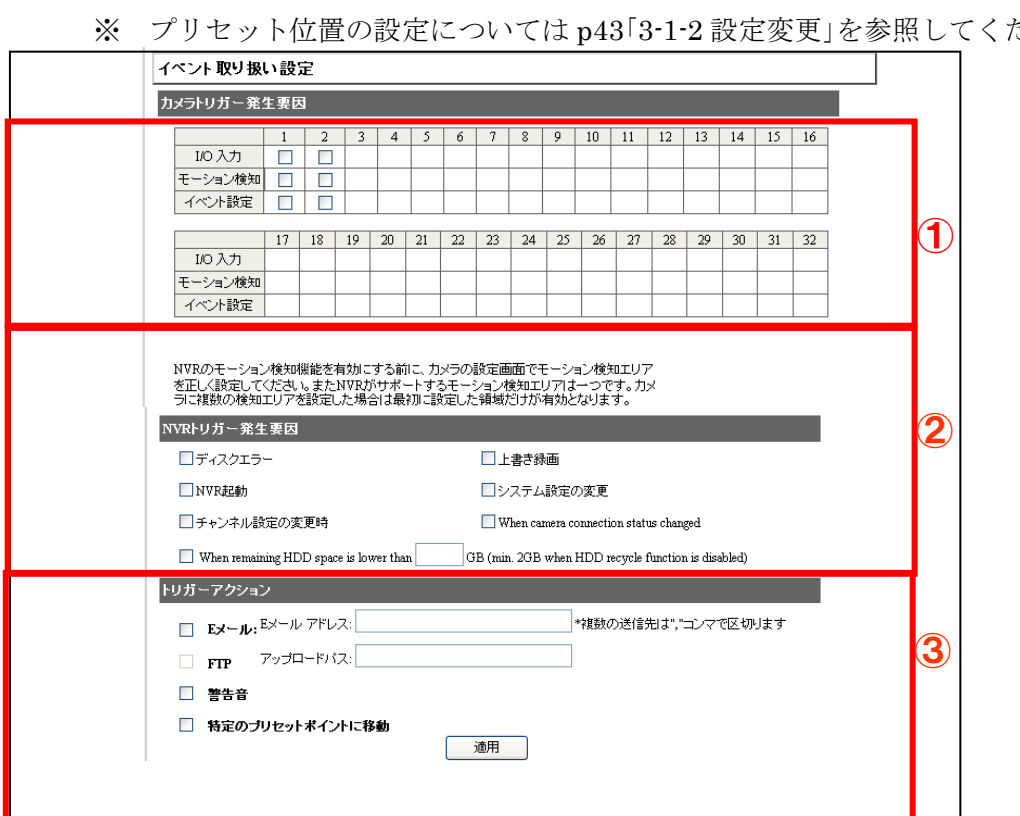

※ プリセット位置の設定については p43「3-1-2 設定変更」を参照してください。

全ての設定が終わったら「適用」をクリックします。

| 発生機器                 | トリガー発生要因              |  | トリガーアクシ<br>ョン対象      | アクション内容            |
|----------------------|-----------------------|--|----------------------|--------------------|
| NVR 本体の動作·<br>システム変更 | 上書き録画                 |  | SMTP サーバ             | メッセージ、画像送信         |
|                      | ディスクフル使用<br>ディスクエラー   |  | FTP サーバ              | メッセージ、画像送信         |
|                      | NVR 起動<br>NVR シャットダウン |  | I/O 出力<br>NVR<br>ポート | 外部機器へ信号送信          |
|                      | カメラの接続不良時             |  | ブザー                  | NVR 本体のブザー鳴動       |
|                      | 指定 HDD 空き容量           |  | 特定プリセット<br>ポイントに移動   | プリセット位置への<br>カメラ移動 |
| カメラ I/O ポート          | 外部センサーから信<br>号入力      |  |                      |                    |
| カメラ MD(モー            | 画像変化                  |  |                      |                    |

イベントトリガー発生要因とトリガーアクションの関係

## 6.録画設定

ション検知)

### 6-1 一般設定

「設定」-「録画設定」-「一般設定」をクリックします。

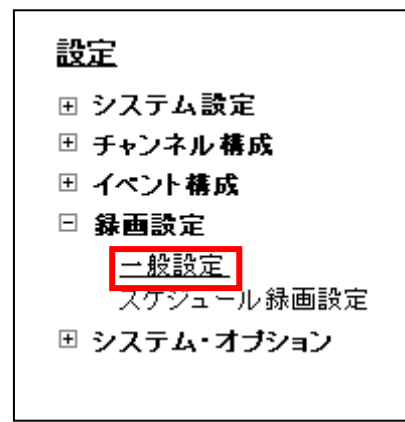

### 6-1-1 録画バッファ(①)

イベント発生前後の録画時間を設定します。イベント発生時を中心に前後数秒の時間を録画し ます。

- プリアラームバッファー:
- ・イベント発生時からさかのぼって録画する秒数を指定します。

※ プリアラームバッファーの秒数は[0~10]秒の数字を入力します。

・ポストアラームバッファー:イベント発生時から後に録画する秒数を指定します。 ※ ポストアラームバッファーの秒数は[5~60]秒の数字を入力します。

### 6-1-2 録画フレームレート(②)

各チャンネル(カメラ)に、各録画形式別に録画フレームレートを設定します。

- ※ 手動録画とイベント録画のフレームレートが異なり、手動録画中にイベント録画が 重なっている間は、手動録画のフレームレートが優先されます。 フレームレートの優先順位は、手動録画>イベント録画>スケジュール録画>連続録 画となります。
- 6-1-3 HDD リサイクルモードの設定(③)

#### 6-1-4 画像保存制限(④)

録画データを保存する日数を指定します。(日数は 1~365 の間で設定してください) 指定し た日数より前の録画データは 1 日 2 回(午前・午後 2 時前後)に全て消去されます。尚、設定日 数分の保存容量が収納しているハードディスクの容量を上回る場合は指定日時分の保存はで きません。

チェックをはずすと、保存期間の制約がなくなります。(ハードディスクが一杯になるまで 保存し、その後は上書き保存となります。)

#### 6-1-5 カメラ録画設定(⑤)

各チャンネルに録画形式を設定します。

- 連続 :常時録画を行います。
- スケジュール:指定された時間帯に録画を行います。
- ※ 時間帯の設定は、P61「6-2 スケジュール録画設定」を参照してください。
- イベント :イベント発生前後の録画を行います。 イベントの設定は、P52「5-2 イベ ント構成 I/O 設定」のトリガイベント発生時の設定と、P56「5-4 イベント トリガー」のカメラトリガ発生要因の設定によって自動的に選択されます。

## 6-1-6 録音(⑥)

各チャンネルに録音の有無を設定します。

※ 音声非対応のカメラの場合でも録音のチェック可能ですが、チェックがついていても 録音対応はできません。

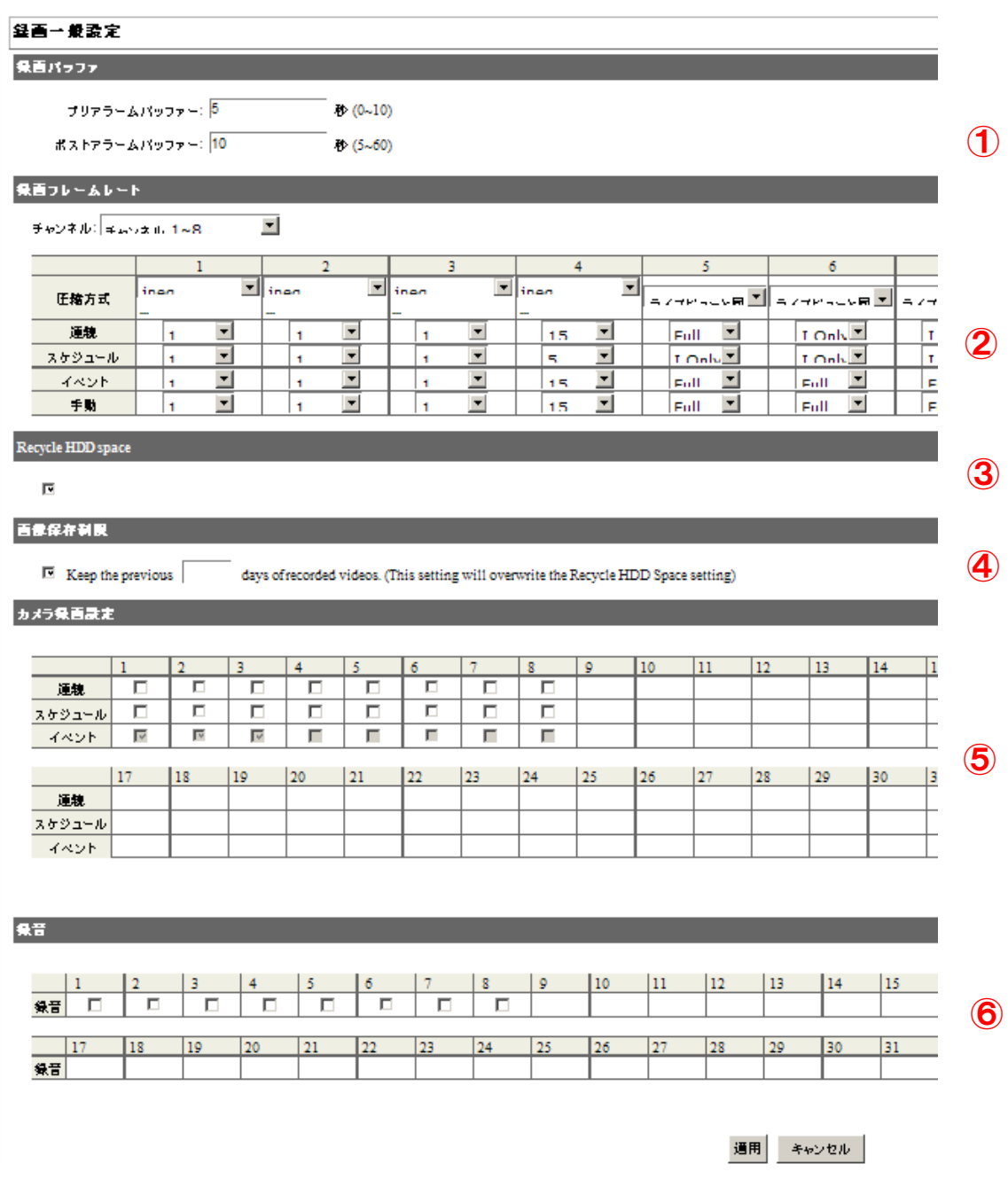

全ての設定が終わったら「適用」をクリックします。

### 6-2 スケジュール録画設定

(1) 画面左メニューの「設定」-「録画設定」-「スケジュール録画設定」をクリックします。

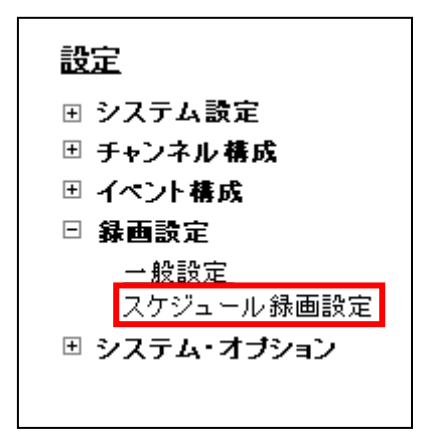

- (2) 「チャンネル」① 欄より、スケジュールを設定したいカメラを選択します。
- (3) 「クイック設定」② 欄で曜日と録画時間を指定します。 ※ 0時をまたいでの指定はできません
- (4) 「追加」③ をクリックすると「スケジュールテーブル」欄に設定した曜日・日時が黒く塗 りつぶされて表示されます。(④) なお、スケジュールテーブルを直接クリックすること により、指定/解除を行うことが可能です。
- (5) 「選択したチャンネルにスケジュールをコピー」欄 ⑤でチャンネル(カメラ)を選択して から「適用」⑦ ボタンをクリックすると 1 つのチャンネルにコピーできます。
- (6) 「すべてのチャンネルにスケジュールを適用」⑥ ボタンをクリックすると、全てのチャン ネル(カメラ)に同じスケジュール設定がされます。
- (7) 最後に「適用」⑦ ボタンをクリックし、設定を適用します。

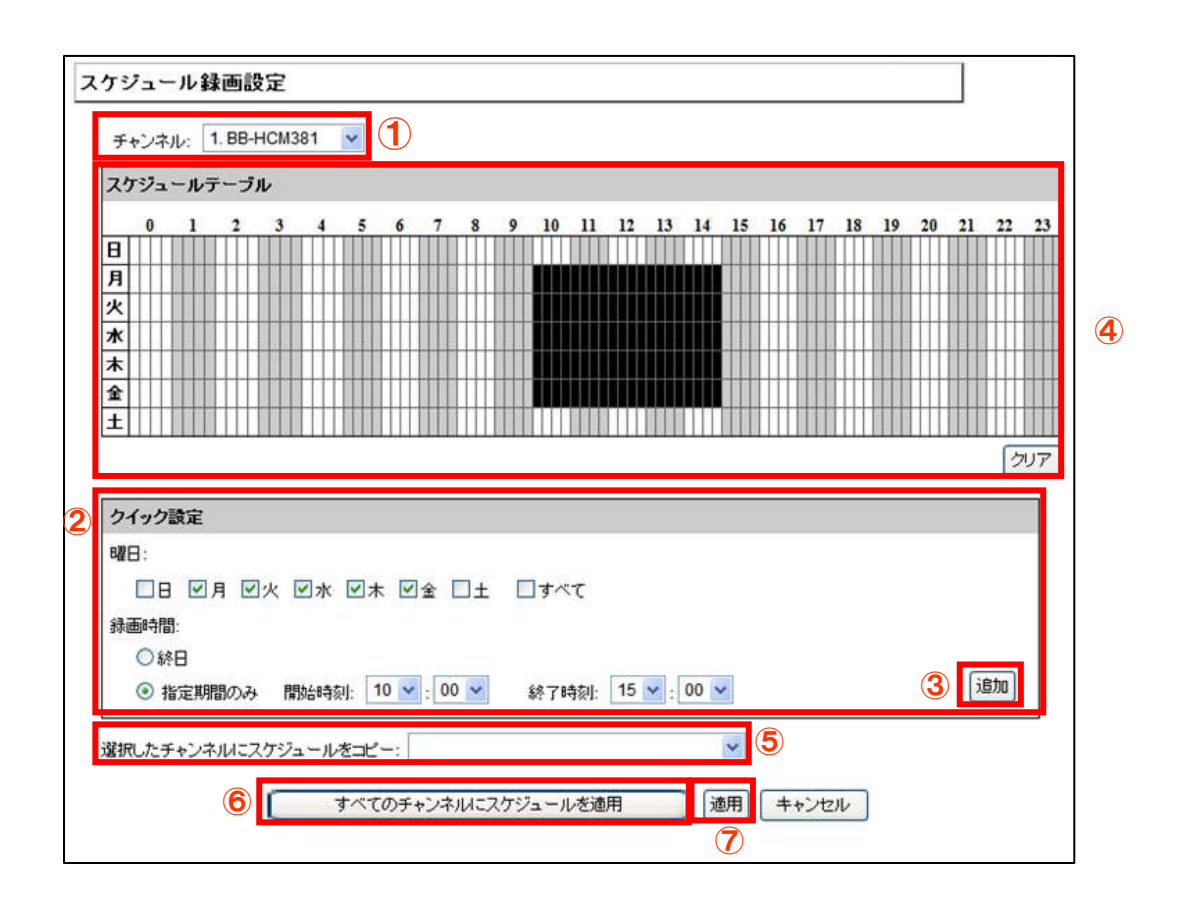

7. システム・オプション

画面メニュー左の「設定」-「システム・オプション」をクリックします。

## 7-1 機器情報

本製品の機器情報を表示します。

### 設定

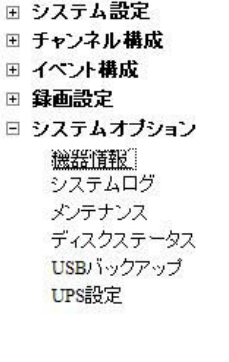

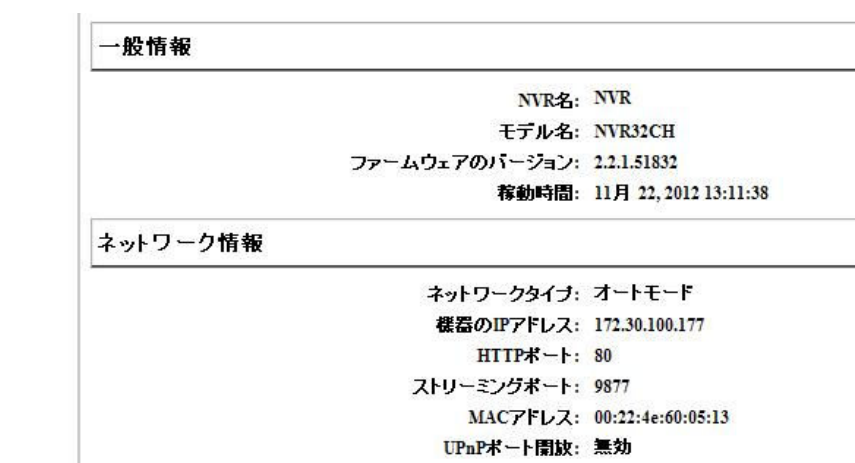

## 7-2 システムログ

システムログが表示されます。

注:システムログはアラート、イベント、ユーザアクセス情報を提示します。

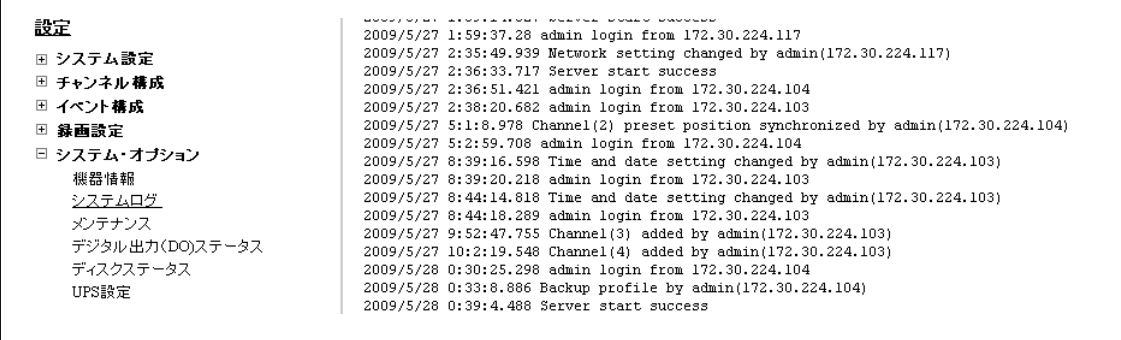

### 7-3 メンテナンス

ここで本製品システムのメンテナンスを実行できます

### 7-3-1 NVR 再起動

(1)本製品を再起動する場合は「再起動」① ボタンをクリックします。

### 7-3-2 カメラの再起動

(1)カメラを再起動する場合は、カメラを選択して「再起動」② ボタンをクリックします。

### 7-3-3 NVR ファームウェアのアップグレード

配布されたファイルを使用し、ファームウェアをアップグレードします。

- (1) 「ファームウェアファイルを指定」③ 欄の「検索」ボタンをクリックしてダイアログを開 き、ファームウェアファイルを指定します。
- (2) 「アップグレード」④ ボタンをクリックします。
	- ※ アップグレード中は電源を絶対にオフにしないでください。途中で停止した場合、最悪 システムが起動しなくなります。この場合は保証対象外となります。
	- ※ アップグレードを行う前に NVR の設定ファイルのバックアップを取ることをお勧めし ます。

### 7-3-4 NVR の設定ファイルをバックアップ

(1) 「バックアップ」⑤ ボタンをクリックすると、本システムを現在の設定をバックアップ ファイルとしてローカル (クライアント PC) に保存します。

### 7-3-5 NVR の修復

保存済みのバックアップファイルを適用し、本システムの設定を復元します。

- (1) 「設定ファイルの指定」⑥ 欄の「検索」ボタンをクリックしてダイアログを開き、あらか じめ保存してあったバックアップファイルを指定します。
- (2) 「修復」⑦ ボタンをクリックします。
	- ※ 修復を行っている間は電源をオフにしないでください。
	- ※ 修復を実施した場合、IP アドレスは DHCP 設定に変わります。付属 CD の「NVR 検索」 で NVR を検出して下さい。DHCP サーバ'(ルータ等)のないネットワークに接続され ている場合は、192.168.101.50 に設定されます。

### 7-3-6 工場出荷時の状態にリセット

本システムを工場出荷時の設定値にリセットします。

(1) 「復旧工場出荷時に戻す」⑧ ボタンをクリックします。

※ リセットを行っている間は電源をオフにしないでください。

### 7-3-7 NVR のウェブ UI のロゴを変更

(1)「検索」⑨をクリックしてダイアログ-ロゴを開き、ロゴの画像ファイルを指定します。

(2) 「アップロード画像」⑩ ボタンをクリックします。

※ロゴで使用可能な画像形式は「GIF」で画像サイズは 160(幅)×65(高さ)ピクセル以内です。

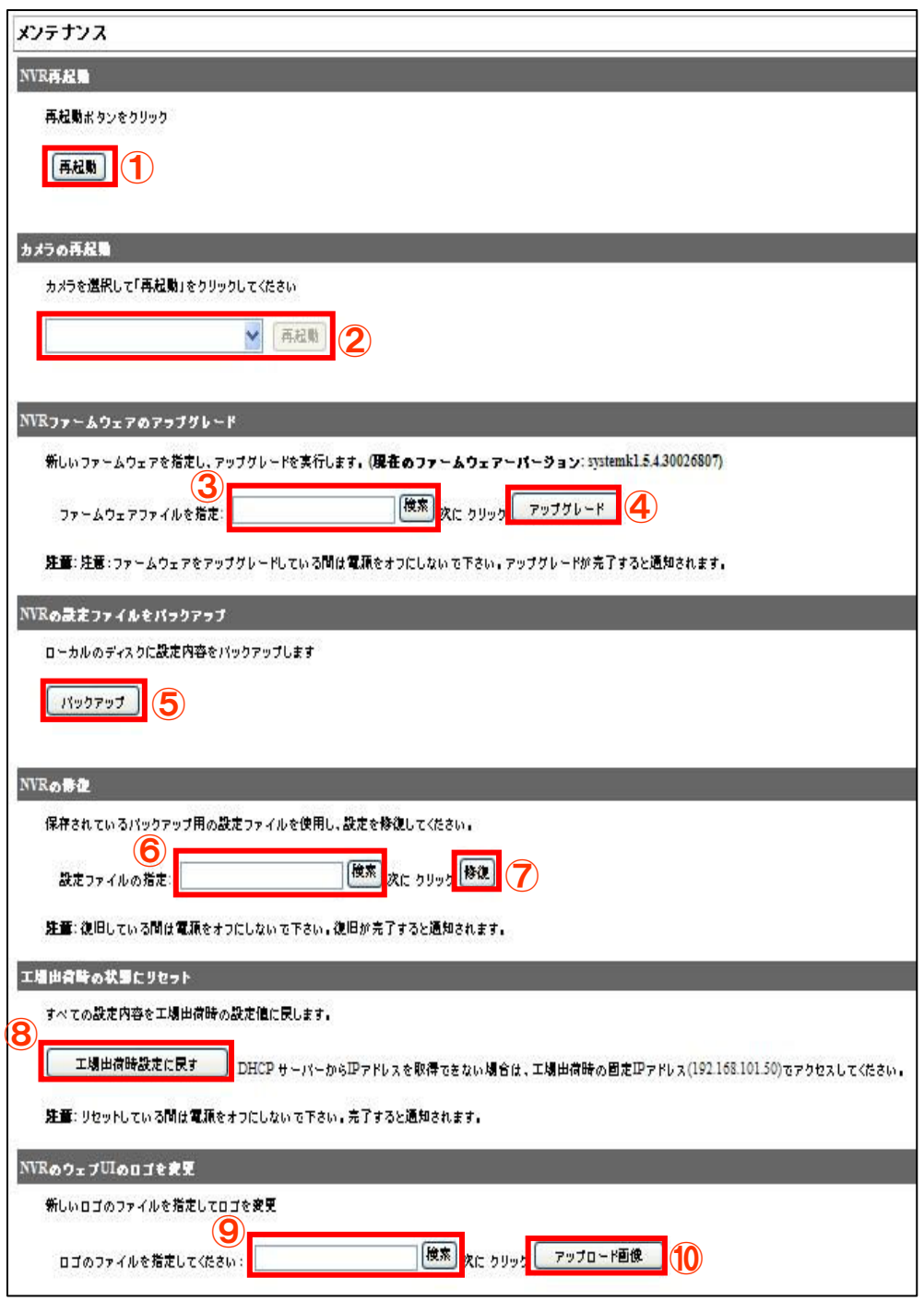

## 7-4 ディスクステータス

「設定」-「ディスクステータス」をクリックします。

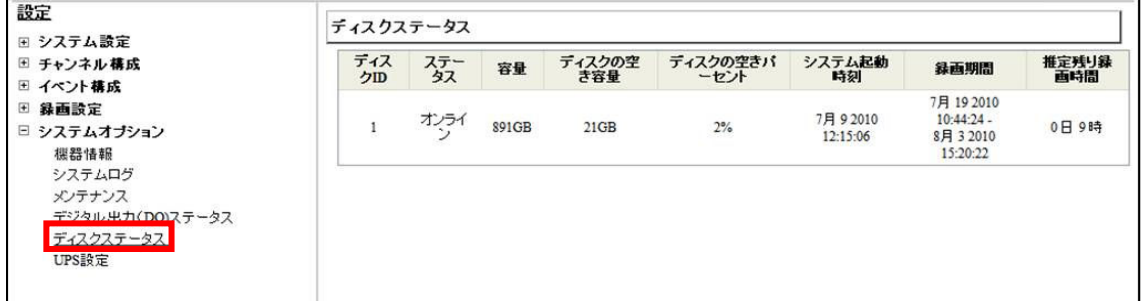

推定残り録画期間は以下の計算式で算出した保存目安日数を表示しています。 計算式:(録画時間 ÷ 実際使用したディスク容量(GB)) × 残りディスク容量(GB) ※HDD フォーマット後、1時間経過しないと推定残り録画期間は表示されません。

なお、録画設定の内容(イベント録画、連続録画、スケジュール録画)や被写体により、 録画データ容量が一定増加とならないため、推定残り録画期間も変動します。

### 7-5USB 接続バックアップ

※最初にバックアップ用 USB 接続ストレージを FAT32 でフォーマットします。 ※動作検証済みの USB メモリは HP に記載しております。

- (1) USB 接続ストレージを NVR 前面の USB ポートに接続すると NVR が認識し①の欄にスト レージ情報が表示されます。
- (2) データのバックアップをするチャンネルを②の欄からチェックします。
- (3) バックアップする開始時間と、終了時間を③で指定します。
- (4) 最後に④の「バックアップ」ボタンをクリックします。
- (5) バックアップデータの再生は、付属 CD の NVR Media Player で再生します。

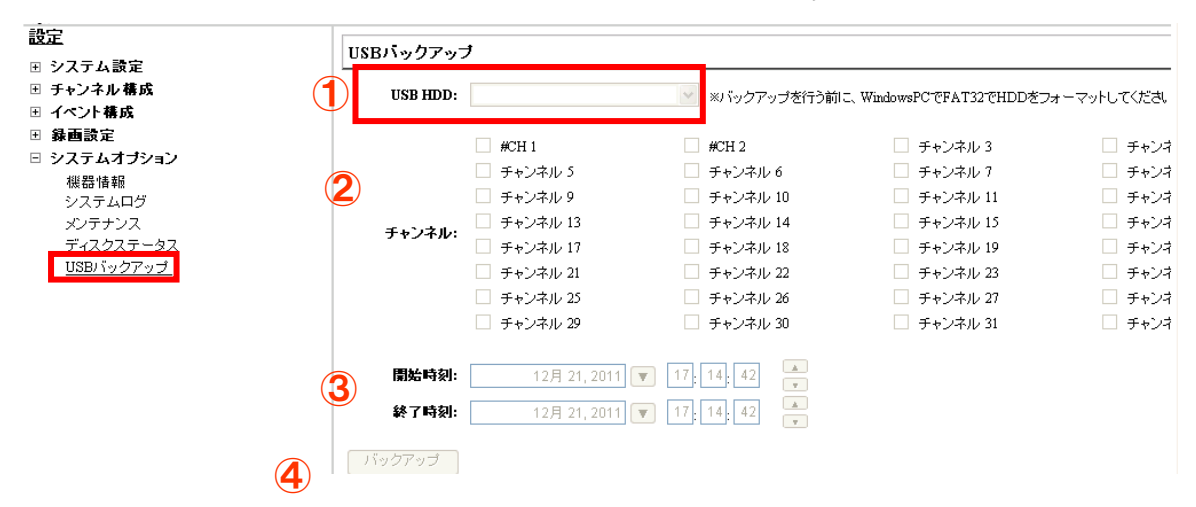

# 7-6 NVR Media Player の使用方法

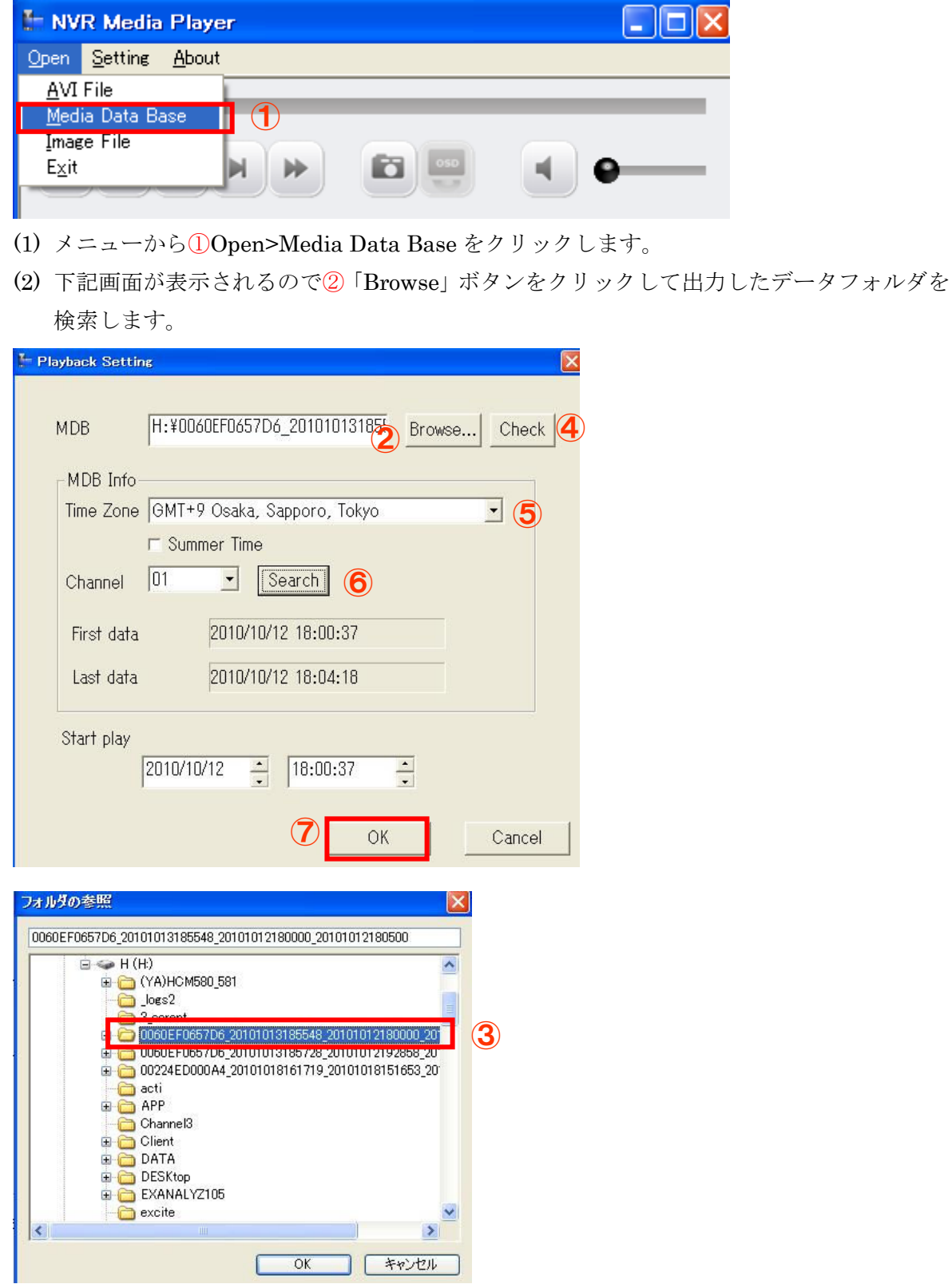

- (3) メディアデータ③が検索されたら OK ボタンをクリックします。
- (4) 次に④の「チェック」ボタンをクリックしてデータを確認します。確認出来たら下記メッ セージが表示されます。

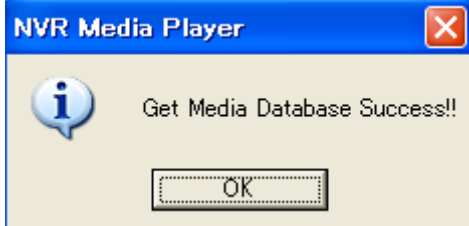

- (5) ⑤からタイムゾーンを選択します。(※日本国内の場合は GMT+9 を選択します)
- (6) 次に⑥の「Search」ボタンをクリックするとデータの情報が表示されます。
- (7) 最後に⑦「OK」ボタンをクリックすると下記画面が表示され、再生が可能となります。
- (8) ⑧の欄のグレーで表示される箇所をクリックすると再生が始まります。

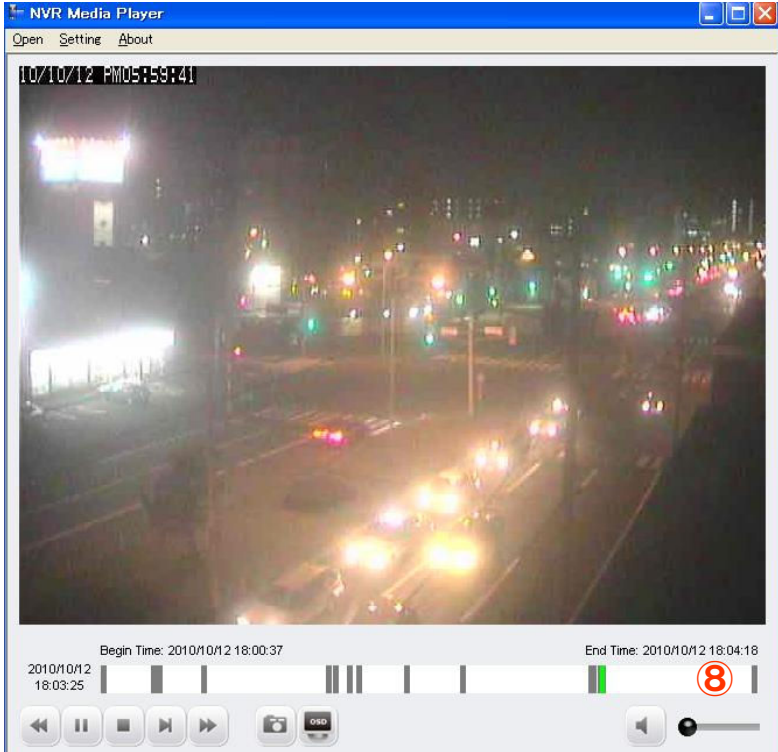

## 7-7 USB 自動バージョンアップ

(1) 最新のファームウェアが保存された USB メモリを NVR に差し込むことで自動的に NVR のファームウェアがアップグレードされます。

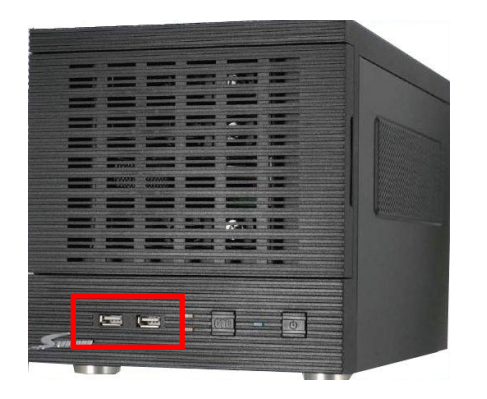

## 製品仕様

本製品の仕様につきましては付属 CD 内のデータシートでご確認ください。

## **Axis241Q** ビデオサーバ のイベント録画手順

Axis ビデオサーバ 241Q の各カメラを NVR に登録する場合、ビデオサーバのモーショントリ ガー設定はデフォルトでビデオ1に設定されます。

ビデオサーバのビデオ 2 以降のカメラのモーショントリガーを設定する場合、下記手順で設定 をしてください。(ビデオ2(CH2)に対応する場合を例として説明いたします。)

(1) ビデオサーバのビデオ2を NVR に登録します。

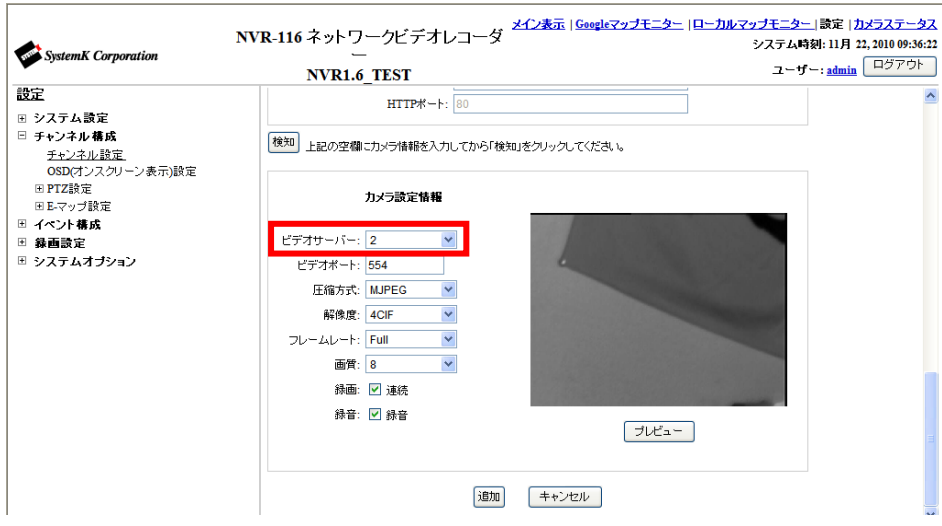

(2) イベント構成→イベントトリガー→カメラトリガ発生要因のモーション検知チェックボッ クスにチェックをしてモーションイベントを有効にしてください。

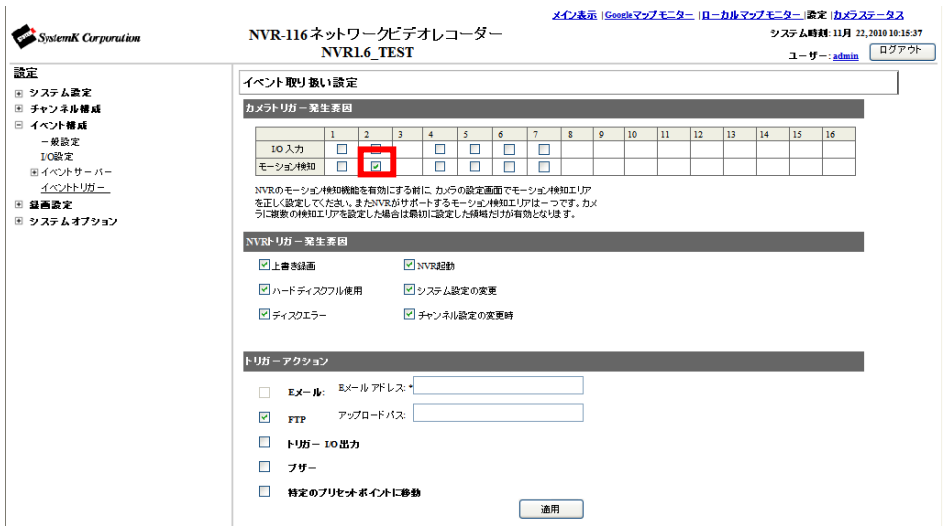

(3) チャンネル構成→チャンネル設定→からビデオサーバのウェブページにアクセスします。

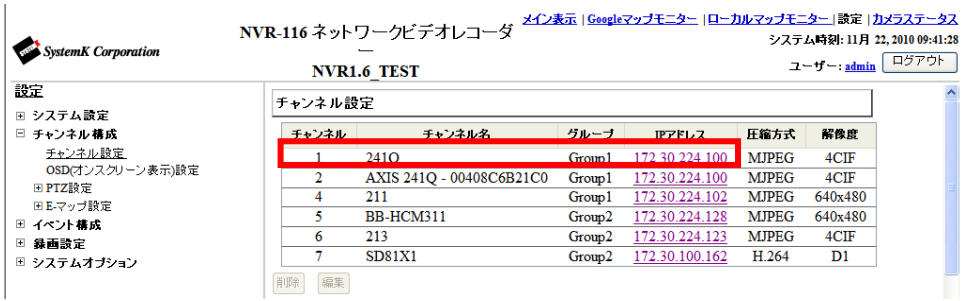

(4) カメラサーバのウェブページ上にある「Setup」を選択します。

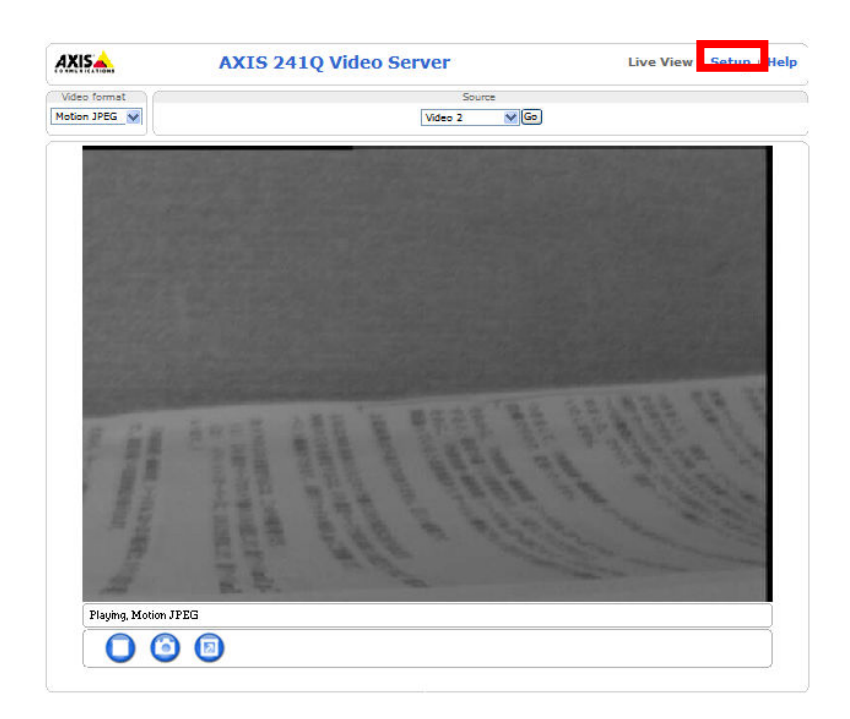

(5) Event Config→Event Types→Event Types List から該当するカメラ項目を選択し、 「Modify」をクリックしてください。

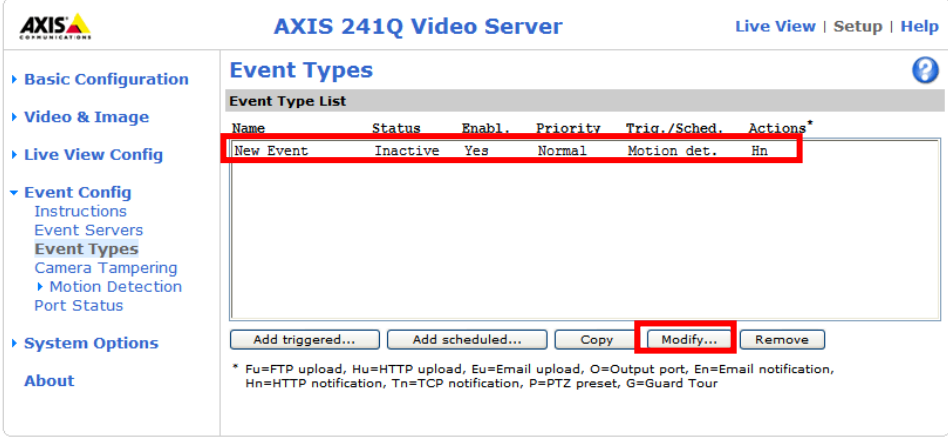

(6) 下記赤枠で囲まれた2つの設定項目(Select video source, Triggered by…)の設定をVideo1 から Video2 に変更して「OK」をクリックしてください。
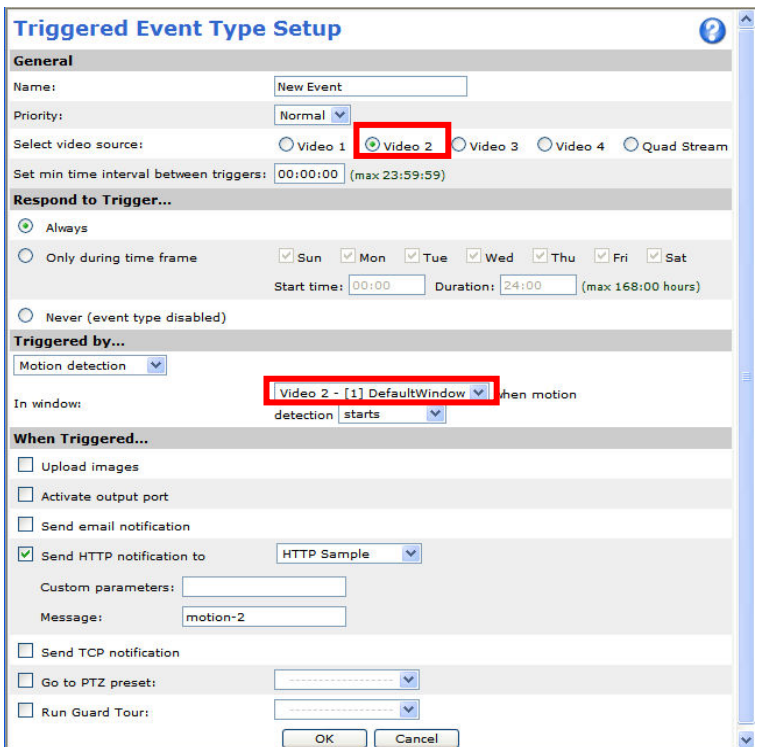

以上で、ビデオサーバのビデオ 2 のイベント通知設定は完了いたします。 以下、同じ手順でビデオ 3、ビデオ 4 を設定します。

# スマートフォンによる閲覧

スマートフォンによる NVR へのアクセス方法並びに操作方法

- (1) お使いのスマートフォンのブラウザから NVR の固定 IP もしくはドメインを入力します。
- (2) ログイン画面から NVR のユーザ名とパスワードを入力しログインします。
- (3) 下記画面が表示されます。※下記は iPhone の画面です。

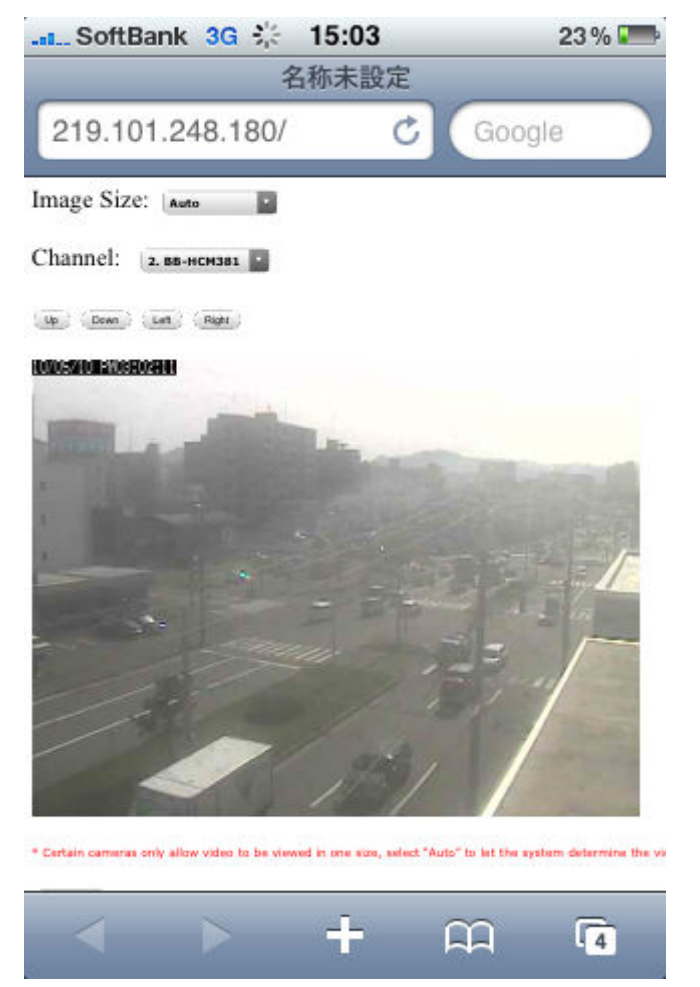

- ※ 注:スマートフォンで NVR へアクセスするためには NVR 設置拠点のインターネット回線を 提供しているプロバイダーから固定 IP を取得するか、若しくはルータメーカ(またはカメ ラメーカ)が提供する DDNS ドメインサービスのご利用が必要となります。
- ※ DDNS サービスの一例:Panasonic のみえますねっと(有料)、YAMAHA のネットボランチ(無 料)、COREGA のコレガネット(無料)
- (4) Image Size 選択メニュー①からスマートフォン上で表示する画像サイズを選択します。
- (5) Channel 選択メニュー②から閲覧したいカメラ名を選択します。
- (6) パンチルト操作は、画面上に表示されているボタン操作で行います。

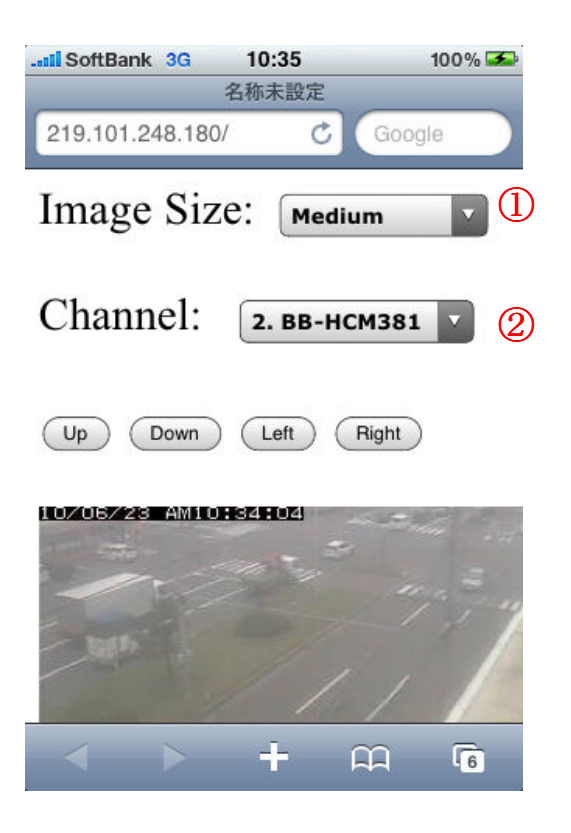

※下記画面は、登録カメラリストの表示です。

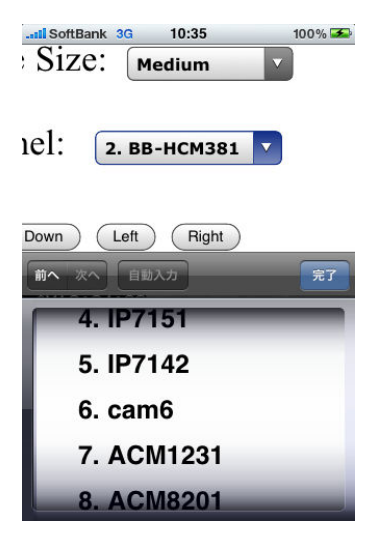

## スマートフォン閲覧の基本仕様

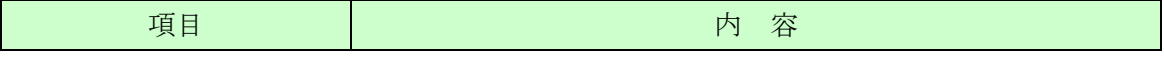

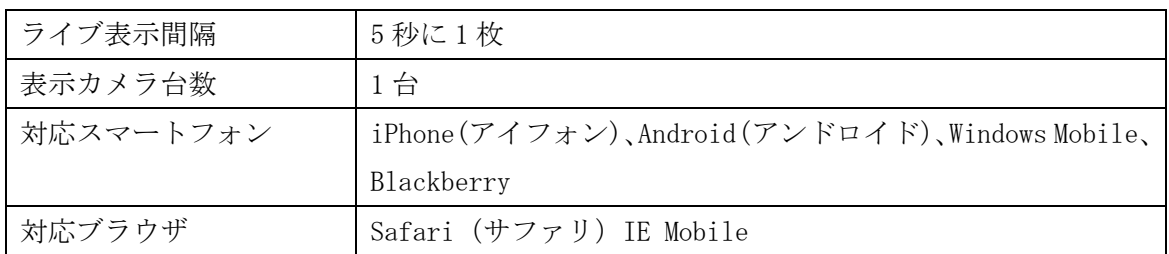